## Appia

# Project Administration & Close-Out Instruction Manual ("Under Construction" Instructions)

Written by: Nicole Stinn, P.E.

Original Publication: 04/07/21 Date Revised: ----

Note: Some sections of these instructions are currently incomplete. However, this version has been published in order to get as much information out as possible.

### Table of Contents

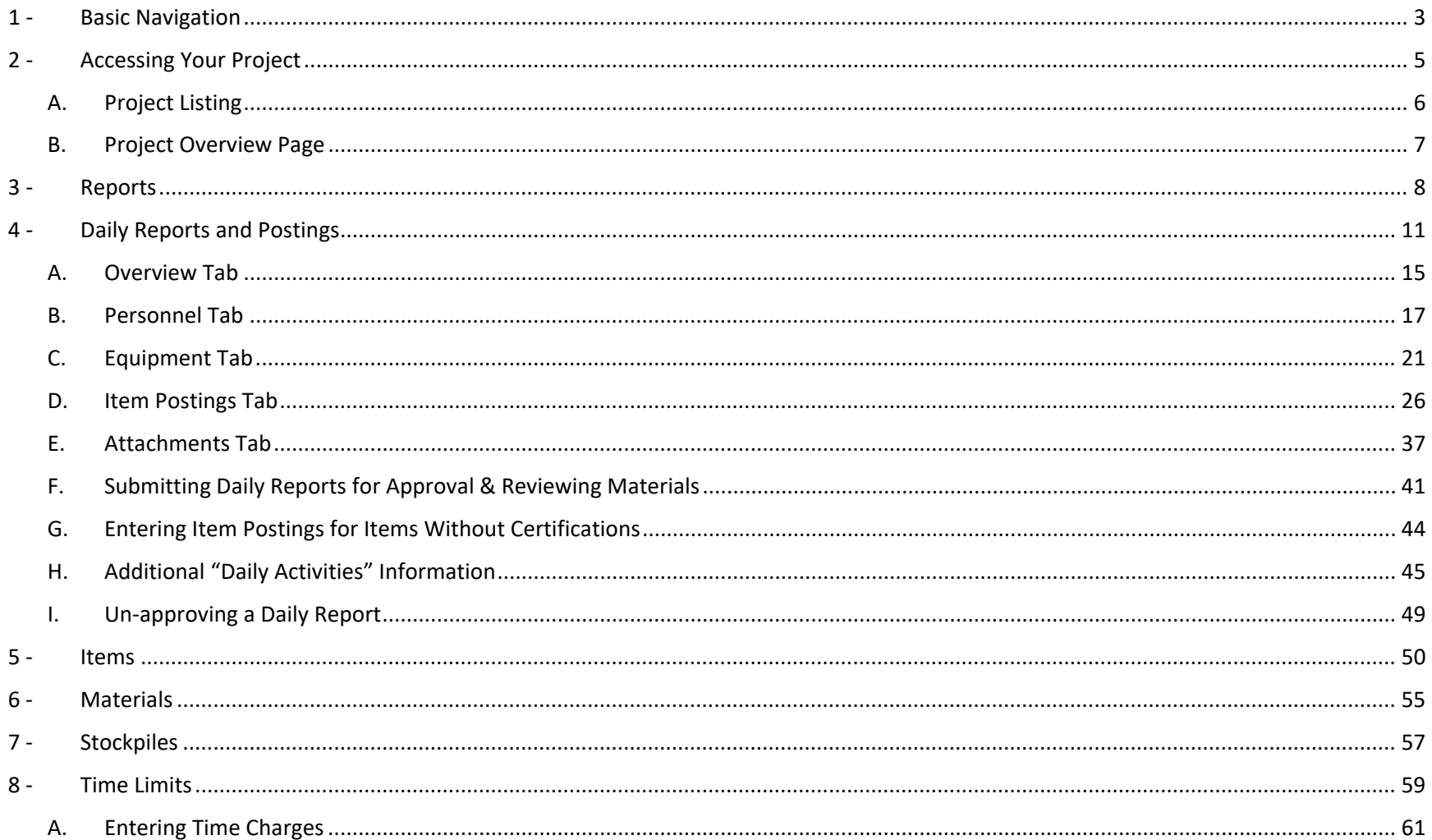

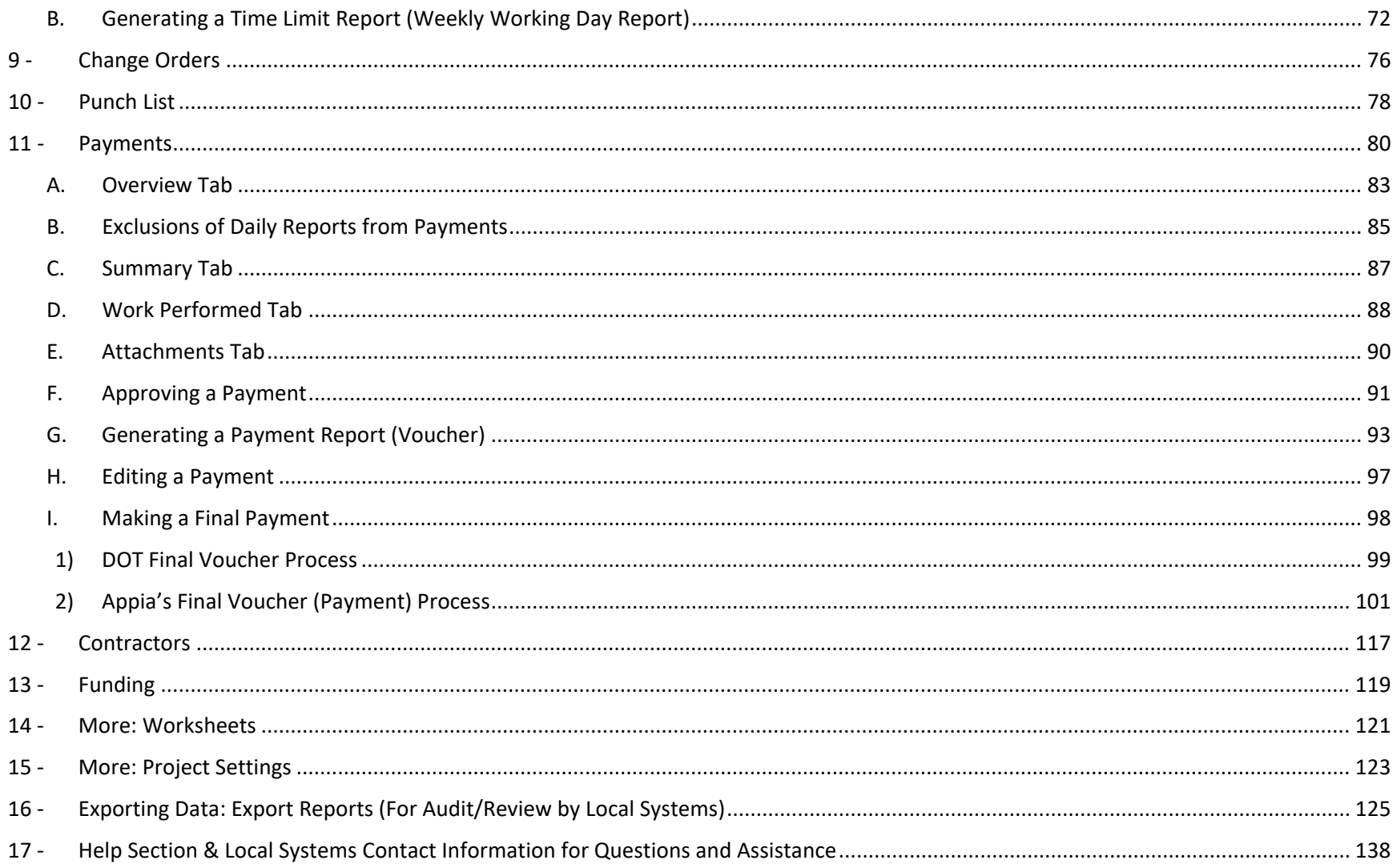

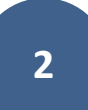

### <span id="page-3-0"></span>1 - Basic Navigation

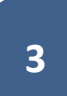

The menu bar on the left contains the main navigation tabs.  $=$ **MY ACCOUNT** LOGOUT Projec B Projects M **Create Project Import Project MY PROJECTS** Pro tip: Projects statuses are located here.  $\blacksquare$ Find Project Click or tap to select a different Status: Under Construction v 국는 Advanced status than the one showing. REFERENCE **Dismis Under Construction** ✿ O Project ID **Description SYSTEM MGT** 03-C003-062 [Imported] 03-C003-062 ø ÷ 凸 11-C011-071 (Imported) STP-S-C011(71)--5E-11 - 29427 a ÷ **EXPORT DATA** 36-C036-074 JSON TEST/FINANCE Imported ÷ a ❷ BHM-SWAP-1827(684)-SA-82-1 12345 Reconstruction **P** e Deck ÷ ы **HELP** BROS-C004(103)--8J-04 - 35155 On 437t et Over Trib to Soap Cr. From 314th Ave. West 0.3 Miles on N Line S22 T70 R16. ÷ a BROS-C078(111)--FF-78 Payment for Multiple Sections Date 4/21/2020 ÷ a Letting Date: 04/01/20 BRS-C036(74)--60-36 - AcctID 6 BRS-C036(74)--60-36 - AcctID\_02\_Central01 Description: RCB culvert replacement over Plum Creek Letting Date: February 21, 2017 ÷ о When a project is complete, use this button to archive it.

The "My Account" button takes you to the page where your agency's Infotech account is managed.

The Status area will show which types of projects you are actively viewing.

Use the pull-down menu to change between New, Under Construction, Completed, Archived, and Favorite projects.

### <span id="page-5-0"></span>2 - Accessing Your Project

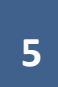

### <span id="page-6-0"></span>A. Project Listing

To navigate to the desired project, select the project from the list on the main "Projects" screen.

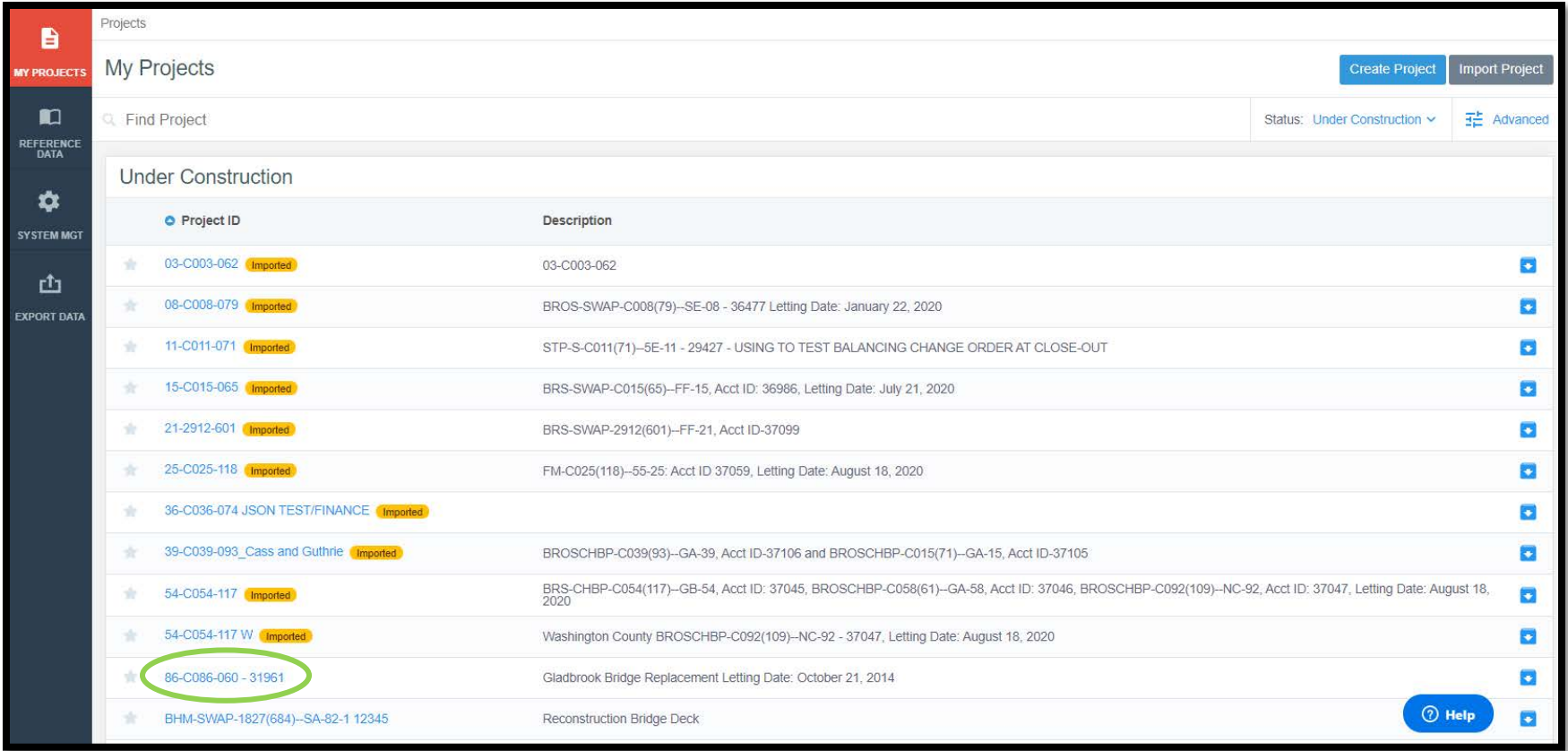

#### <span id="page-7-0"></span>B. Project Overview Page

Once you have clicked into a project from the main project listing screen, you will be taken to the selected project's "Overview" screen. There are a number of summary blocks ("widgets") on this screen which show the basic project information. Many of these widgets will update to show current statistics as the project progresses.

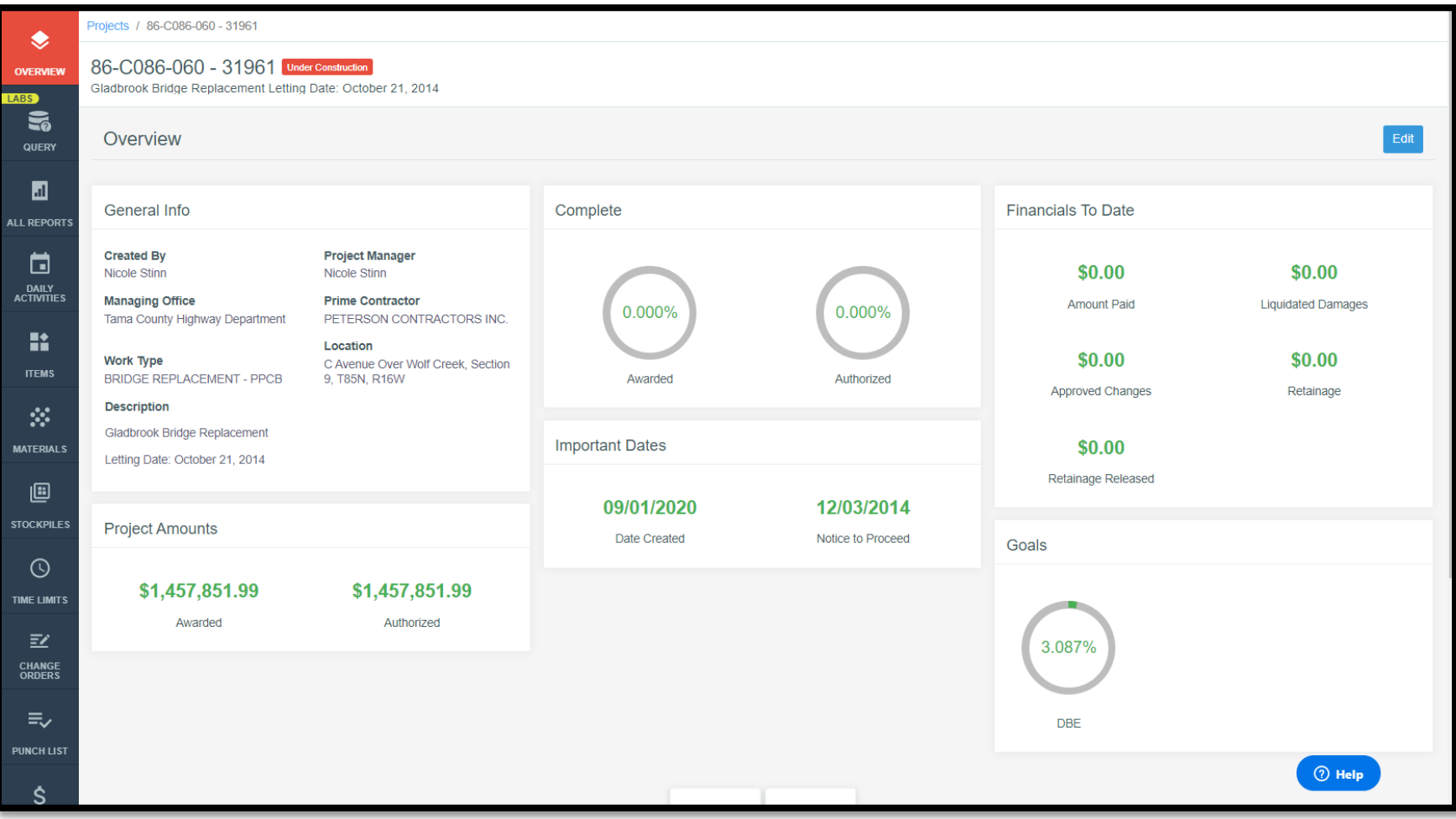

### <span id="page-8-0"></span>3 - Reports

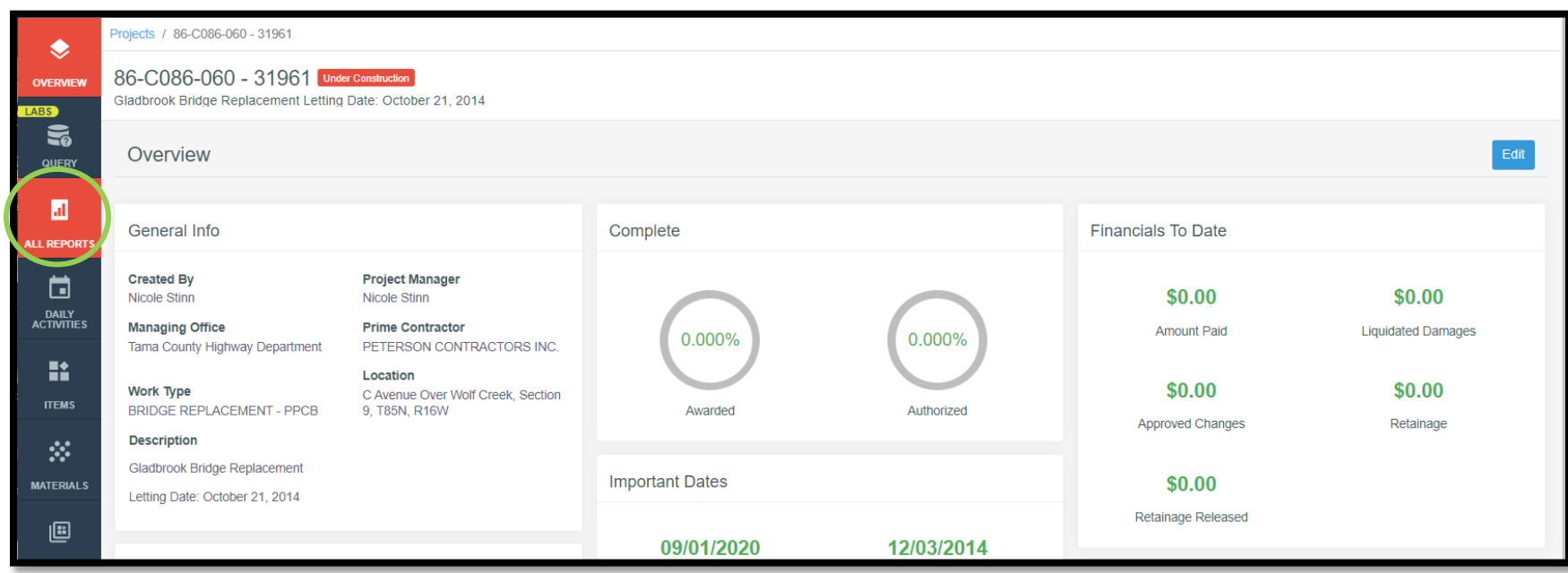

To access the standard reports, click on the "All Reports" button on the left menu.

The following screen will appear with a listing of the available reports. Reports available at this time are shown in the following list.

- Items by Contractor Lists items assigned to each contractor.
- Item Material Associations Displays all materials associated to each bid item in the project.
- Item Overruns Lists all items with overruns. Locals are encouraged to use this report to review items that exceed \$50,000 overage and therefore require a change order according to [I.M. 6.000, Attachment D.](https://www.iowadot.gov/local_systems/publications/im/6000d.pdf)
- Posted Quantity Displays quantities posted in daily reports across a range of dates.
- Materials Displays all materials that were added to the project.
- Project Status Displays an overview of the project information.
- Time Limits Lists all of the working day time charges across a range of dates. **This is the equivalent report to Iowa DOT form 830238 "Weekly Report of Working Days".** Updates are currently being programmed to update the Time Limits form so that it more closely mimics the Iowa DOT form. Locals may use the current version of the Appia form in place of the Iowa DOT form 830238, but they MUST follow the directions given in the ["Time Limits"](#page-59-0) section of this instruction manual to ensure all of the necessary information is included on the report.

Although confusing, not all of the reports are shown in this tab that Appia is capable of producing. For example, payment reports are generated from the Payments tab, and a summary of all item posting entries (quantity and measurement entries) and be generated from the Items tab. Directions on generating specific useful reports not found in the "All Reports" tab are given in the section of the instructions associated with the type of report in question.

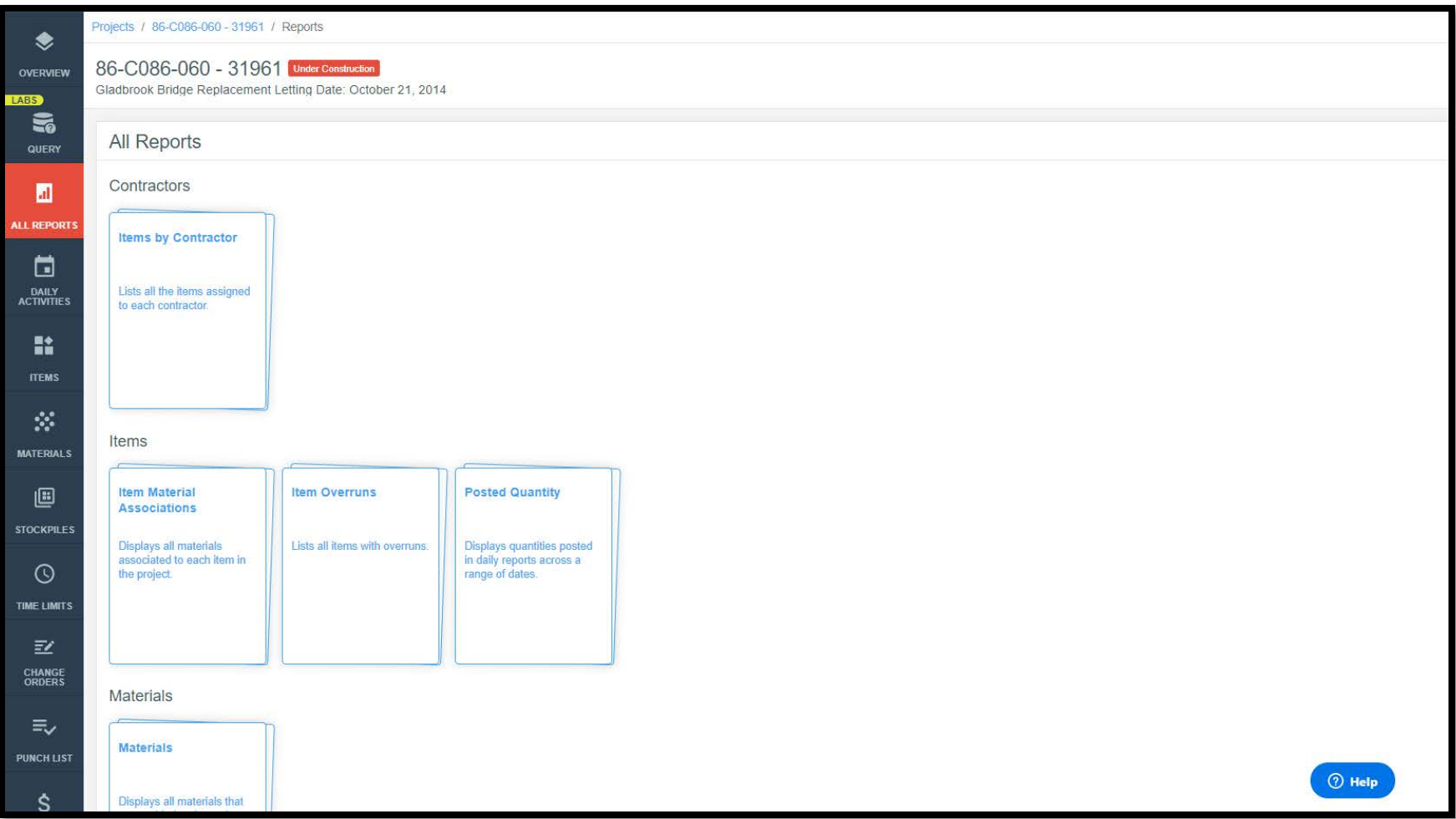

### <span id="page-11-0"></span>4 - Daily Reports and Postings

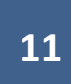

In Appia, the "Daily Activities" section is where you input the information traditionally entered into a "field book". This section is where you write the "Daily Reports" concerning the project progress and post quantities completed for bid items each day. To access this section, click on the "Daily Activities" button on the left menu.

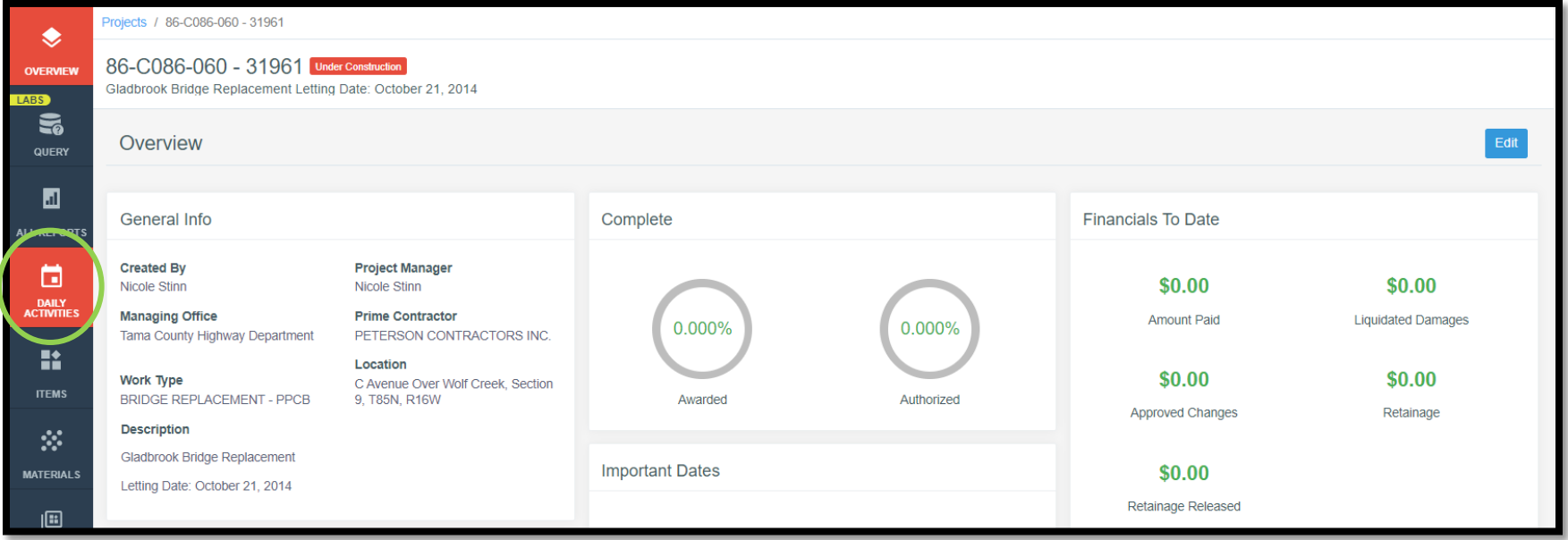

You will be brought to a screen showing a calendar. Click into the calendar to select the day for which you want to make an entry. If needed, you can use the blue arrows on each side of the month and year at the top of the calendar to navigate to a new month or year.

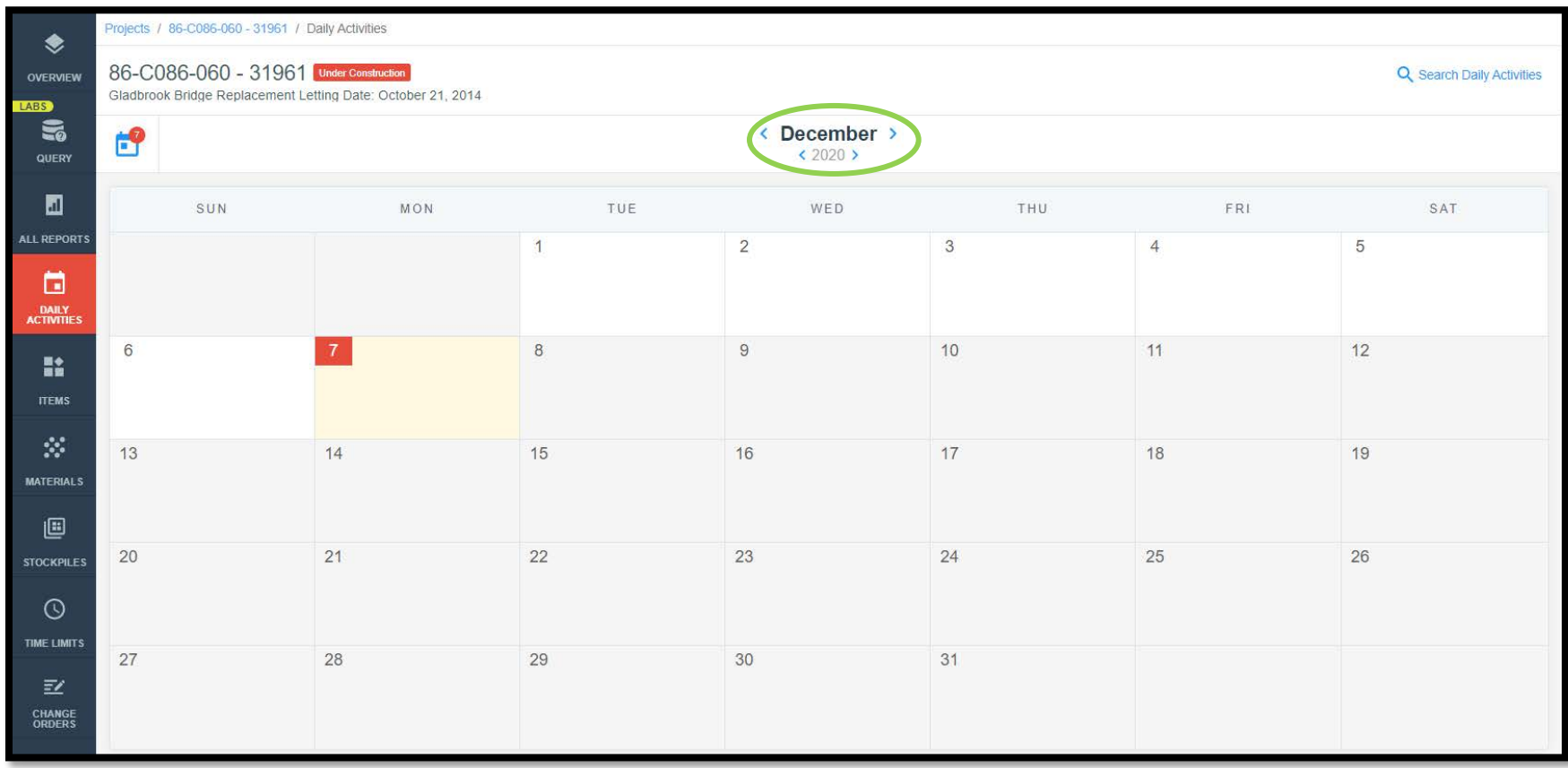

Note: Daily activities entries are not allowed before the "Notice to Proceed" date which was entered when the project was "Advanced to Construction". Local Systems recommends recording the "Notice to Proceed" as the date of full contract execution. Also, you cannot make entries for dates in the future.

Once you have selected a date, the following screen will appear. Click the blue "Add" button in the upper, right corner of the box to add a new daily record.

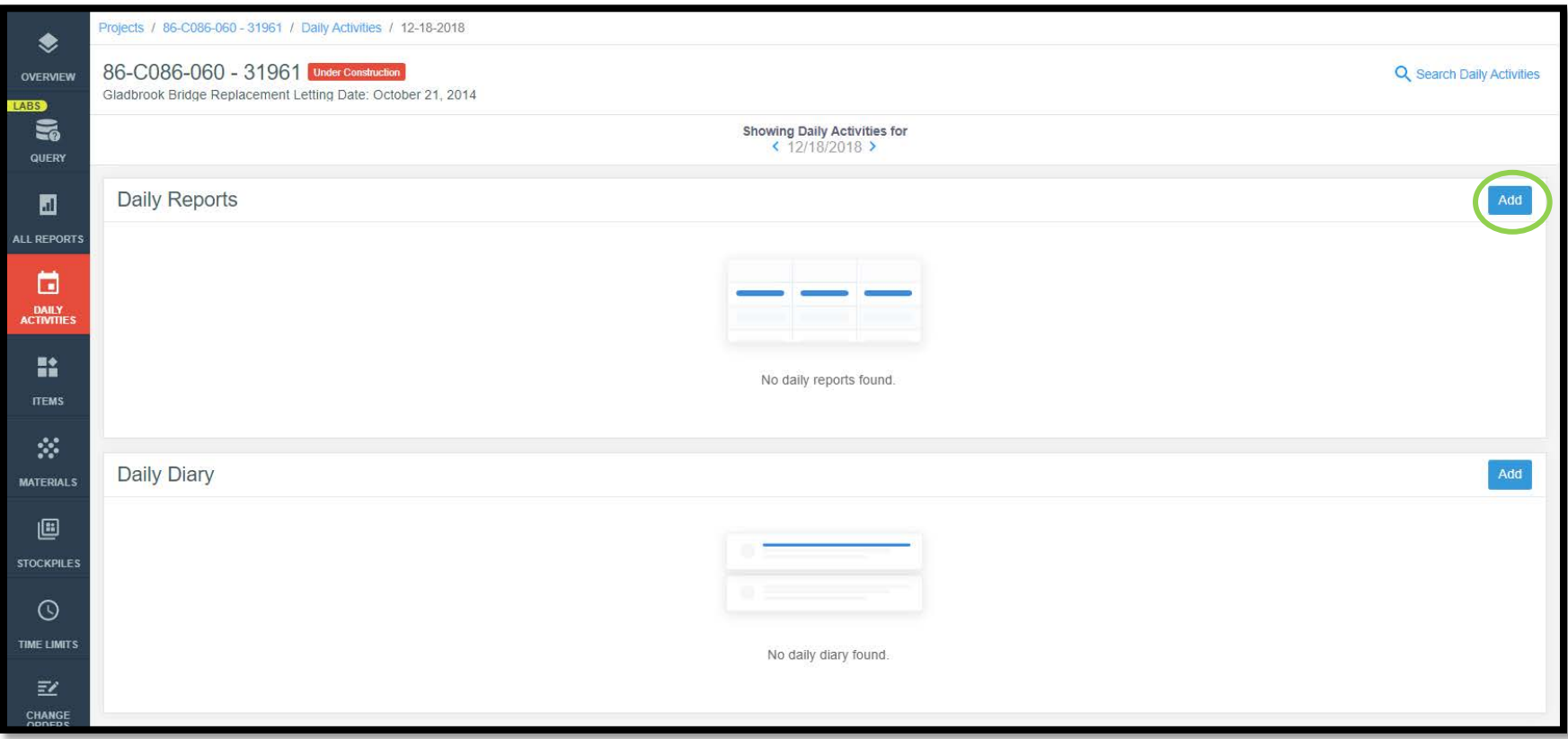

**Local Systems recommends that all locals use the "Daily Reports" option to enter daily information rather than the "Daily Diary".** Daily Reports are most like the conventional field book. They allow each inspector to write their own entry for project progress and provide a place to add item/quantity postings. In Appia, the Daily Diary option is used on a project manager level to summarize individual daily reports. It does not provide a place to enter item/quantity postings. If you are familiar with the program and want to use Daily Dairies in addition to Daily Reports, that is fine.

Note: Multiple inspectors may enter reports. However, each inspector may only enter one daily report per day.

Clicking to add a daily report will bring up the screen shown below. Notice there are 5 tabs across the top of the page. We will walk through each section.

#### <span id="page-15-0"></span>A. Overview Tab

The Overview tab opens first. In this tab, there are multiple sections.

- Weather Record an entry for the weather such as "raining in morning", "sunny", etc.
- Temperature Record the low and high temperatures for the day.
- Weather Day toggle Click to toggle this back and forth between "No" and "Yes". Mark "Yes" if it was a bad weather day. **This weather day toggle is only informational. It does NOT connect to or transmit any information to the Time Limits section or the working day count.**
- Remarks Record any pertinent information about any site activity, project progress or delay, or other information. This is equivalent to the "diary" entry in a traditional field book.
- Custom Fields Each agency can set up custom fields of their own choosing to be shown on this Overview screen. Custom fields will also be recorded and shown on Daily Report exports. Local Systems recommends setting up custom fields for "Controlling Item of Work" and "Bid Items Affected". These are easy places to record what bid items were important or had action on any given day.
	- o In order to set up custom fields, follow the directions in the "Setting up Custom Fields" section of the "Appia Project Creation and Account Management Instructions" found on the [Doc Express and Appia](https://iowadot.gov/local_systems/Post-Letting-Resources/Doc-Express-and-Appia) webpage on the Local Systems website.

Click the blue "Save" button in the upper, right corner when entries on this page are complete.

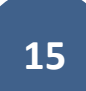

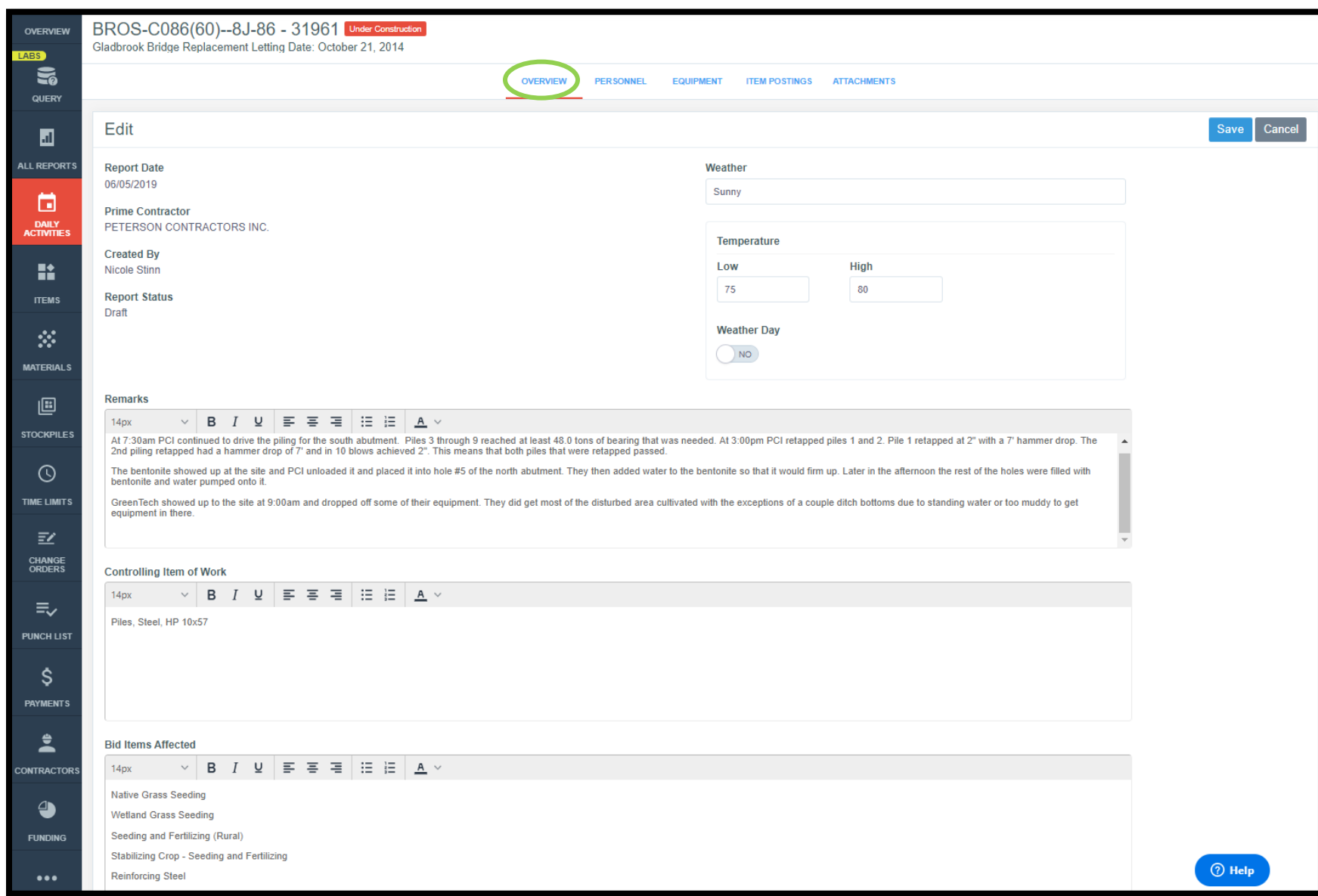

Here is an example of the Overview screen populated with information.

#### <span id="page-17-0"></span>B. Personnel Tab

The second tab in the Daily Activities menu is Personnel. To navigate to the Personnel tab, you can click on either the tab name near the top of the screen or in the listing, depending on which view Appia is currently showing.

The location of the top tab is shown in the view below.

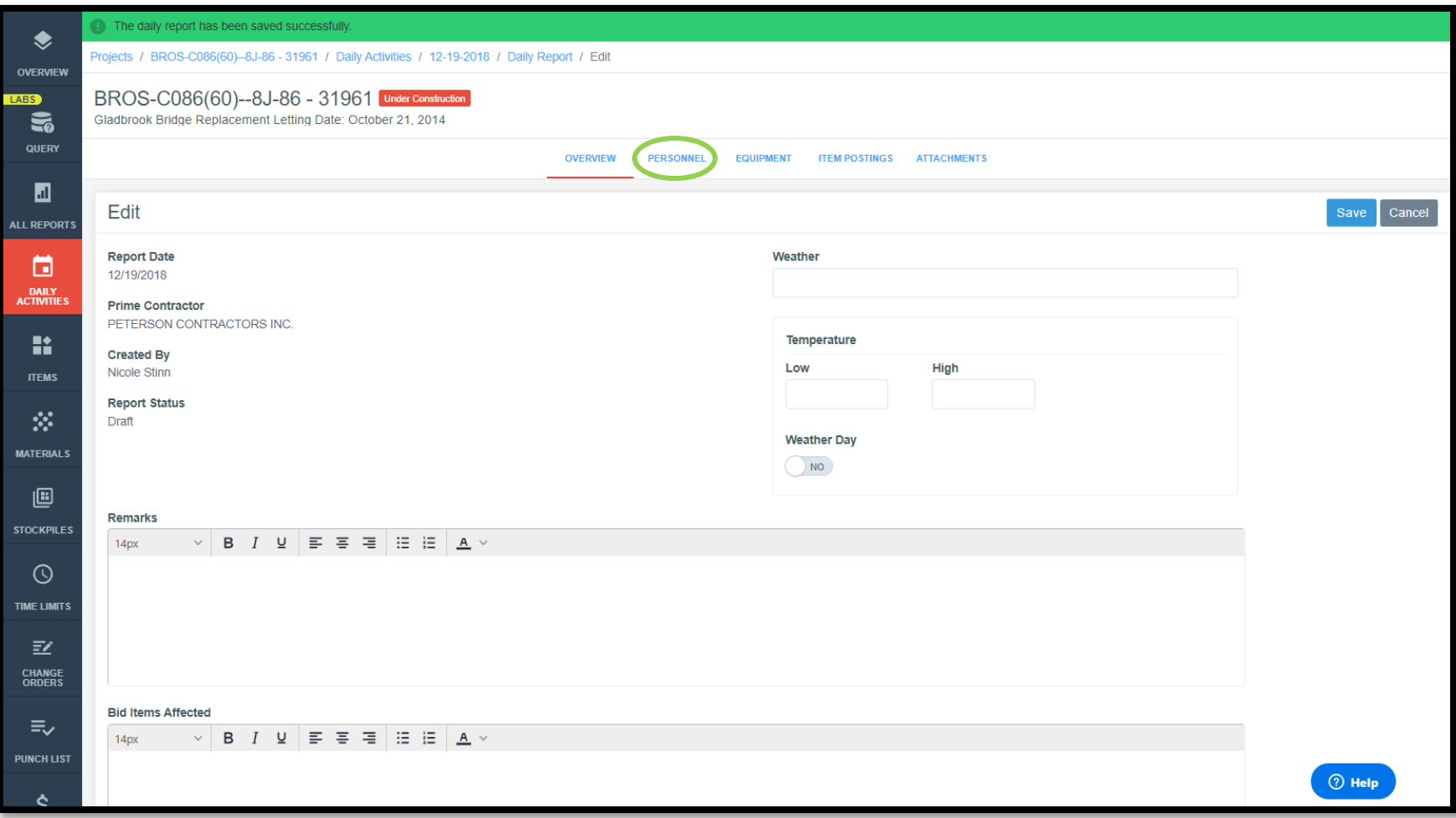

The location of the tab in the vertical list is shown in this view.

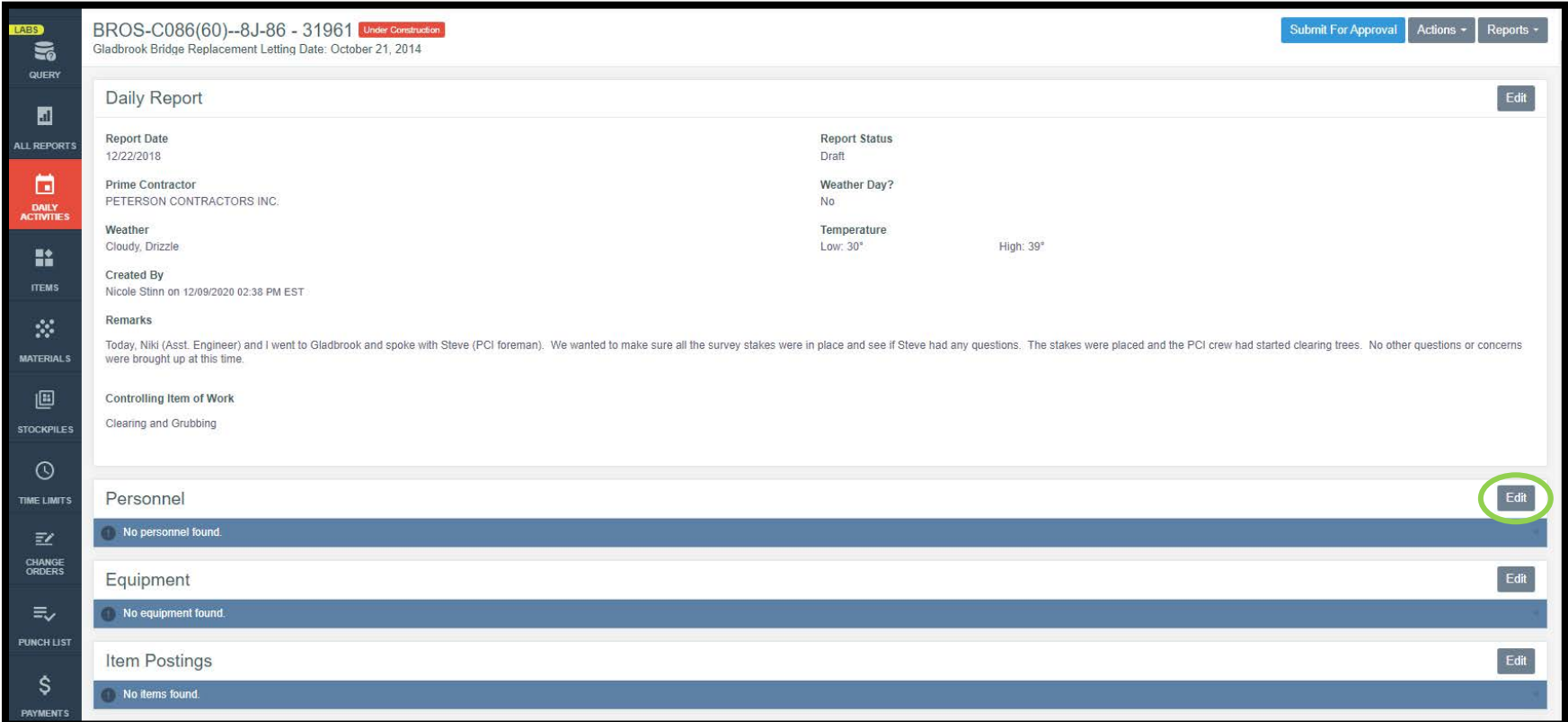

In order to edit the personnel information, click on either the Personnel tab at the top or on the "Edit" button on the right side of the Personnel line as shown in the screenshots above. Either click will bring you to the following screen. This screen will contain generic names for the worker type and crew number and will list "0" entries for the number of type of workers present and cumulative hours worked by that type of worker. You can replace the generic entries with names and types specific to your project. To add additional crews or additional types of workers, click gray the "Add Crew" or "Add Worker Type" buttons, respectively on the right side of the screen. When you have finished entering information, click the blue "Save" button on the right side of the screen.

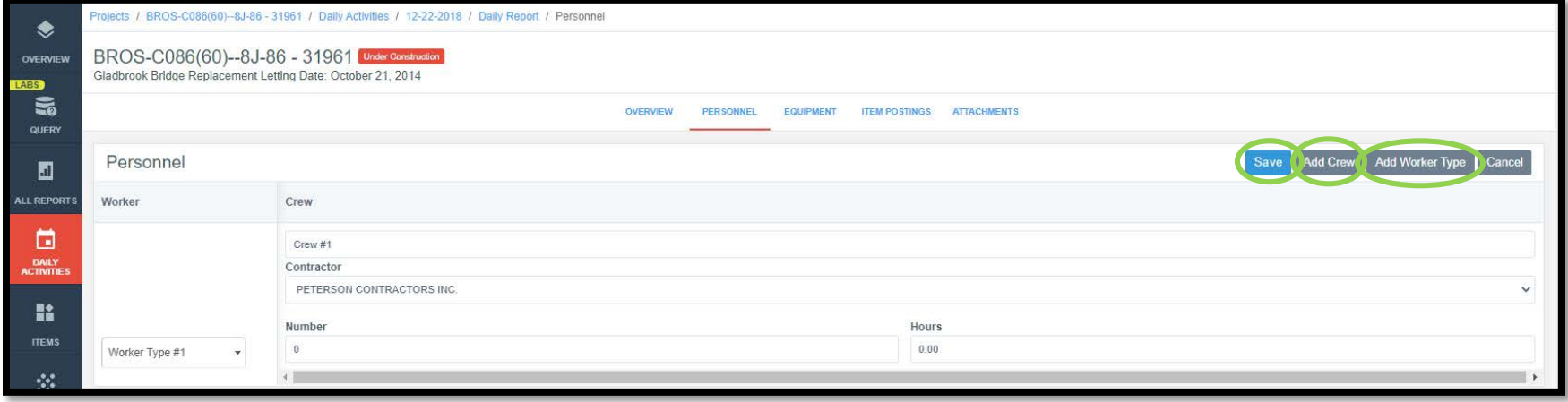

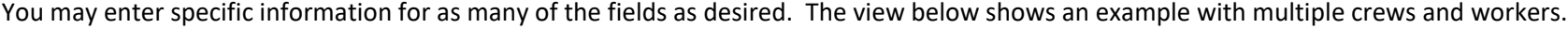

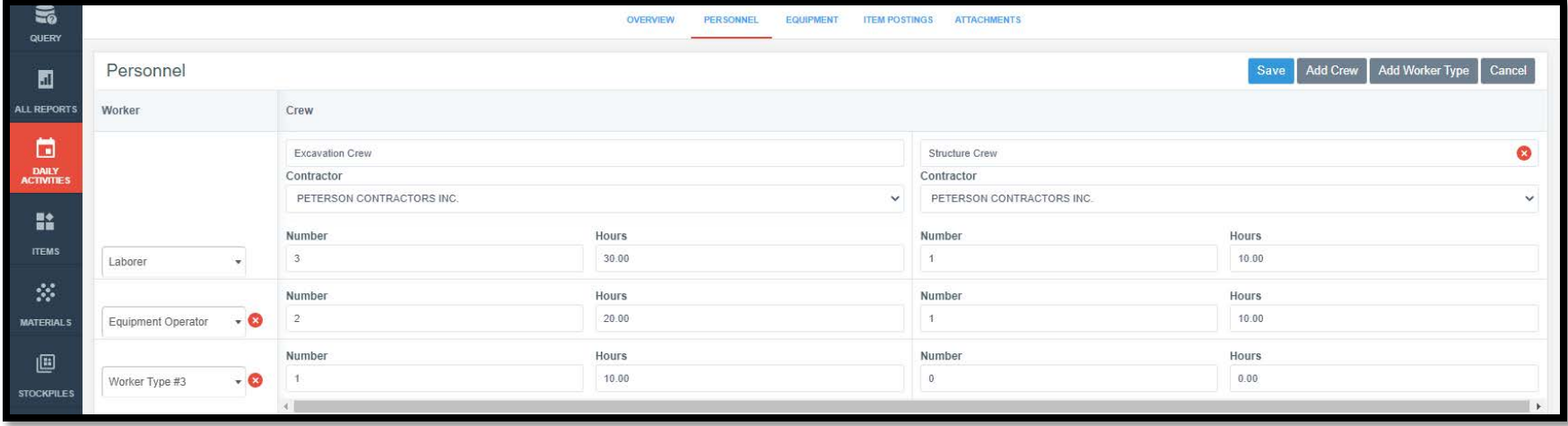

Once the personnel information has been entered and the save button has been clicked, you will be brought back to the main daily activity screen, which should now show the personnel information you just entered.

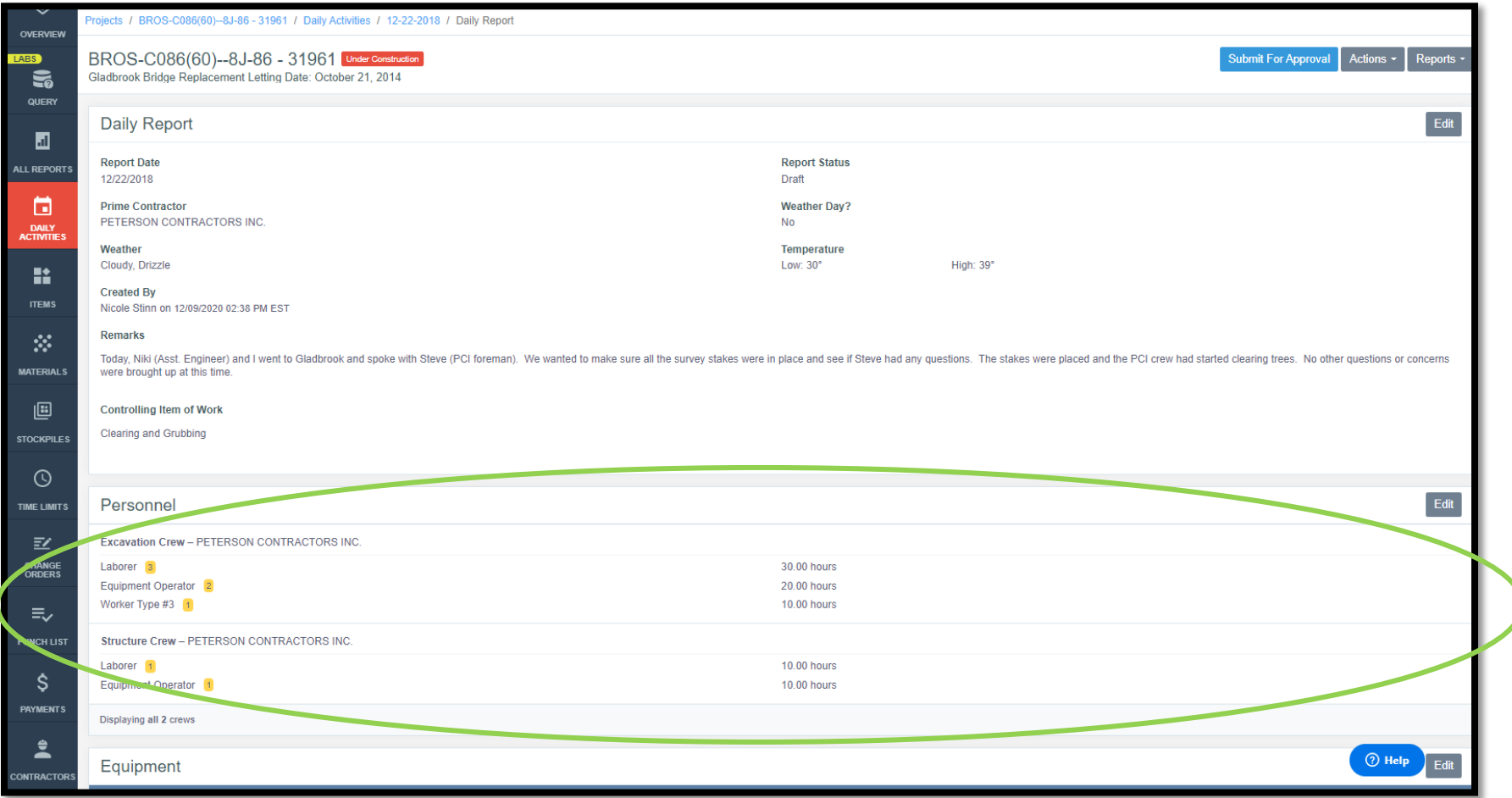

#### <span id="page-21-0"></span>C. Equipment Tab

The third tab in the Daily Activities menu is Equipment. To navigate to the Equipment tab, you can click on either the tab name near the top of the screen or in the listing, depending on which view Appia is currently showing.

The location of the top tab is shown in the view below.

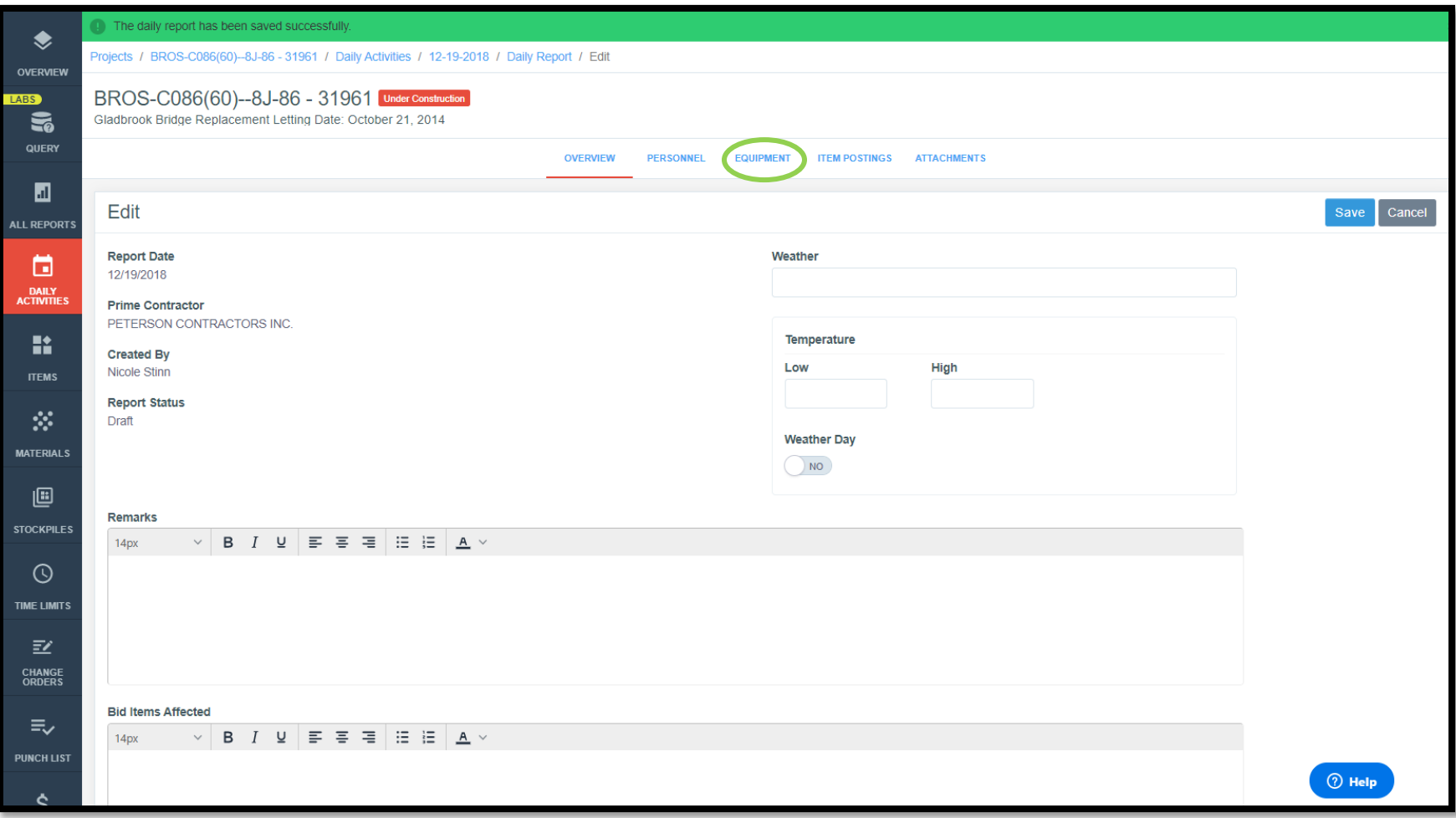

The location of the tab in the vertical list is shown in this view.

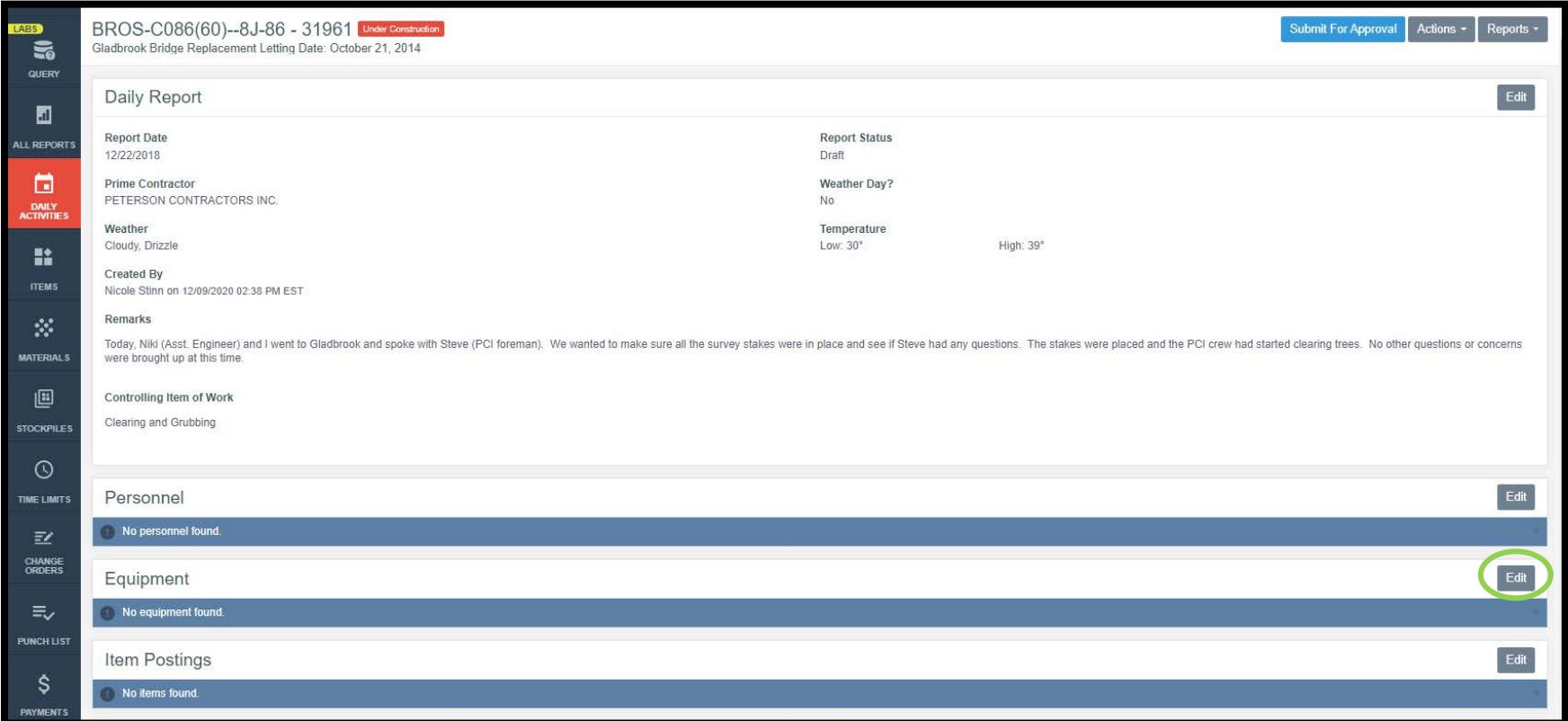

In order to edit the equipment information, click on either the Equipment tab at the top or on the "Edit" button on the right side of the Equipment line as shown in the screenshots above. Either click will bring you to the following screen. To add equipment information, click on the gray "Add" button on either the right side or bottom of the screen.

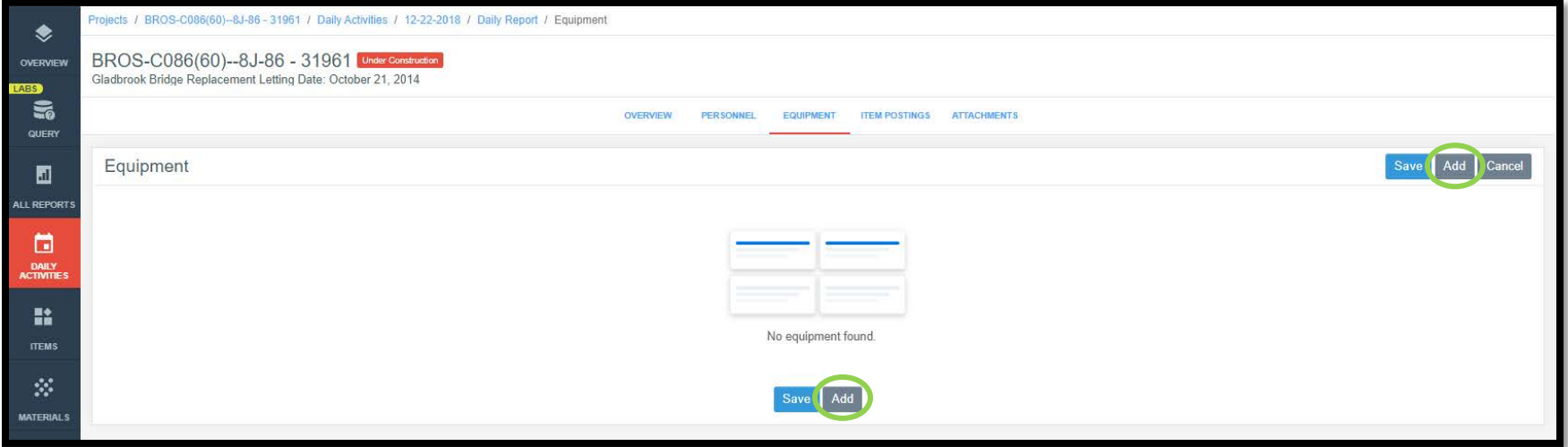

You may enter specific information for as many of the fields as desired. The view below shows an example with project information entered. Additional pieces of equipment can be added by clicking the gray "Add" button. When you have finished entering information, click the blue "Save" button on both the right side and bottom of the screen.

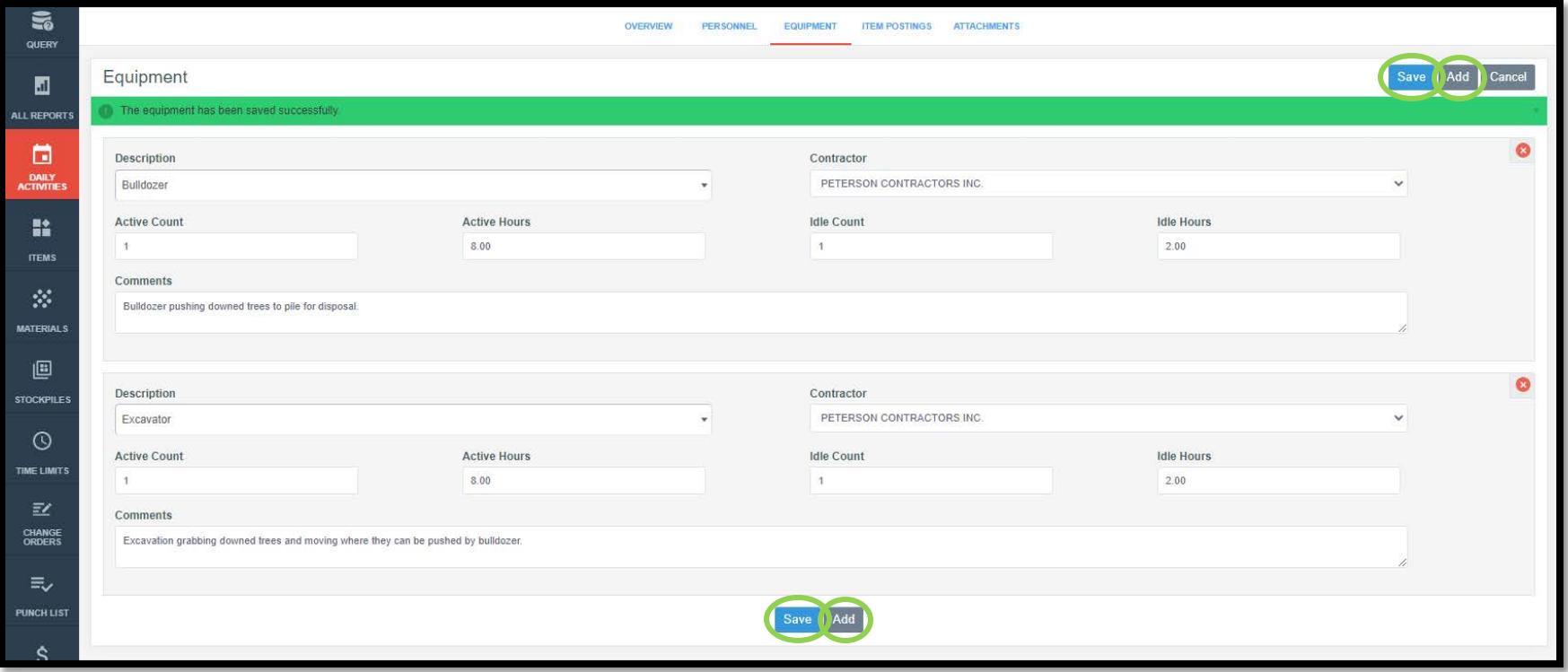

W. Today, Niki (Asst. Engineer) and I went to Gladbrook and spoke with Steve (PCI foreman). We wanted to make sure all the survey stakes were in place and see if Steve had any questions. The stakes were placed and the PCI cre **MATERIALS** were brought up at this time. 画 Controlling Item of Work Clearing and Grubbing **STOCKPILES**  $\odot$ Edit Personnel TIME LIMITS Excavation Crew - PETERSON CONTRACTORS INC.  $\mathbb{E} \mathbb{Z}$ **CHANGE**<br>ORDERS Laborer 3 30.00 hours Equipment Operator 2 20.00 hours Worker Type #3 10.00 hours  $\equiv$ Structure Crew - PETERSON CONTRACTORS INC. PUNCH LIST Laborer 1 10.00 hours  $\mathsf{S}$ Equipment Operator 10.00 hours **PAYMENTS** Displaying all 2 crews ≗  $F_{\text{dit}}$ Equipment **Front** Description Active Contractor Idle Comments  $\bullet$ Bulldozer  $1(8.00 hours)$  $1(2.00 hours)$ PETERSON CONTRACTORS INC. Bulldozer pushing downed trees to pile for disposal. **FUNDING** Excavator 1 (8.00 hours) 1 (2.00 hours) Excavation grabbing downed trees and moving where they can be pushed by bulldozer. PETERSON CONTRACTORS INC.  $\overline{\cdots}$ laying all 2 equipment **MORE** Item Postings Edit No items found. Attachments No attachments found.

Once the equipment information has been entered and the save button has been clicked, you will be brought back to the main daily activity screen, which should now show the equipment information you just entered.

#### <span id="page-26-0"></span>D. Item Postings Tab

The fourth tab in the Daily Activities menu is Item Postings. Item postings are entries made for quantity progress on bid items. (Some users will have used DOT-provided "E-sheets" in Excel for the purpose of quantity entries and measurements in the past. This tab is where that information should be entered.)

To navigate to the Item Postings tab, you can click on either the tab name near the top of the screen or in the listing, depending on which view Appia is currently showing.

The location of the top tab is shown in the view below.

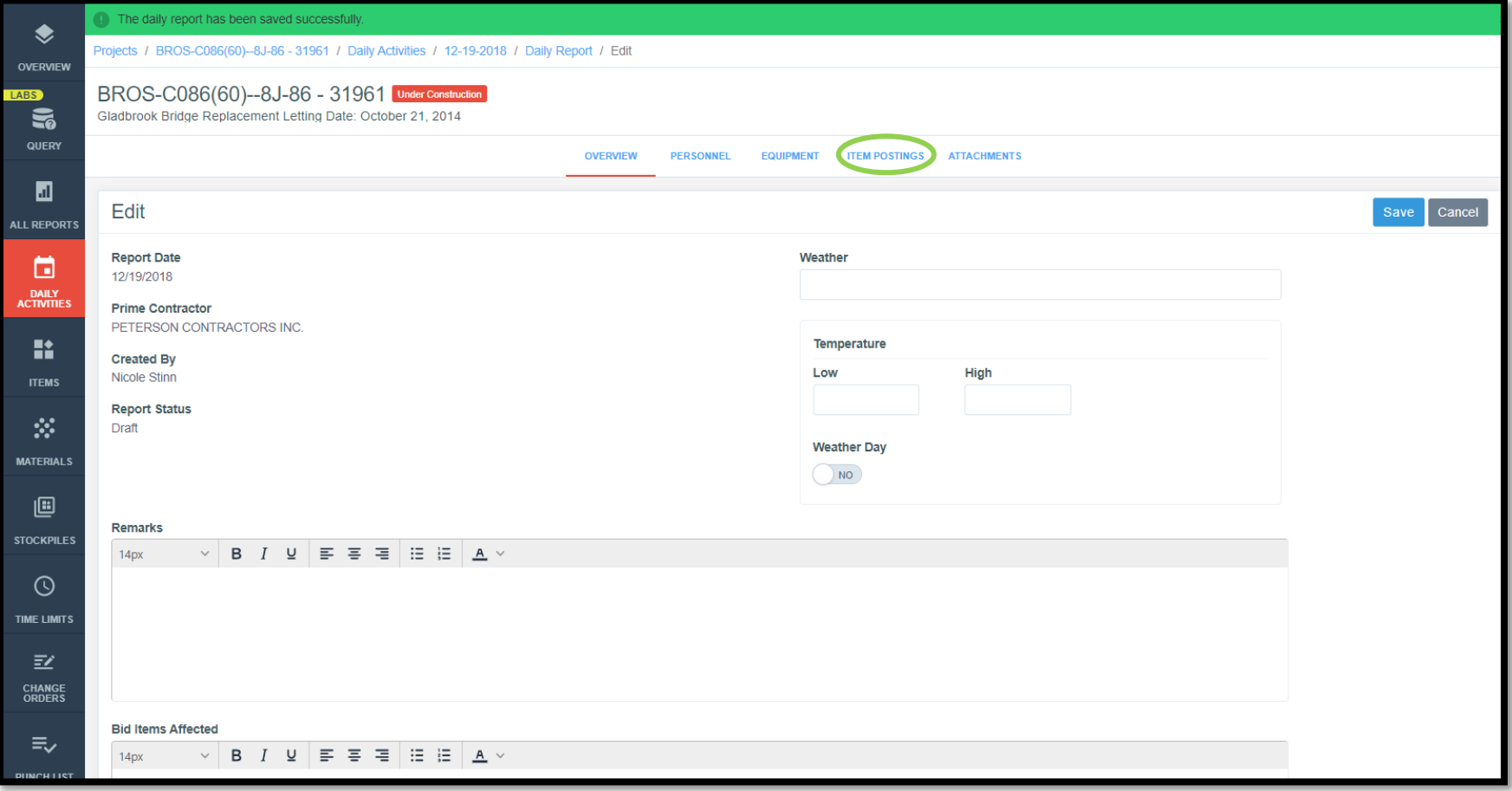

The location of the tab in the vertical list is shown in this view.

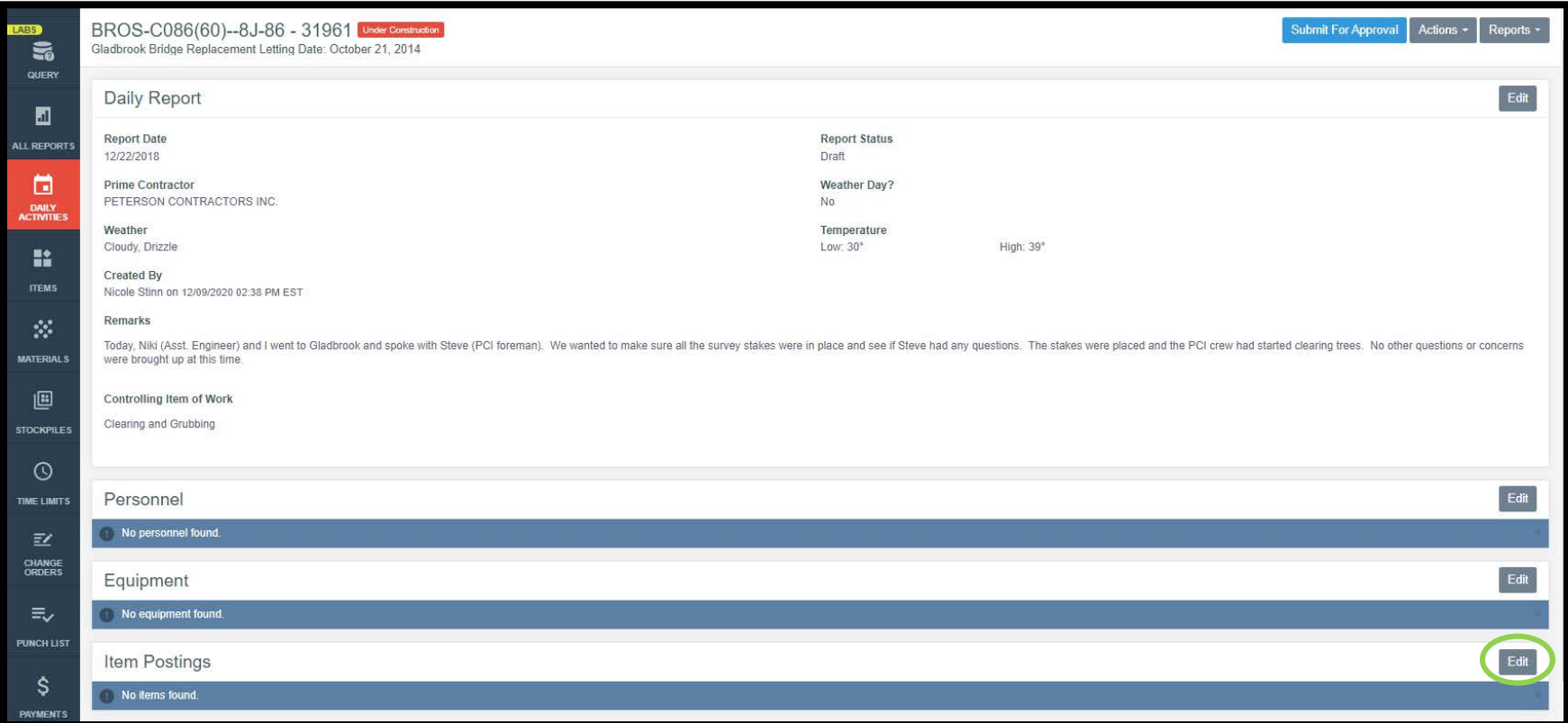

In order to edit the item posting (quantity posting) information, click on either the Item Posting tab at the top or on the "Edit" button on the right side of the Item Posting line as shown in the screenshots above. Either click will bring you to the following screen. To add item posting information, click on the gray "Add" button on both the right side and bottom of the screen.

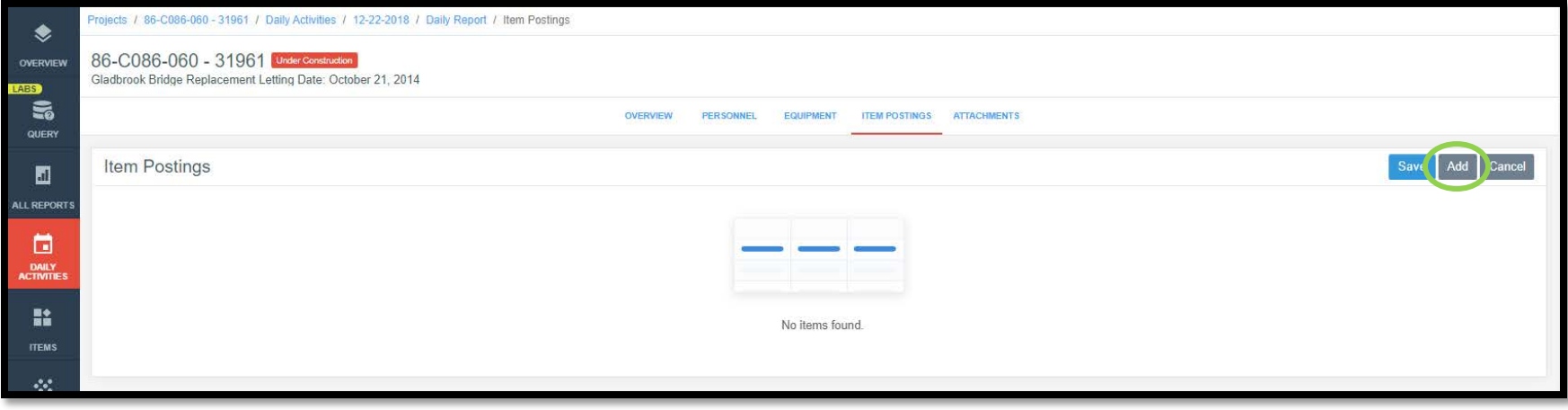

Clicking "Add" will cause a box to pop up containing all of the bid items on the contract. To add an entry for a particular bid item, simply click on the bid item. Clicking once will cause a "1" to appear in the green box on the left side of the item's line. Clicking the item again will change the number to "2". This number indicates the amount of line entries that need to be added for a specific item. For example, if an item has associated work completed at two different locations, you would want to click twice to be able to add two quantity measurements to the report record. If you accidentally click on an item or click on an item too many times and have more entries than needed, simply click the red circle with the "x" on the right side of the line to remove the entry.

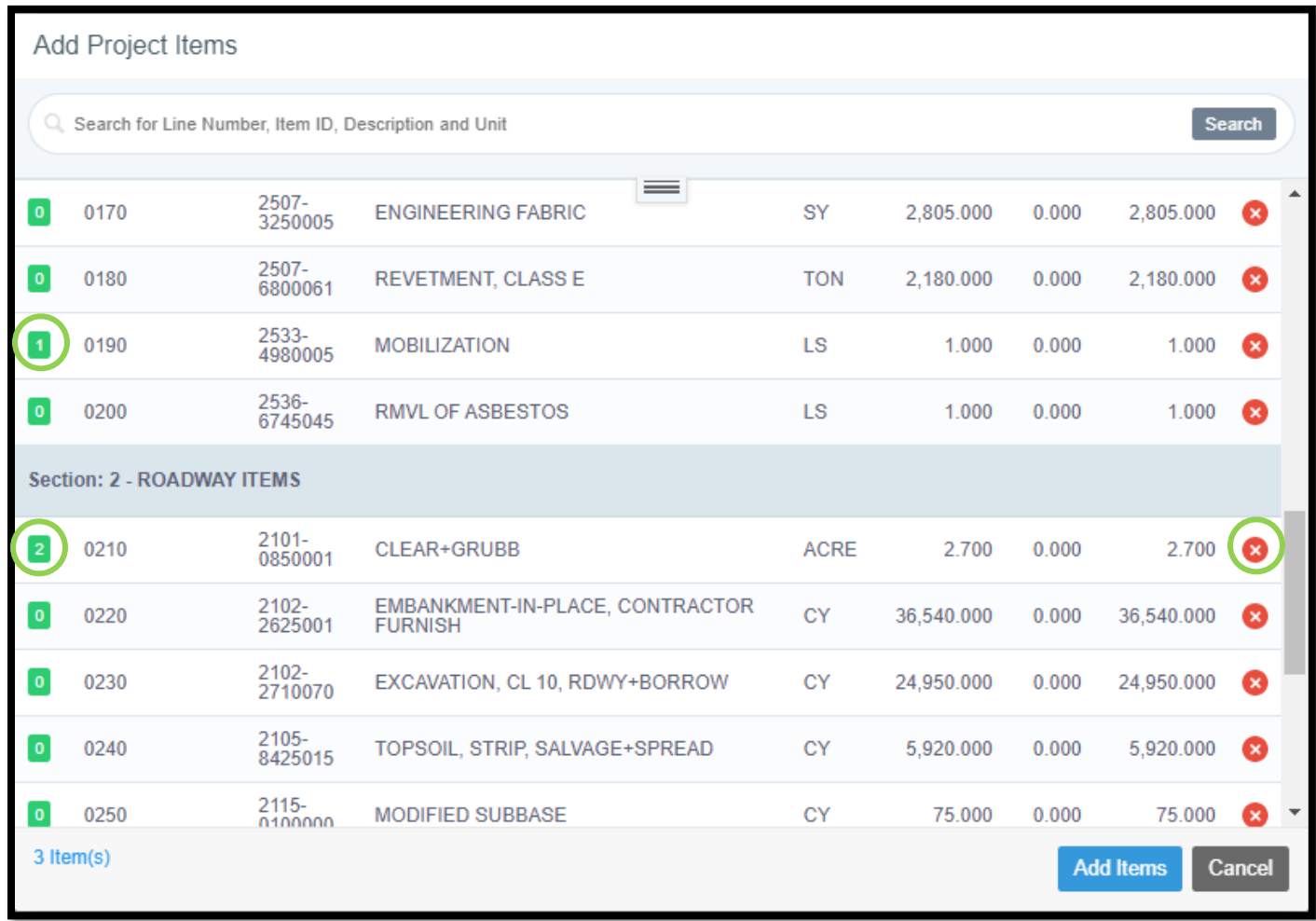

If you don't see the item you are looking for, you can search for it in the search bar at the top of the box. Also, the item could be on the next page. If you scroll through the items to get to the bottom of the box, an option for going to the next page will appear. When finished selecting

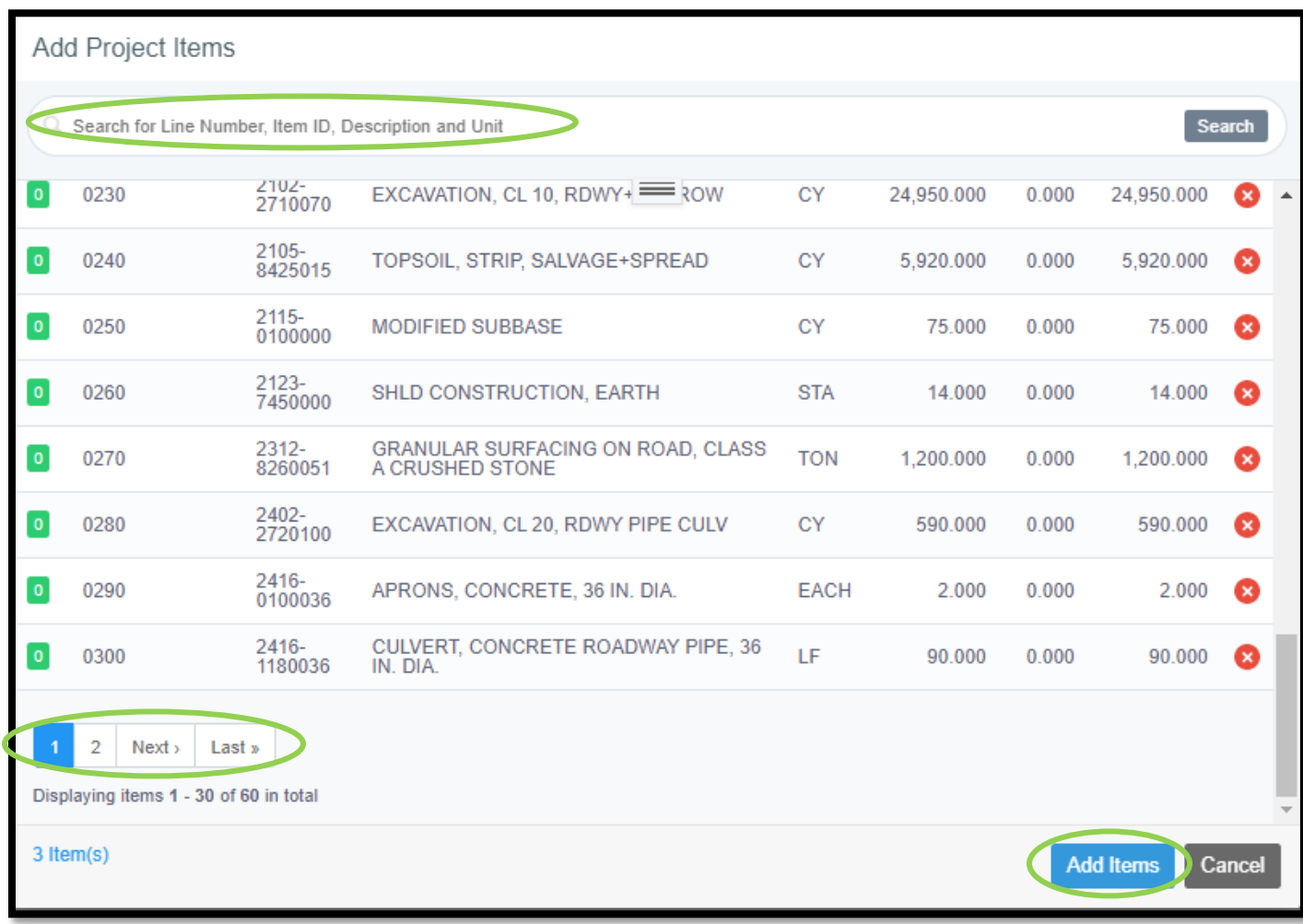

items for entry, click on the "Add Items" button in the bottom, right corner. Items added by change order will only be visible and available for selection if the change order is in approved status.

After clicking "Add Items" in the item selection box as shown above, the following screen will appear where you can enter measurements, location information, quantities, and other remarks. In order to enter all of the information, make sure to click on the "view more" box shown below the line item.

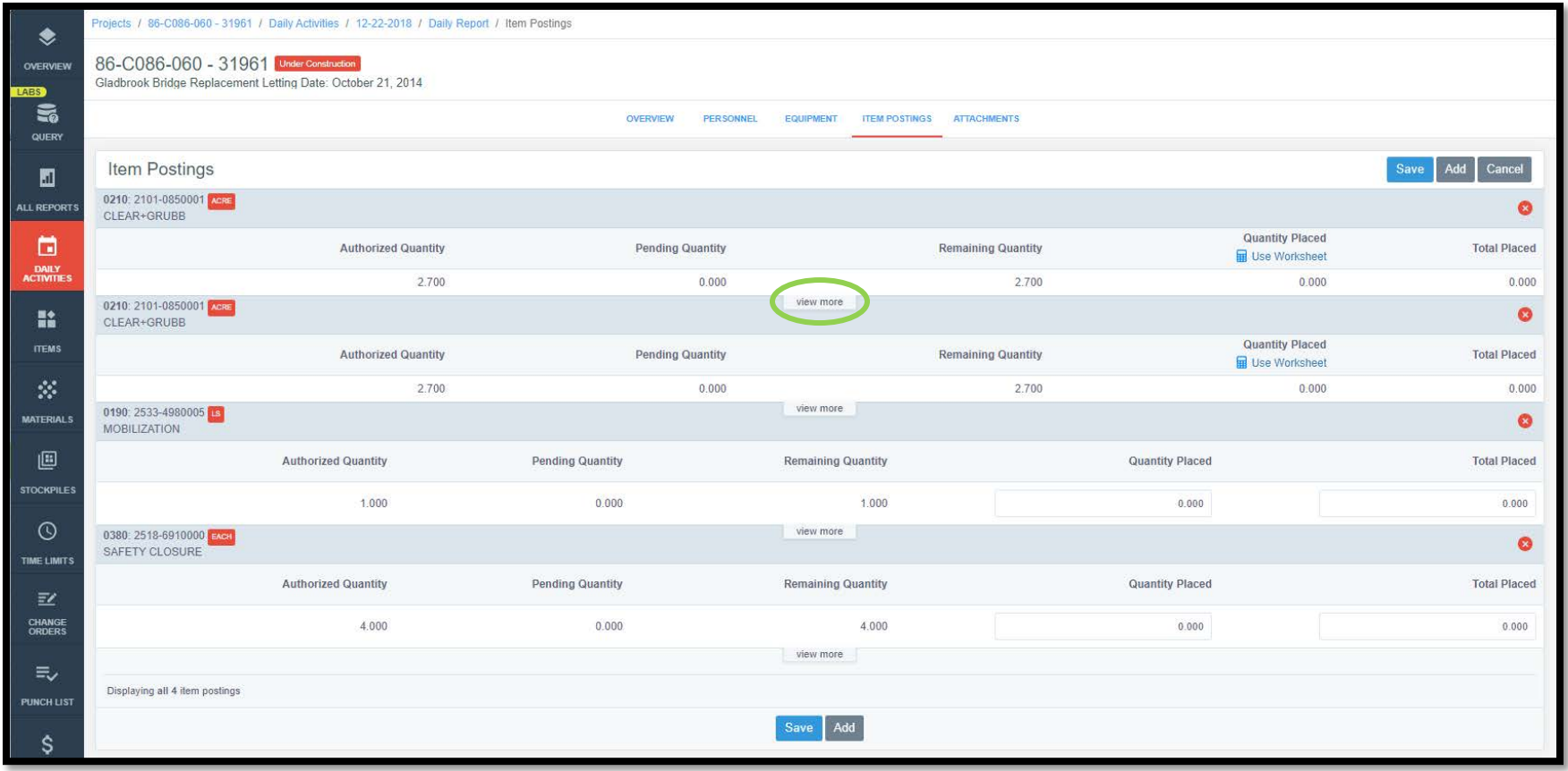

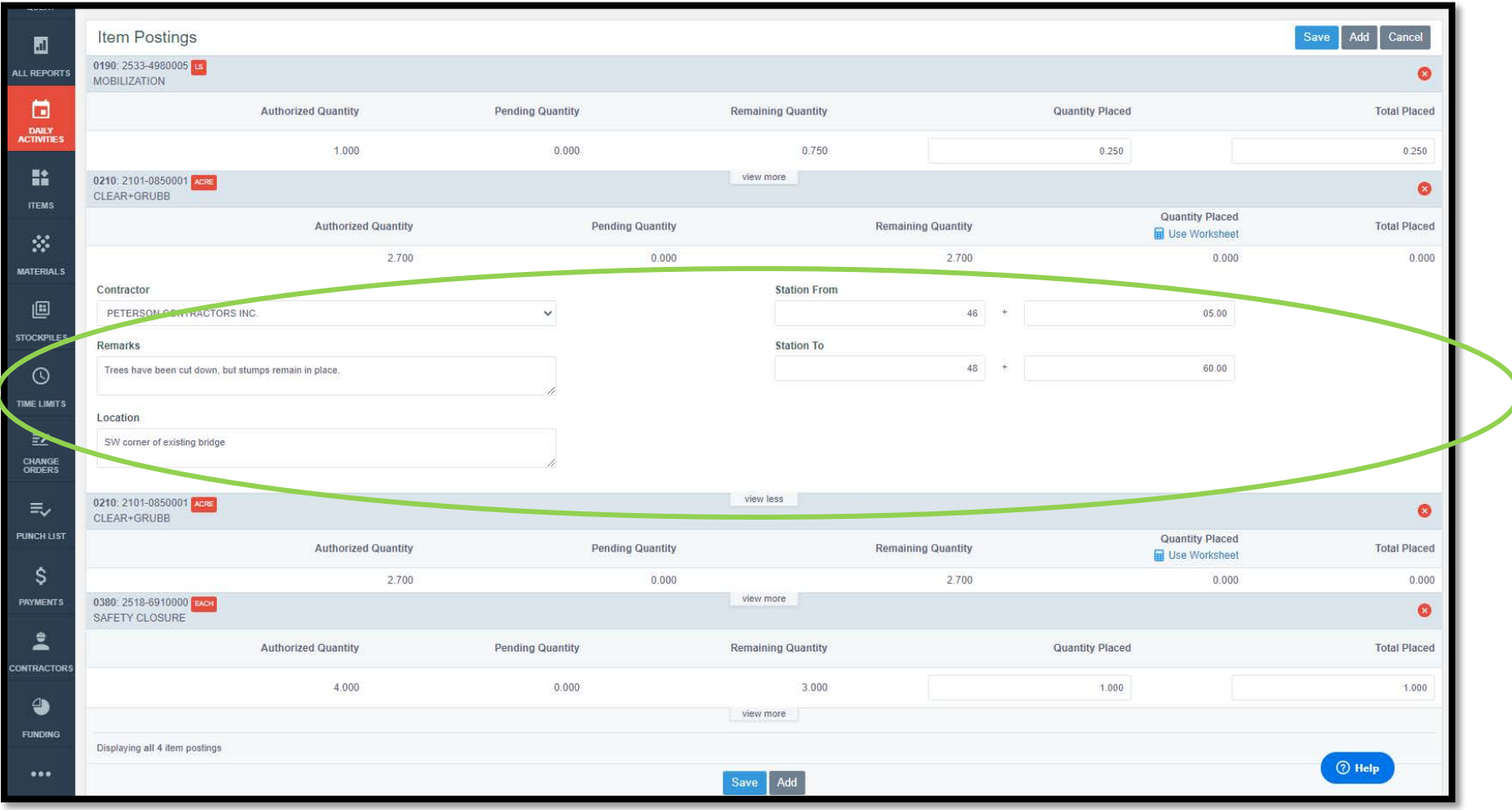

Clicking on the "view more" box will cause the item line to expand to show additional fields for data entry.

 $\overline{ }$ 

When a project has been set up with "yes" checked for using worksheets (see the construction settings), a blue calculator with "Use Worksheet" will show under the "Quantity Placed" column label. If worksheets are being used, you must click on this calculator to enter measurements for quantity calculation. If there is no worksheet associated with the item, you can enter the quantity directly into the box.

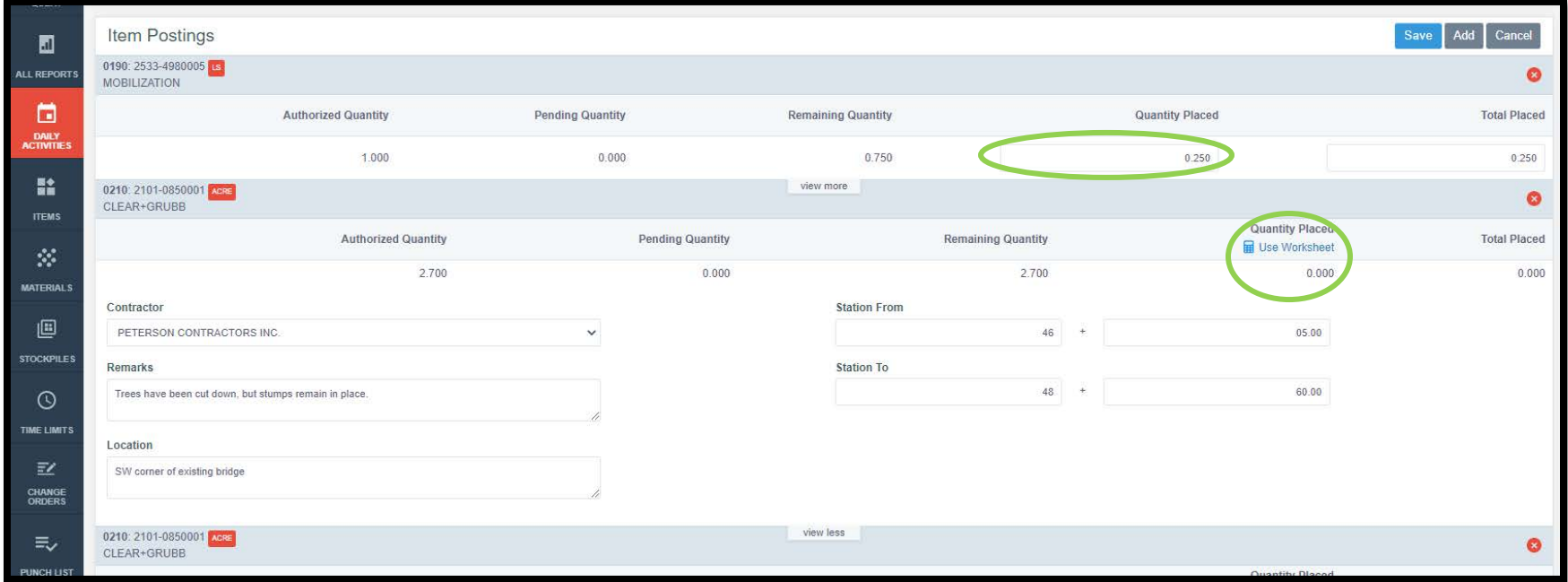

**Note: Measurements entered into the worksheet will later print on quantity reports. Local Systems staff need these measurements for audit/review purposes. If you override the worksheet calculation or if you have chosen not to use worksheets, you will need to enter all measurement information in the "Remarks" section under the "view more" box or attach any appropriate drawings or files to the daily report.**

Here is an example of a worksheet that is used to calculate an item with Acre units. When using a worksheet, enter the measurements into the fields provided. Click on the gray "Preview" button near the top of the worksheet to have the worksheet calculate what your quantity is. When the entered information is found to be acceptable, click the blue "Use Worksheet" button at the bottom of the worksheet.

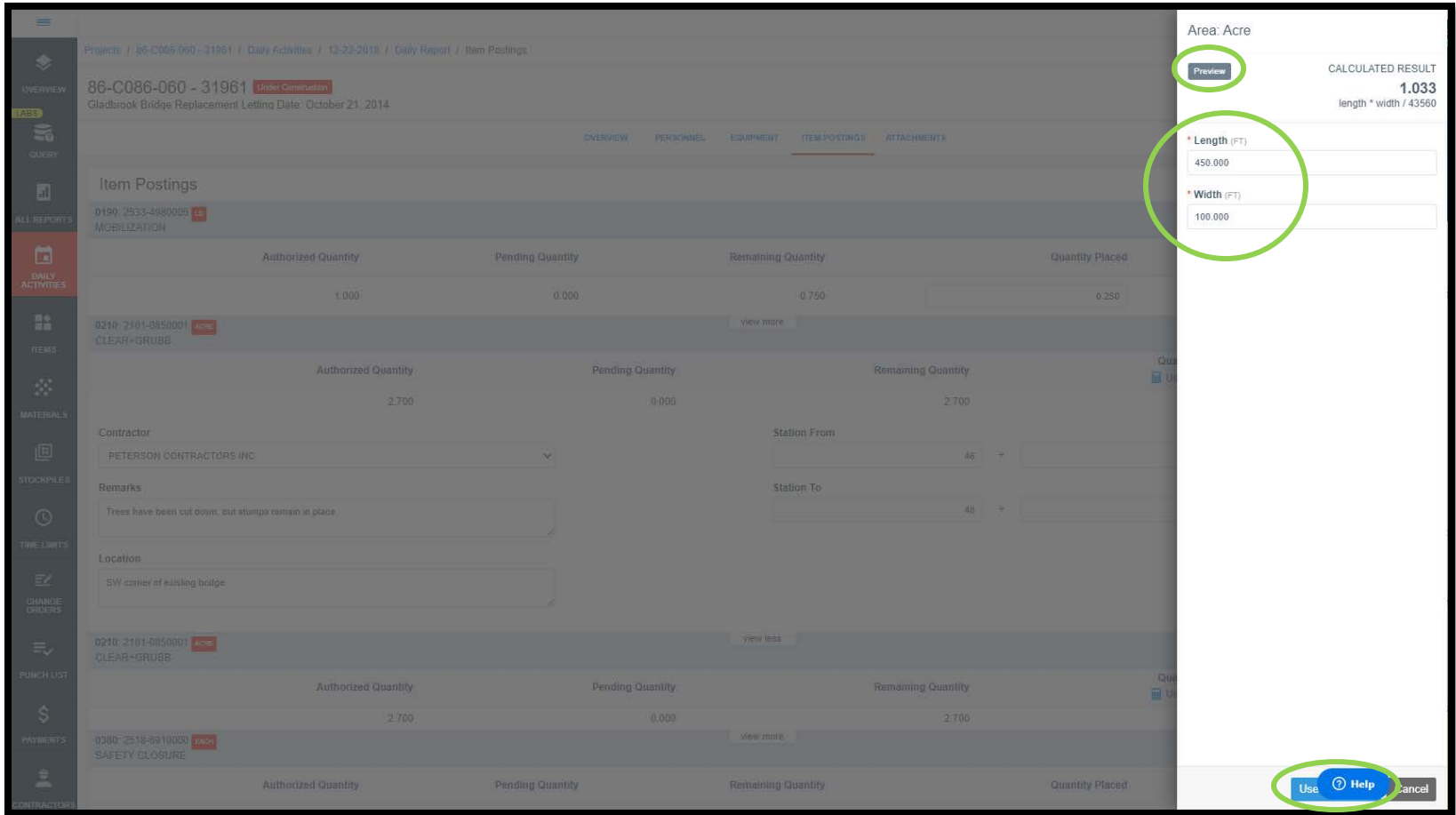

**Note: If you have chosen to use worksheets, but you want to override the worksheet's calculation (i.e., for an irregular area), you must first use the worksheet to calculate a number. Then, you can manually override the calculated quantity if you wish. If you do override the quantity, you will need to enter all measurement information in the "Remarks" section under the "view more" box or attach any appropriate drawings or files to the daily report.**

Note: Measurements entered in a worksheet will display in the Item History Report that Local Systems auditors will need. See the "Exporting Data: Export Reports section of the [Appia Project Creation & Account Management Instructions](https://iowadot.gov/local_systems/publications/local_jurisdictions/AppiaPreconstructionInstructions.pdf) for guidance on generating that report.

If the worksheet quantity is overridden, a yellow "Manual" tag will appear on the left side of the line above the bid item name.

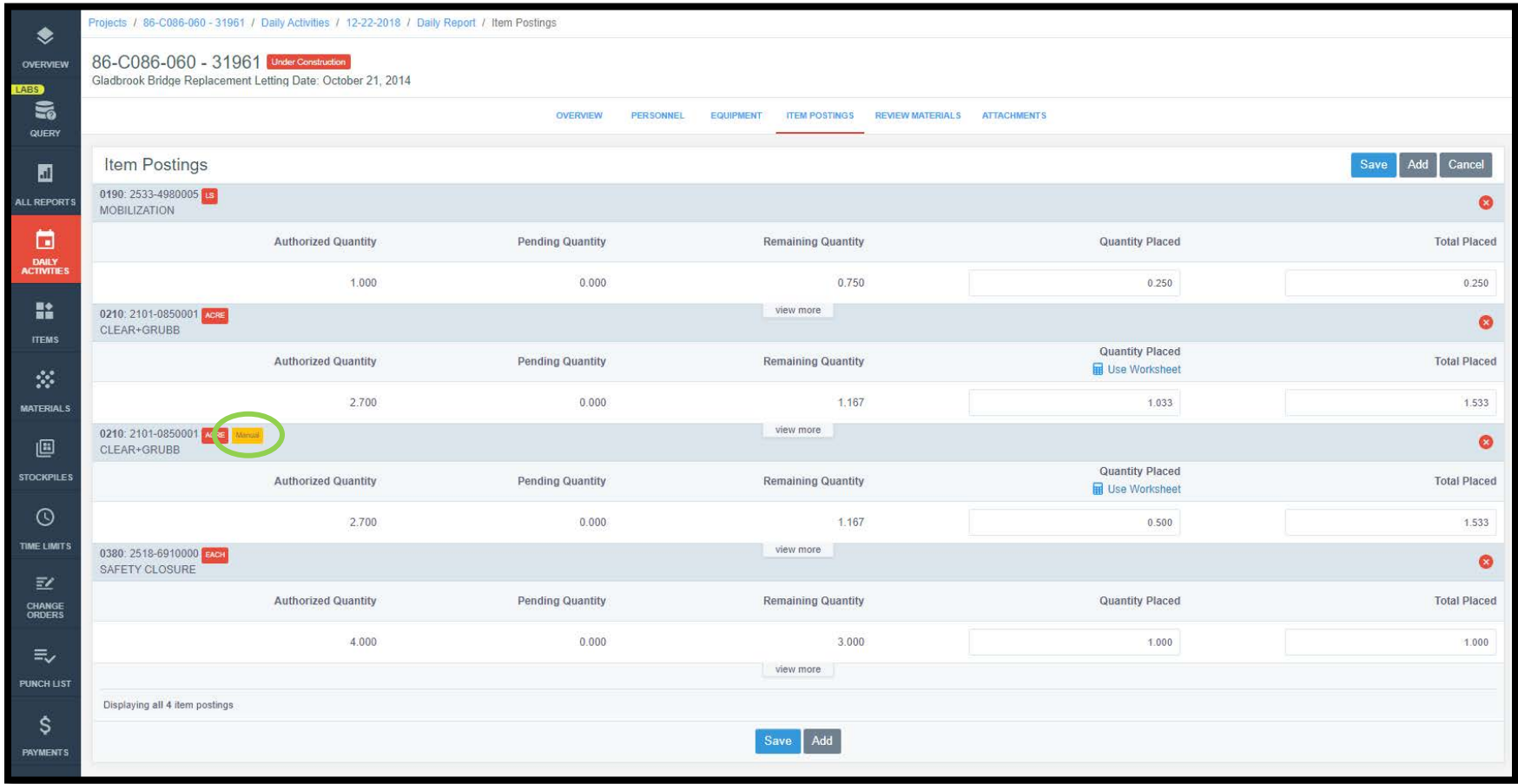

**\*\*\*It is of the utmost importance that ALL relevant data for an item posting is entered. This includes test results, all appropriate measurements, location information, and anything else pertinent to the item posting.** In order to enter these details, first make sure the "view more" tab for the item has been clicked and the "Remarks", "Location", and "Station" fields are visible. In those fields, enter all of the necessary information. An example is shown below. Hint: You can expand the "Remarks" box by clicking and dragging the small, gray triangle in the bottom, right corner.
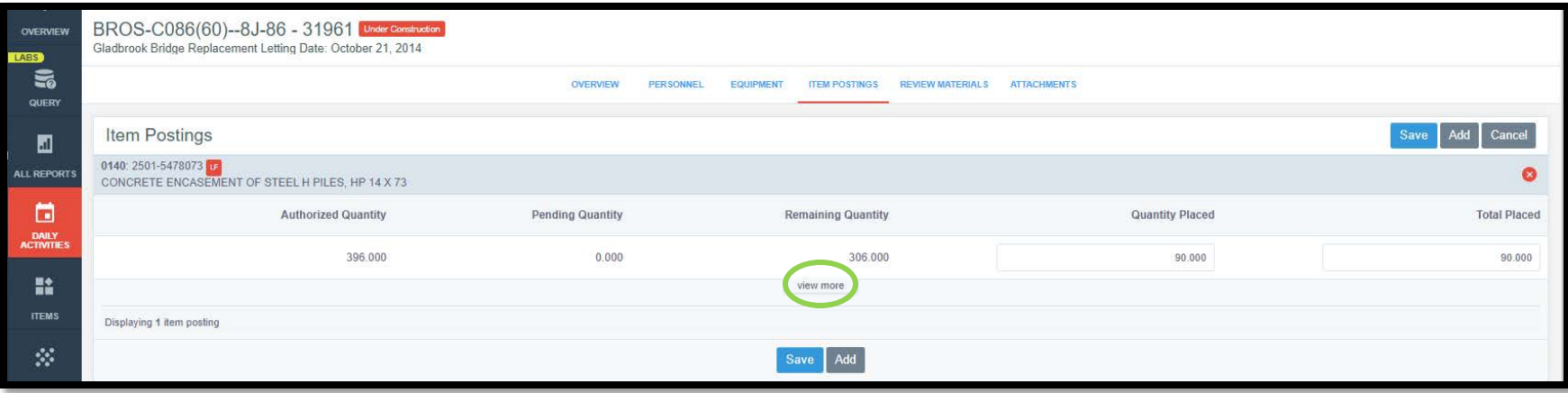

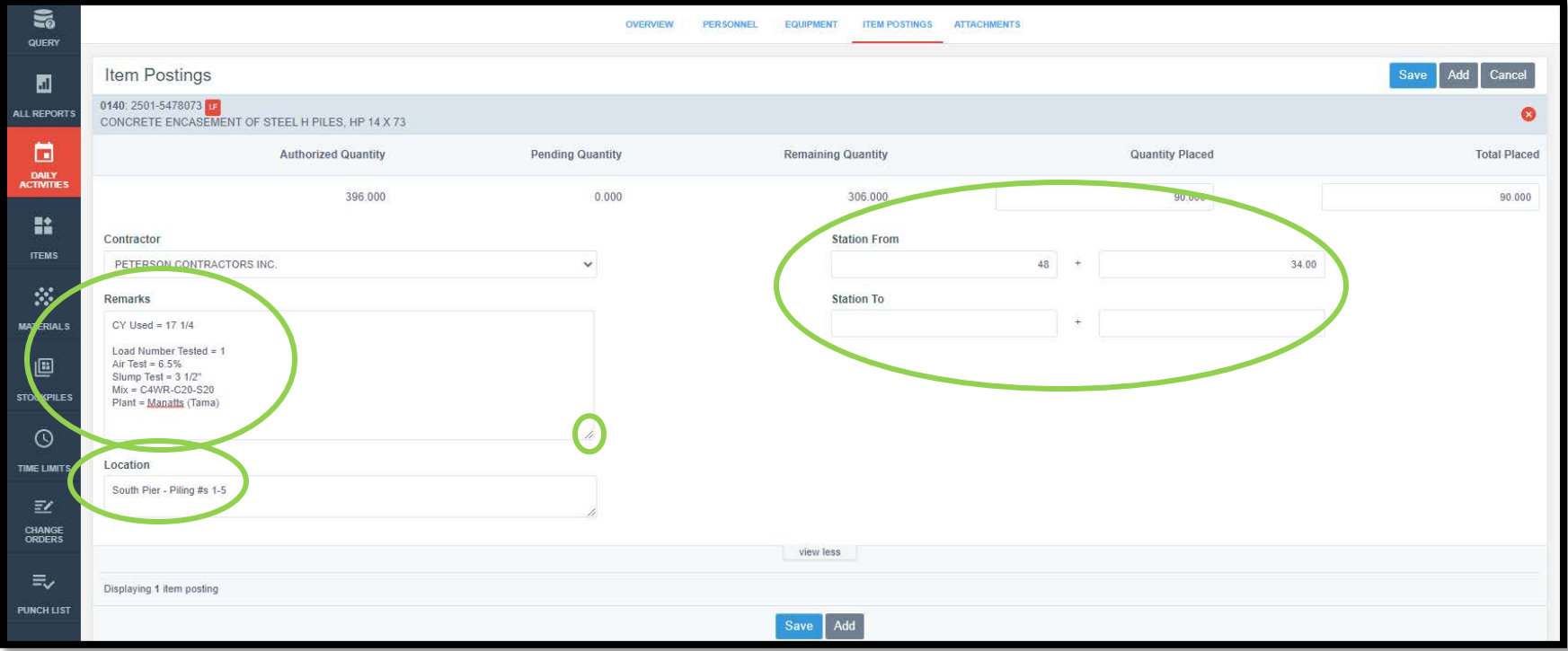

As an alternative to entering test results and other data in the remarks tab, users may use the DOT Excel-based "E-sheets" and upload them as an attachment to the Daily Report.

### <span id="page-37-0"></span>E. Attachments Tab

The fifth tab in the Daily Activities menu is Attachments. Appia supports attachments of all file type varieties (videos, documents, pictures, etc.) and sizes. Examples of attachments include but are not limited to videos of work or storm water inspections, survey point files, scanned handdrawings, Excel quantity sheets (E-sheets), CAD drawings, etc.

To navigate to the Attachments tab, you can click on either the tab name near the top of the screen or in the listing, depending on which view Appia is currently showing.

The location of the top tab is shown in the view below.

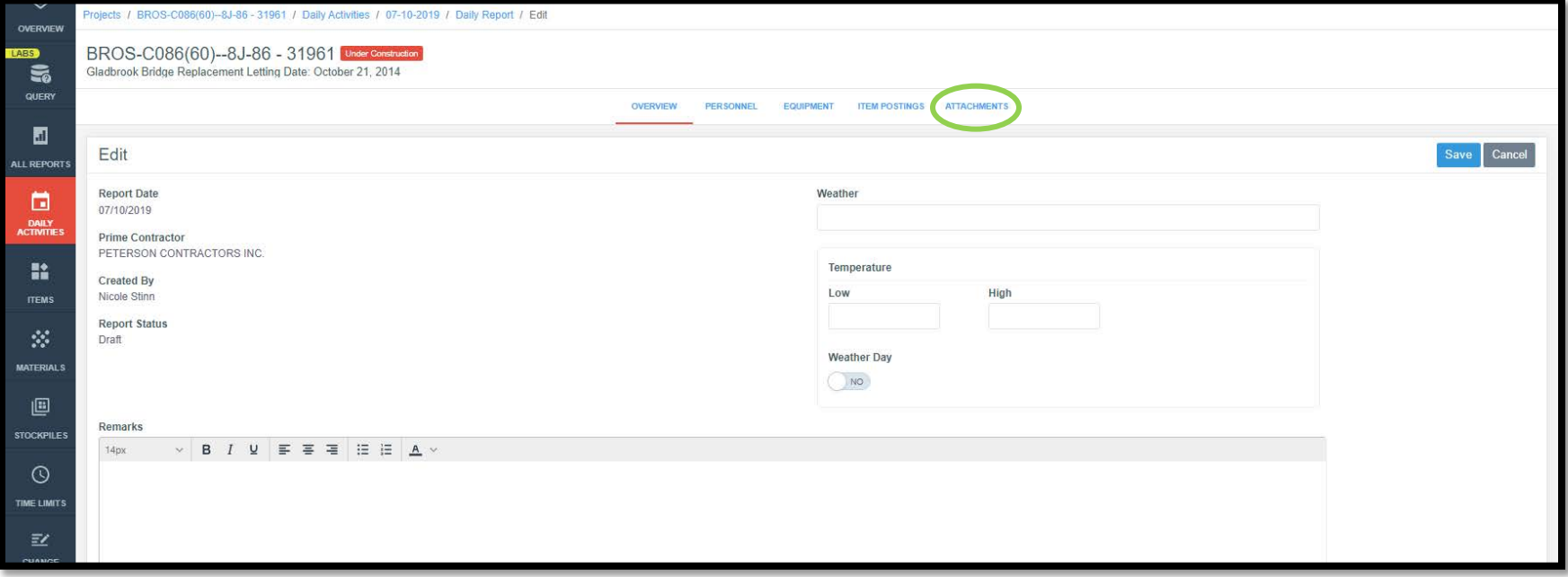

The location of the tab in the vertical list is shown in this view.

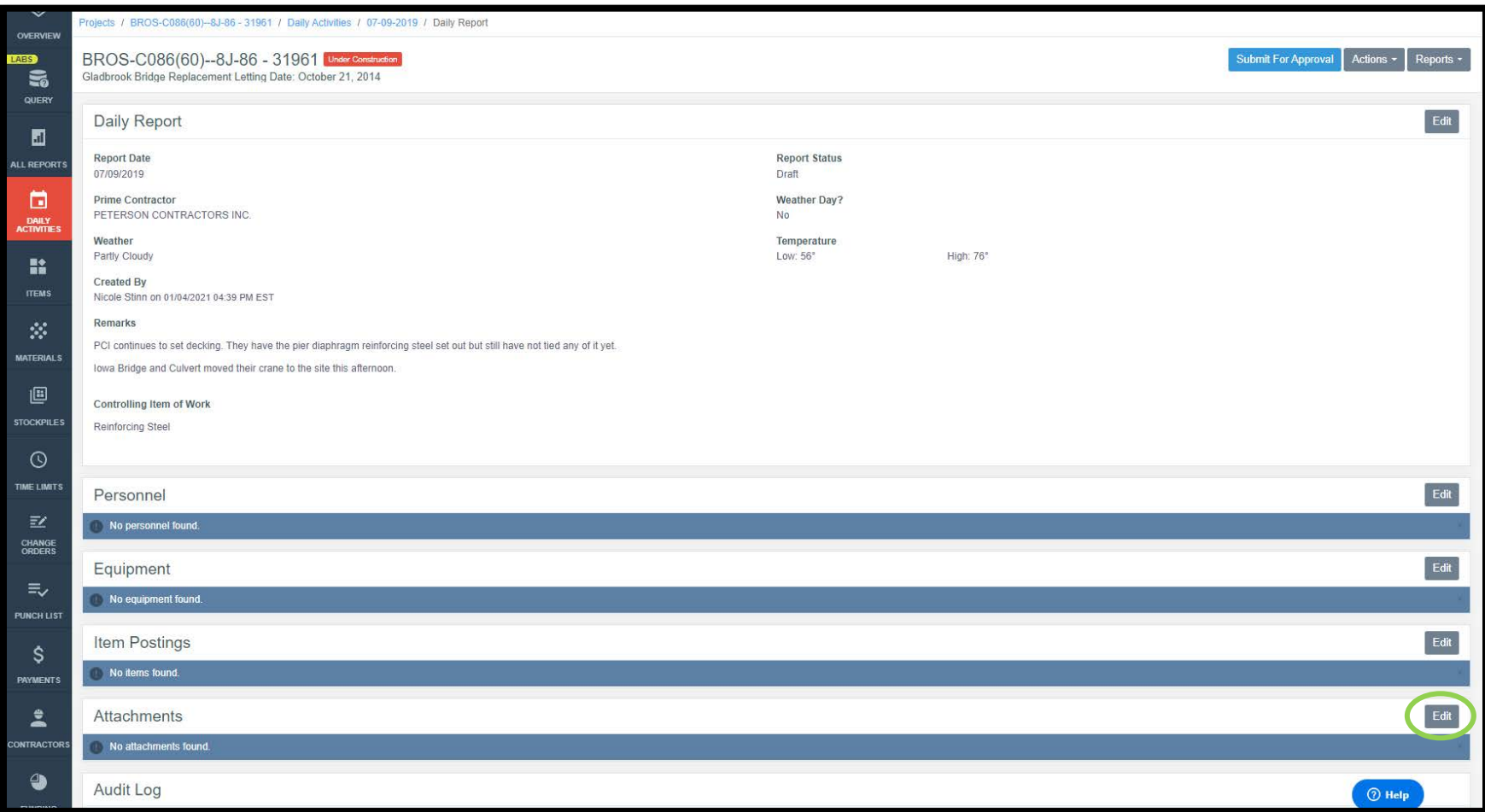

In order to add attachments, click on either the Attachments tab at the top or on the "Edit" button on the right side of the Attachments line as shown in the screenshots above. Either click will bring you to the following screen. To add an attachment, click on the gray "Add Attachments" button on either the right side or bottom of the screen.

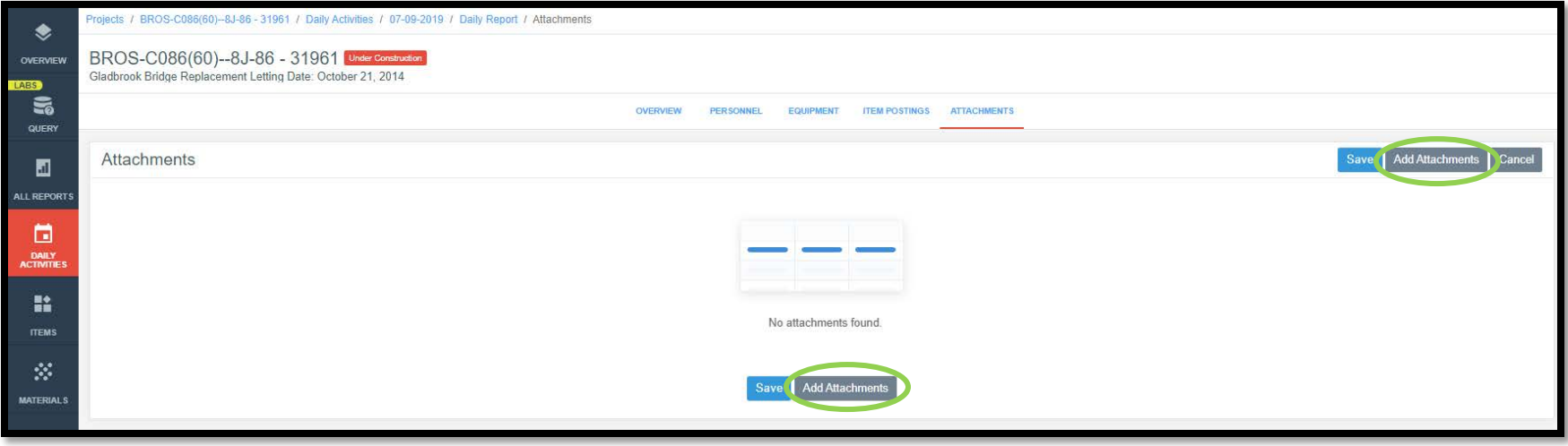

Clicking the "Add Attachments" button will cause the following pop-up box/graphic to appear. To add any desired attachments, either:

- open the file explorer on your computer and navigate to your desired file(s) and drag and drop the file into the box, or
- click on the blue "choose your files" link and then navigate to your desired file(s).

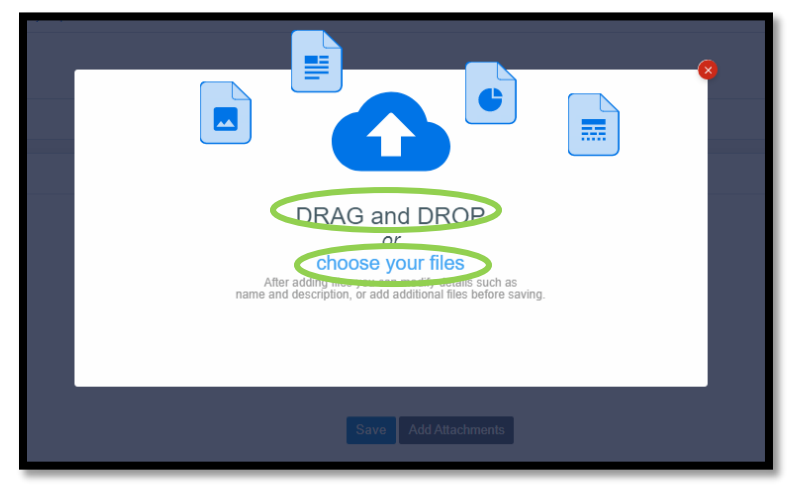

Once an attachment is chosen, the following screen will appear. If you are satisfied with the selected attachments, click the blue "Save" button in either the upper, right corner or at the bottom of the screen. If you wish to add additional attachments, click on the gray "Add Attachments" button.

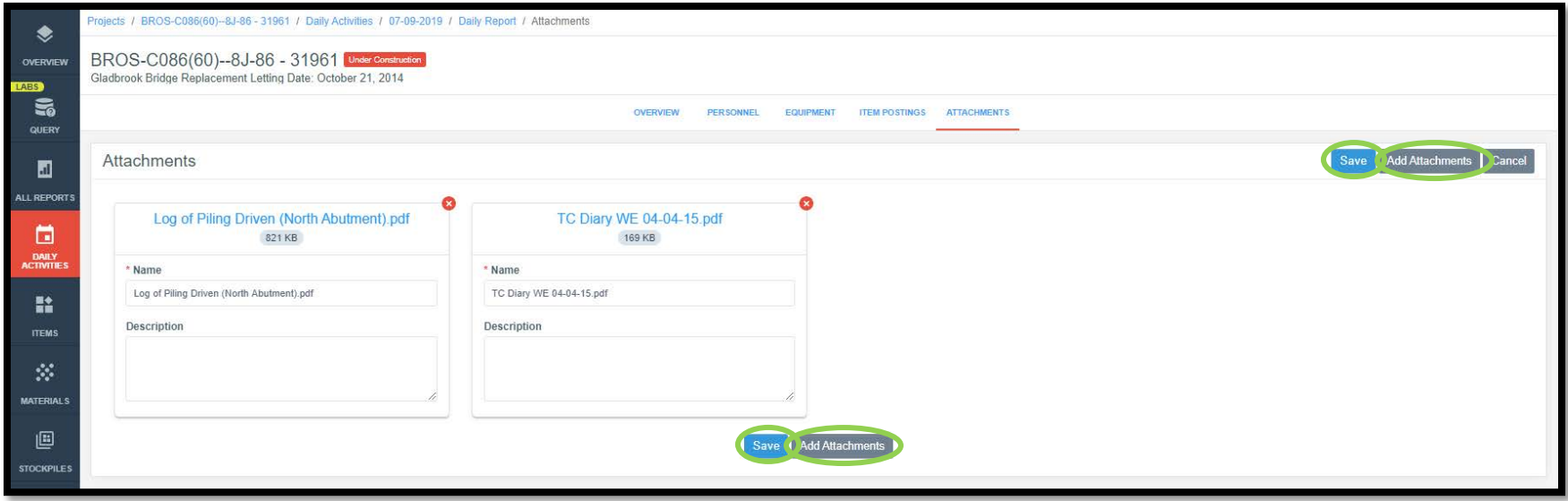

Selecting "Save" will bring you back to the Overview tab where your attachments will now be listed.

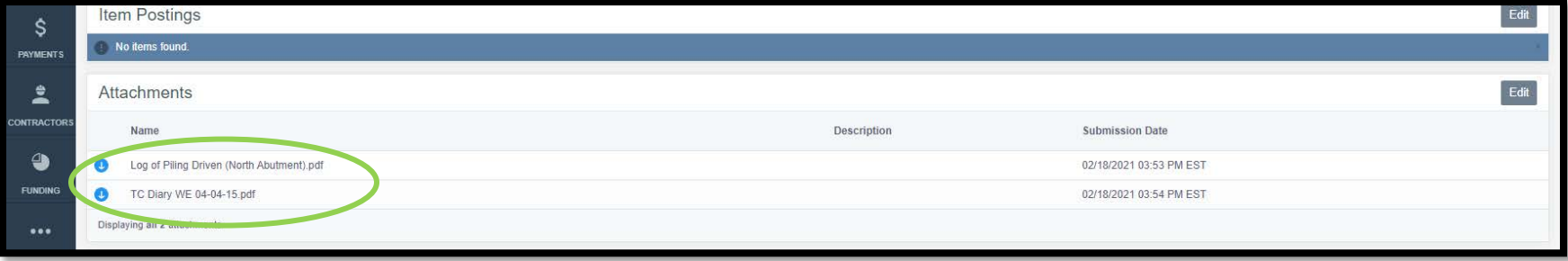

### F. Submitting Daily Reports for Approval & Reviewing Materials

When an inspector is done filling out a Daily Report and has double-checked the accuracy of the entries, the report may be "Submitted for Approval". To do so, in the open report, click on the blue "Submit for Approval" button in the upper, right corner.

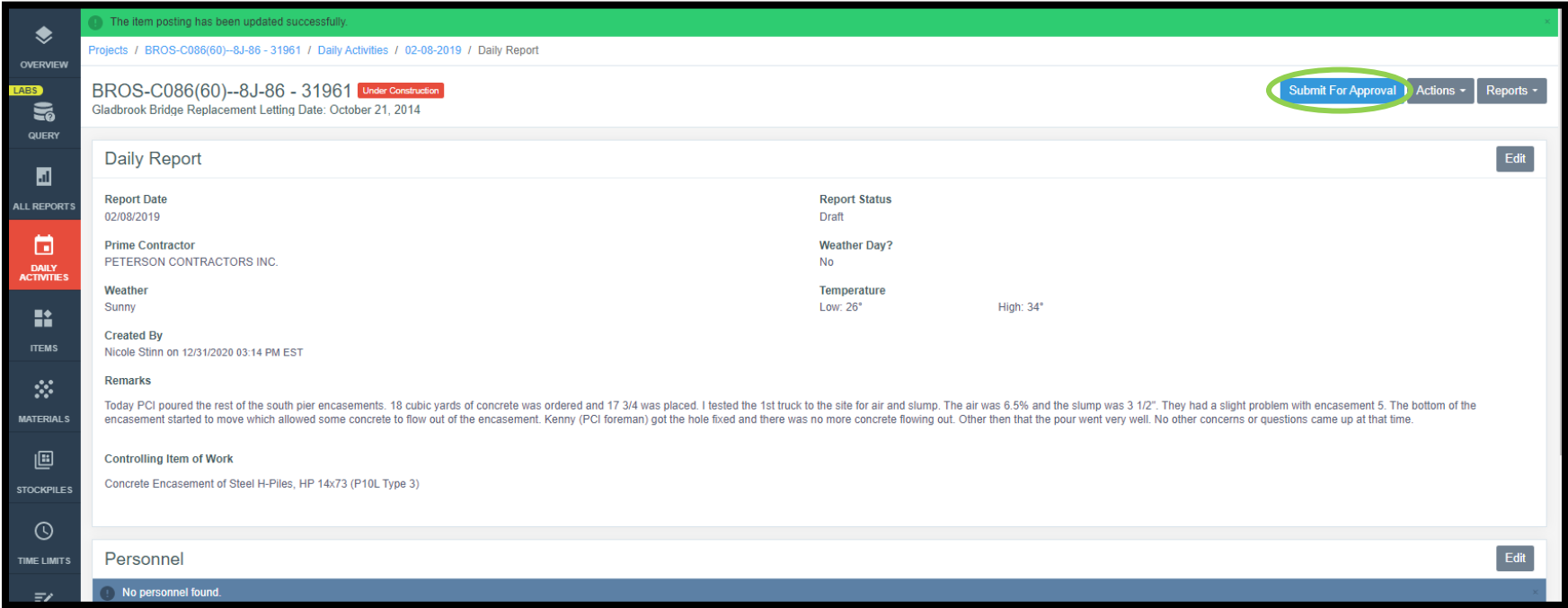

Depending on the role type set for the user submitting the report, a pop-up box may appear saying "The daily report has materials to be reviewed" when the "Submit for Approval" button is selected. This box is shown here.

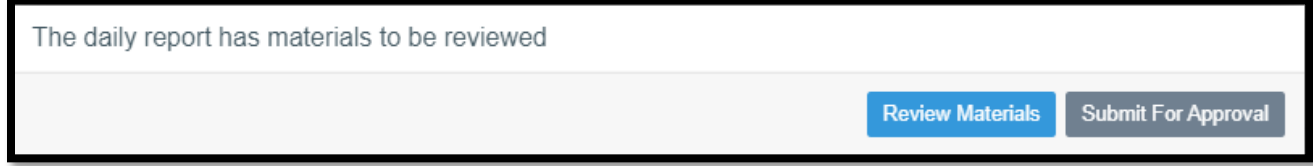

There are often multiple materials associated with a given bid item (i.e., materials for a PCC item would include portland cement, fly ash, slag, potable water, aggregate, etc.). **Certifications, or known sources in the case of an approved source requirement, for ALL materials must be inhand before payment is made for the bid item associated with these materials.** An exception would be cases where certifications are received as part of a plant book at the conclusion of an item's placement. **If the necessary certifications have NOT been obtained, the report should NOT be approved as long as it contains a non-zero quantity posting for non-certified bid items.** If the report is NOT approved, Appia will exclude the item postings in the report from future payments until the report is approved.

If you have multiple item postings (quantity entries) in one Daily Report and have certifications for some items but not for all, you have two options: 1) note the placement of the non-certified items in the Daily Report remarks in the overview tab but do not include them in the items posting, or 2) note the placement of the non-certified items in the Daily Report remarks on the overview tab and place the item in an item posting, but record a 0.00 quantity placed. In either case, the item will need to be re-posted with the appropriate quantity when certifications have been received.

If you are the one in your organization who is responsible for reviewing all materials for the presence of the necessary certifications, you should click the blue "Review Materials" button. If you are not the person responsible for ensuring certifications are in hand, you can choose the "Submit for Approval" button in order to pass the review responsibility to the person who approves the report. The materials MUST be reviewed before Appia will allow the report to be approved.

In the future, Local Systems plans to develop the use of Appia's materials functionality more fully so that quantities will have to be entered for each material to indicate amounts certified, but for now, please abide by the directions given below.

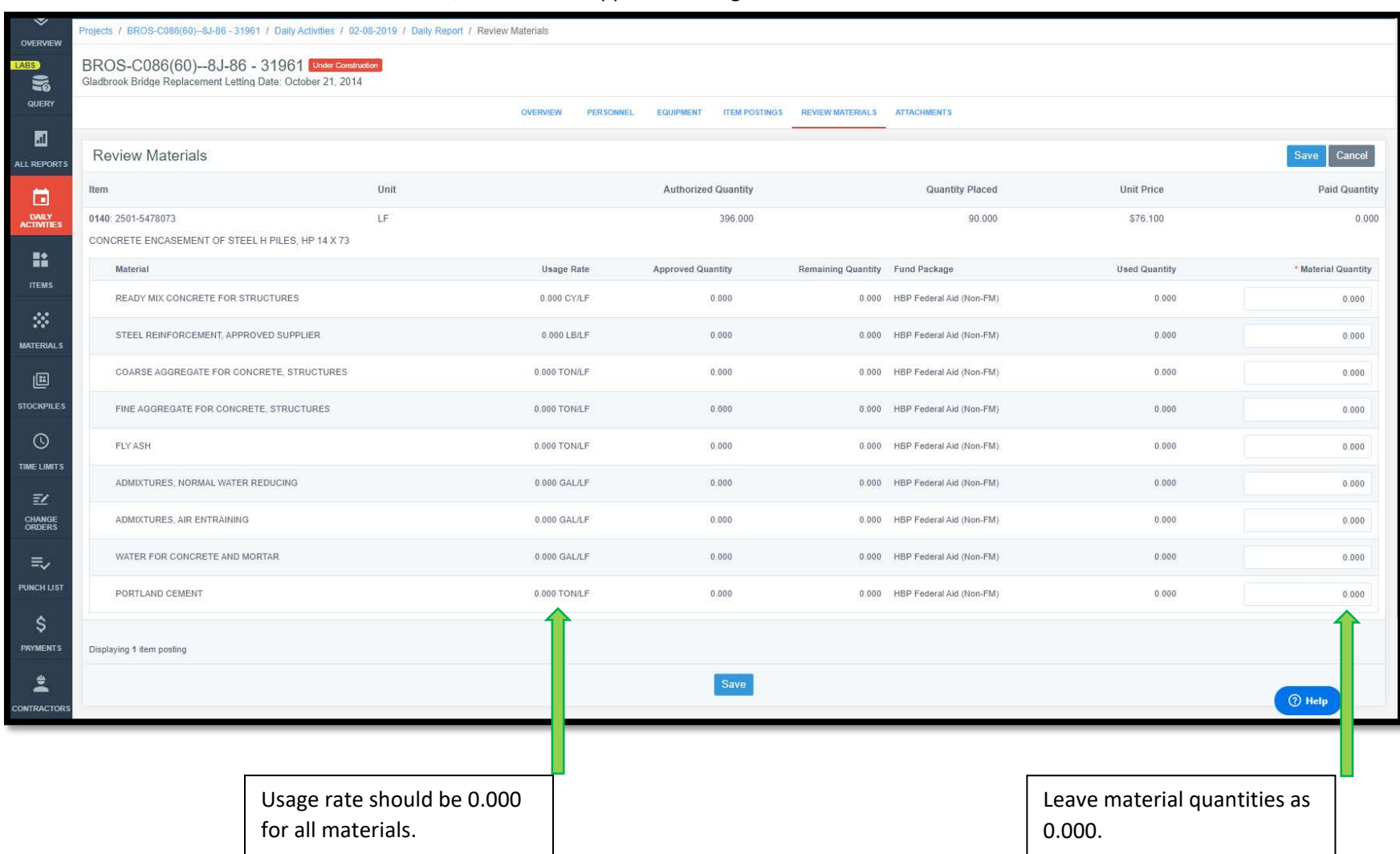

When the "Review Materials" choice is selected, a screen will appear showing each of the bid items and their associated materials.

**\*\*\*At this time, all materials have a usage rate set to 0.000, which means that you do not need to and SHOULD NOT enter quantities for any material in the "Review Materials" screen. Entering quantities for materials WILL result in complications with payments. However, even though Local Systems is not having you enter materials quantities at this time, you MUST still review the list of materials for yourself to make sure you have all of the necessary certifications and documents. Do NOT change the usage rate of 0.000 or the material quantity unless you are specifically instructed to do so by Local Systems staff.**

### G. Entering Item Postings for Items Without Certifications

For items which have had work completed but for which certifications have not been received at the time a payment is to be made, it is advised that the quantity placed value in the item posting on the daily report be changed to 0.00. The actual quantity placed that day can be recorded in the remarks for the item (under "shown more") so as to have a record of it on the day that it occurred. Entering item progress this way when certifications have not been received by the time a payment voucher is to be processed will allow the daily activity report to be approved so that all other certified items posted that day can be processed as part of a payment without payment being made on a non-certified item.

If the certification is received after the Daily Report containing the 0.00 quantity item posting has been approved and a payment has been made covering that date, an entry can be made on a later Daily Report with a non-zero entry for quantity placed, and remarks can be entered to say that certifications were just received, but the actual work was completed on the date corresponding to the 0.00 entry. Then, this report can be approved, and the item will be paid on the next payment.

If a payment is not ready to be made, the Daily Report can simply be left in draft status until the certification is received.

### H. Additional "Daily Activities" Information

If you close out of a Daily Report or want to make changes to a previously entered report, you can always select the date from the calendar and get back to the report. In order to open the report for editing, just click on the blue circle with the pencil in it on the right side of the line.

If you want to see what status your report is in (Draft, Pending, or Approved), you can look in the Status column on the view. Additionally, the calendar view will list the report's status.

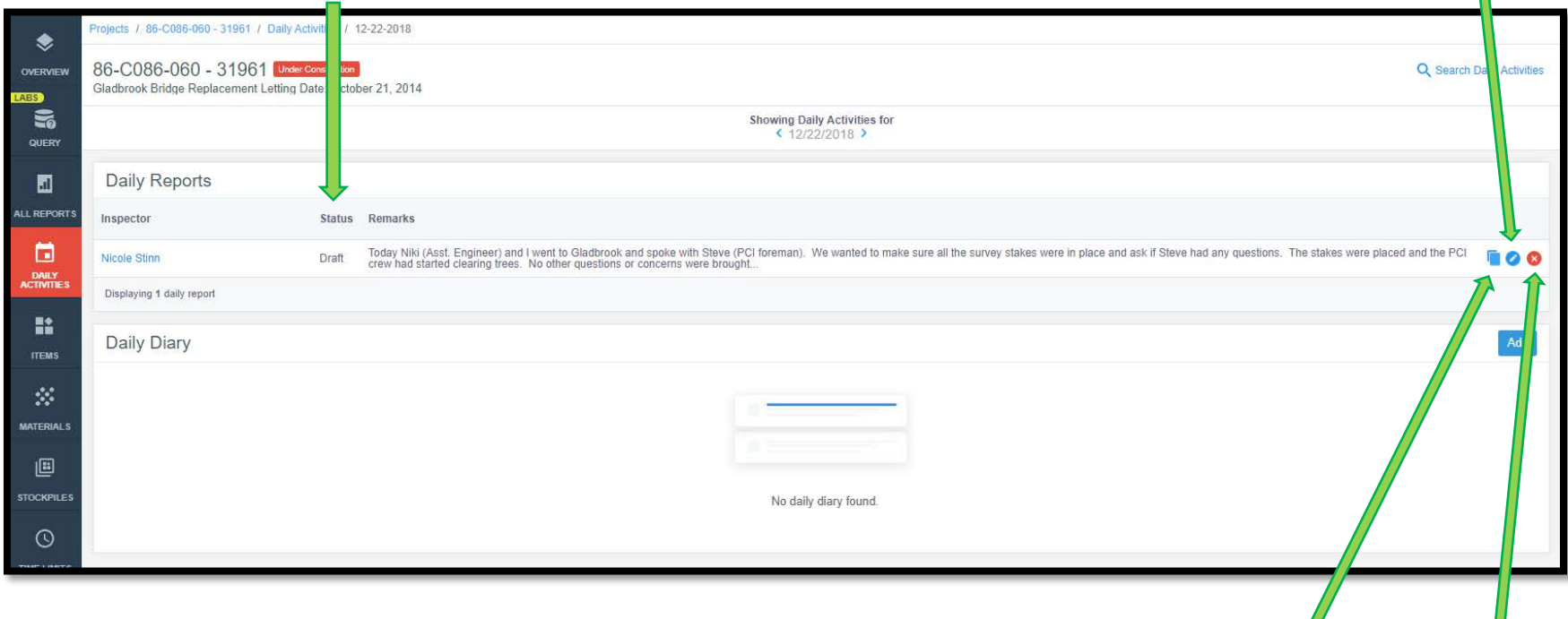

If you want to use the information from the selected report to start another report rather than re-entering much of the same information (like personnel and equipment), you can click here to make a copy.

To delete a report, click on the red circle with the "x" at the right end of the line. Note: Once a report is approved, it may take a higher-level access type to un-approve and then delete it.

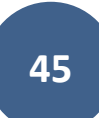

If you would like to generate a PDF of a Daily Report, select the desired report to open it and then click on the gray "Reports" button in the topright corner of the Daily Report screen and choose either "Daily Report" or "Daily Report With Attachments" (if available) from the drop-down menu.

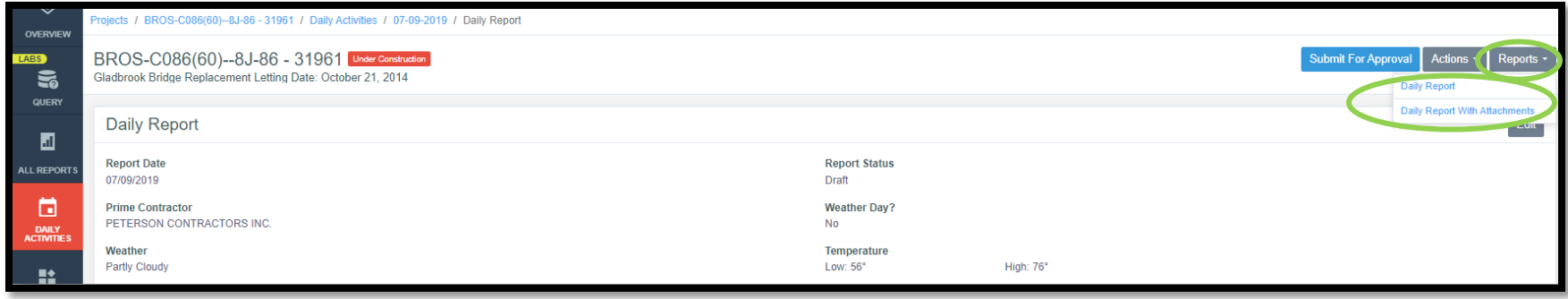

A PDF will be generated which captures all of the data entered for the report. If the "Daily Report With Attachments" option is selected, any attachments will print along with the report details. An example is shown below. (See the [Attachments Tab](#page-37-0) section for instructions on adding attachments.)

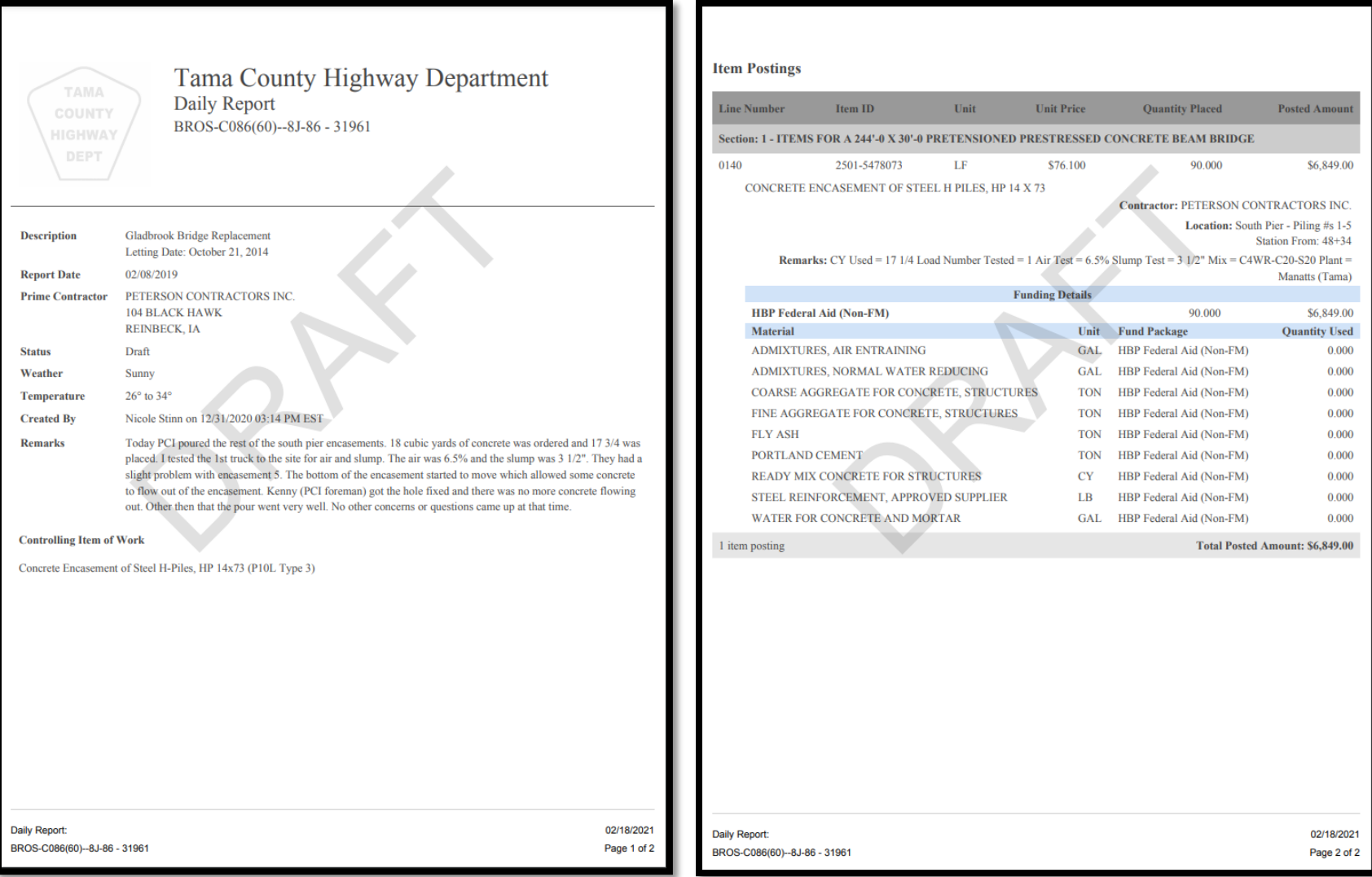

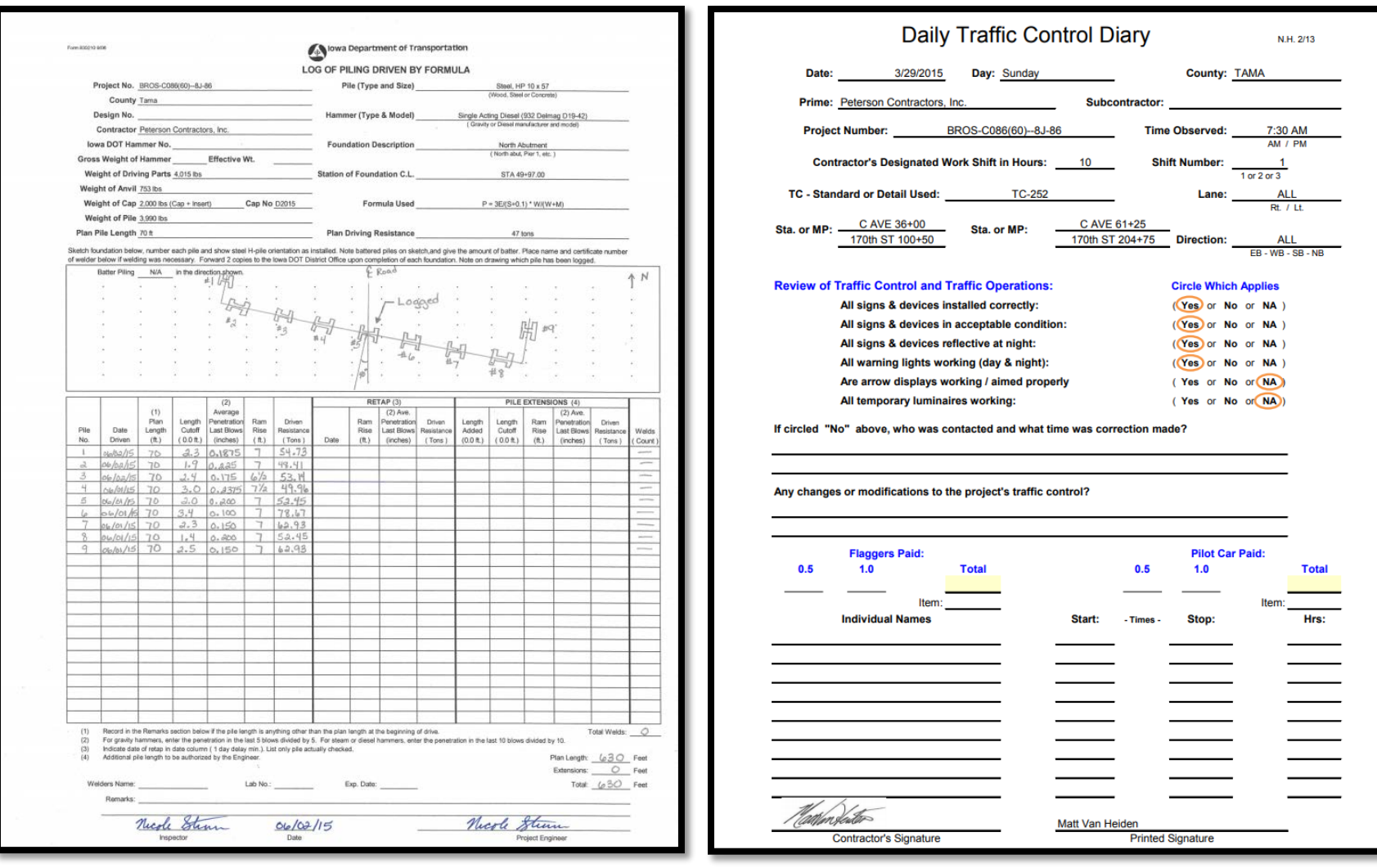

### I. Un-approving a Daily Report

There may be occasions which make it necessary for an approved Daily Report to be un-approved and revised. To undo the approval of a previously approved Daily Report, click on the blue "Undo Approval" button in the upper, right corner of the selected Daily Report. Note: Not all user access types have a high enough level of access to undo approval on a Daily Report. If this button does not appear, it is likely that your access type adequate to make the change.

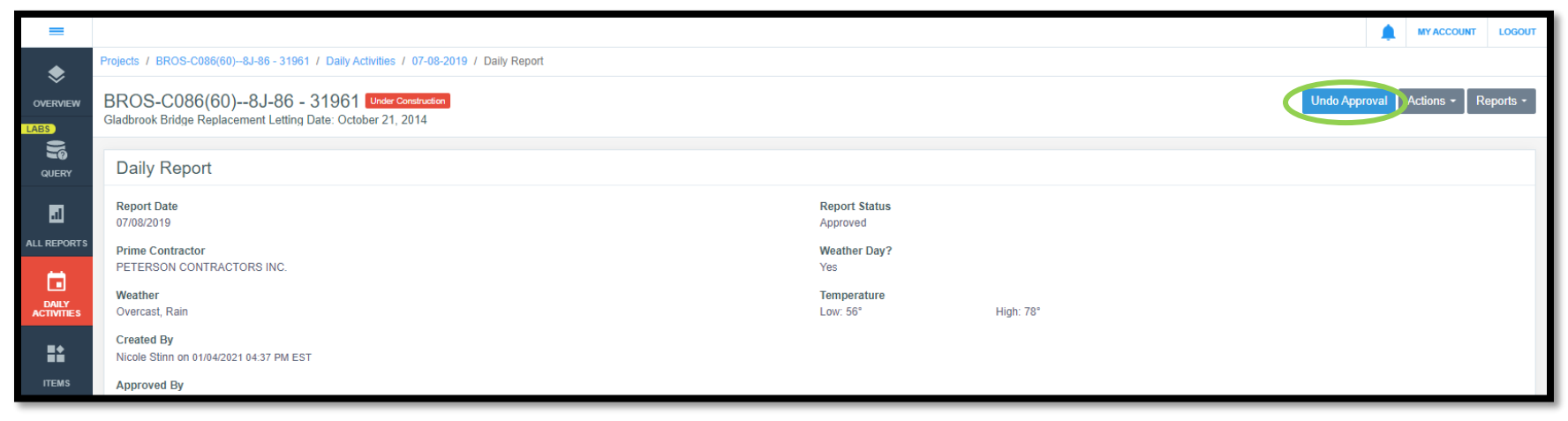

When un-approval of a report is requested, this pop-up box will appear, and the person performing the un-approving action will have to enter a reason for retracting the report. When a reason has been entered, click the red "Yes, unapprove this report" button.

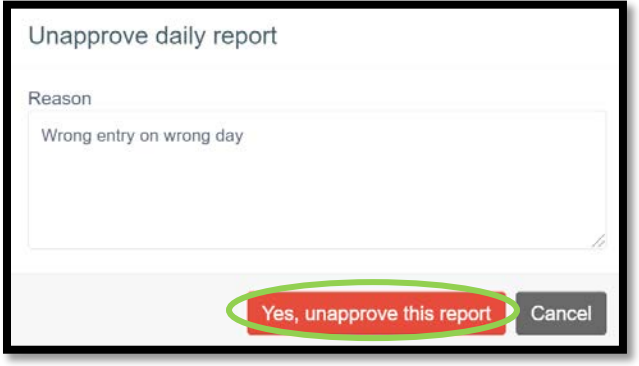

Once un-approved, the status of the Daily Report should change to "pending".

### 5 - Items

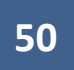

The Items tab contains a listing of each bid item and displays each item's progress to date. This tab can be accessed on the left toolbar as shown below. **The Items tab is NOT where you record item quantity progress or input item quantities for payment.**

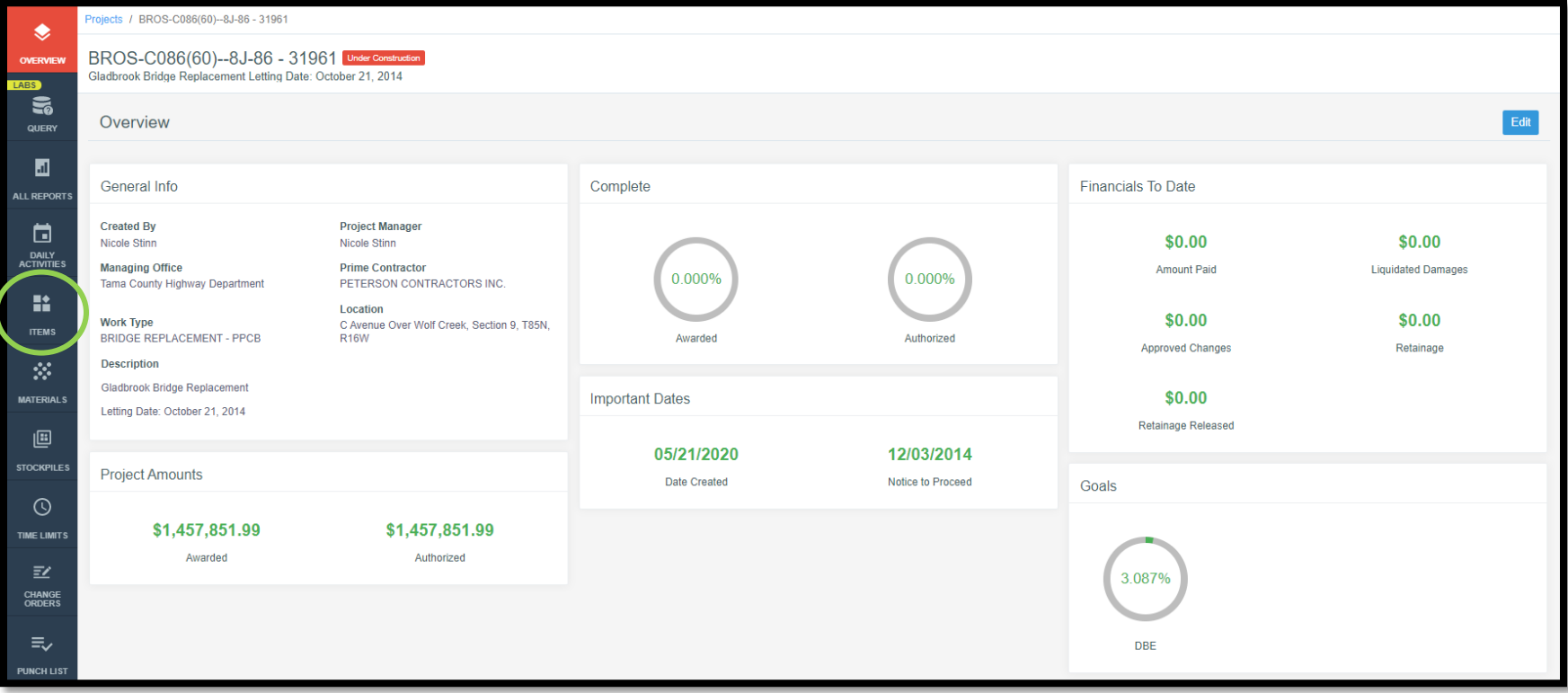

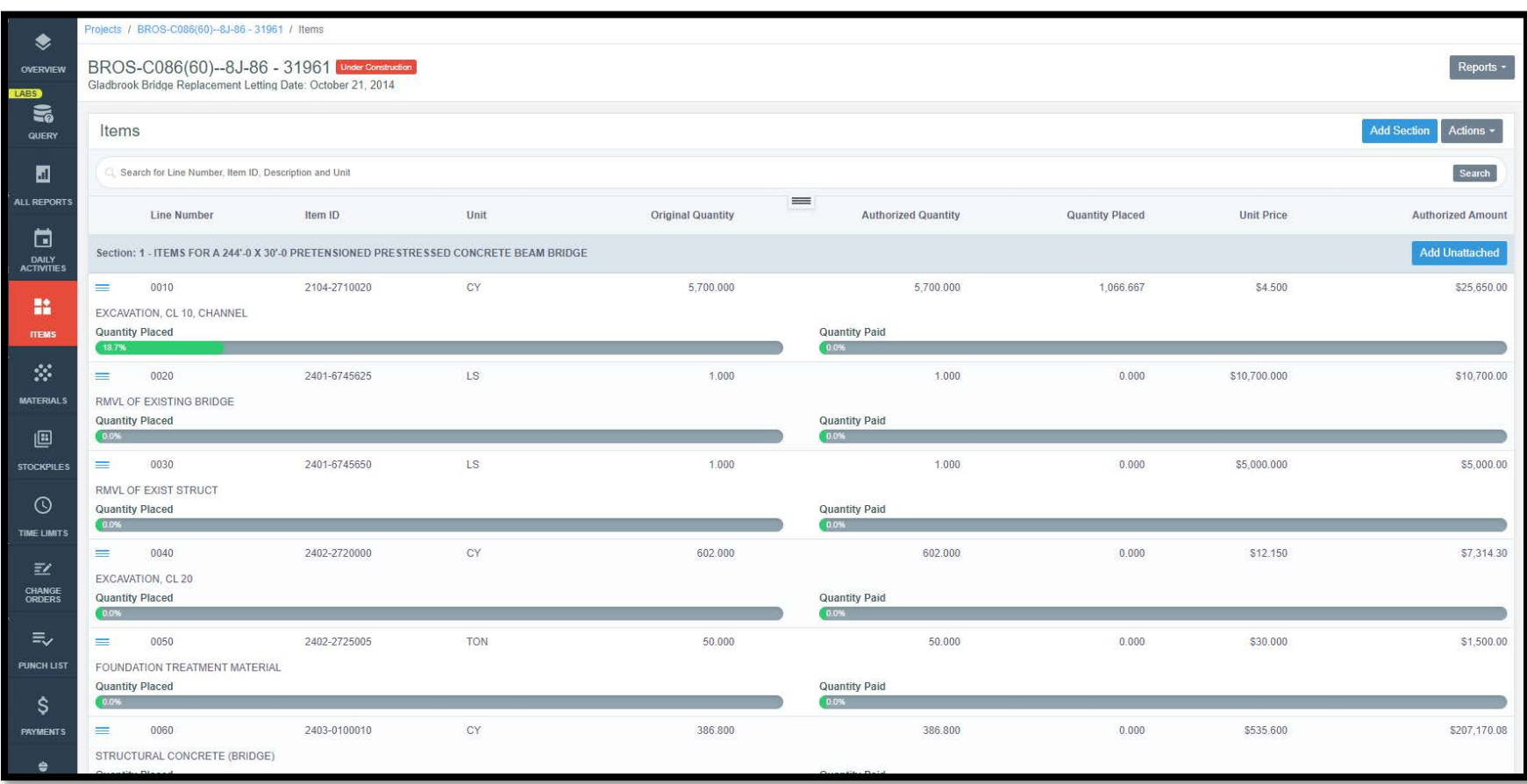

When the Items tab is opened, a view will appear showing each item and each item's progress.

Each section will have its own header, so if multiple sections (divisions) are present within a project, you will be able to identify the items within each section. Additionally, a total cost per section is shown in the right column at the bottom of each section's item listing as shown below. The total contract cost will be shown after the last section as well.

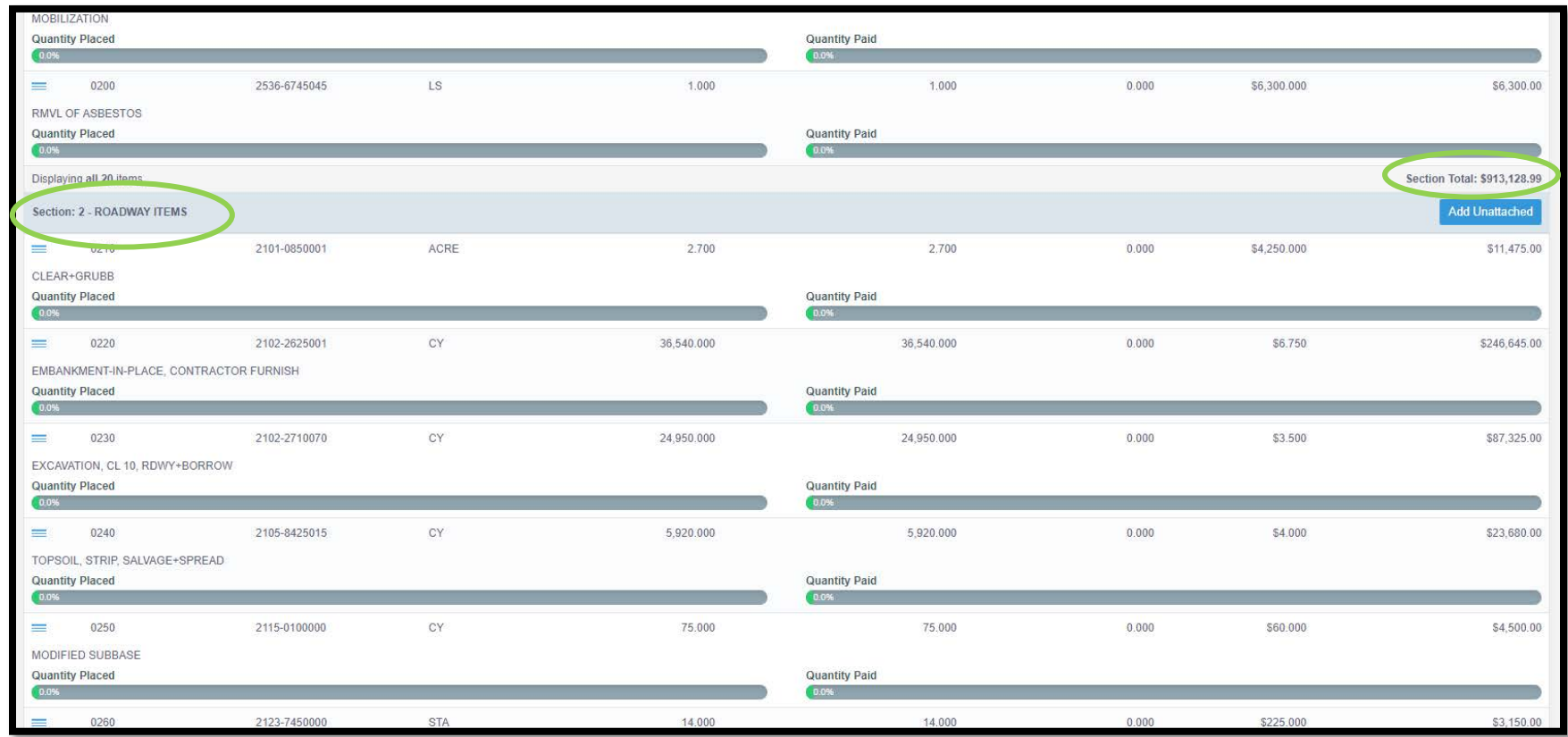

Note: For contracts containing multiple projects which share time limit constraints, each project in the contract will be set up and displayed as a section rather than as its own project. Multiple project contracts must be set up this way in order to share time charges.

There is an option to add unattached items to the project. However, this should not be done for DOT-let projects. The DOT requires a change order to be used to add a bid item to a contract.

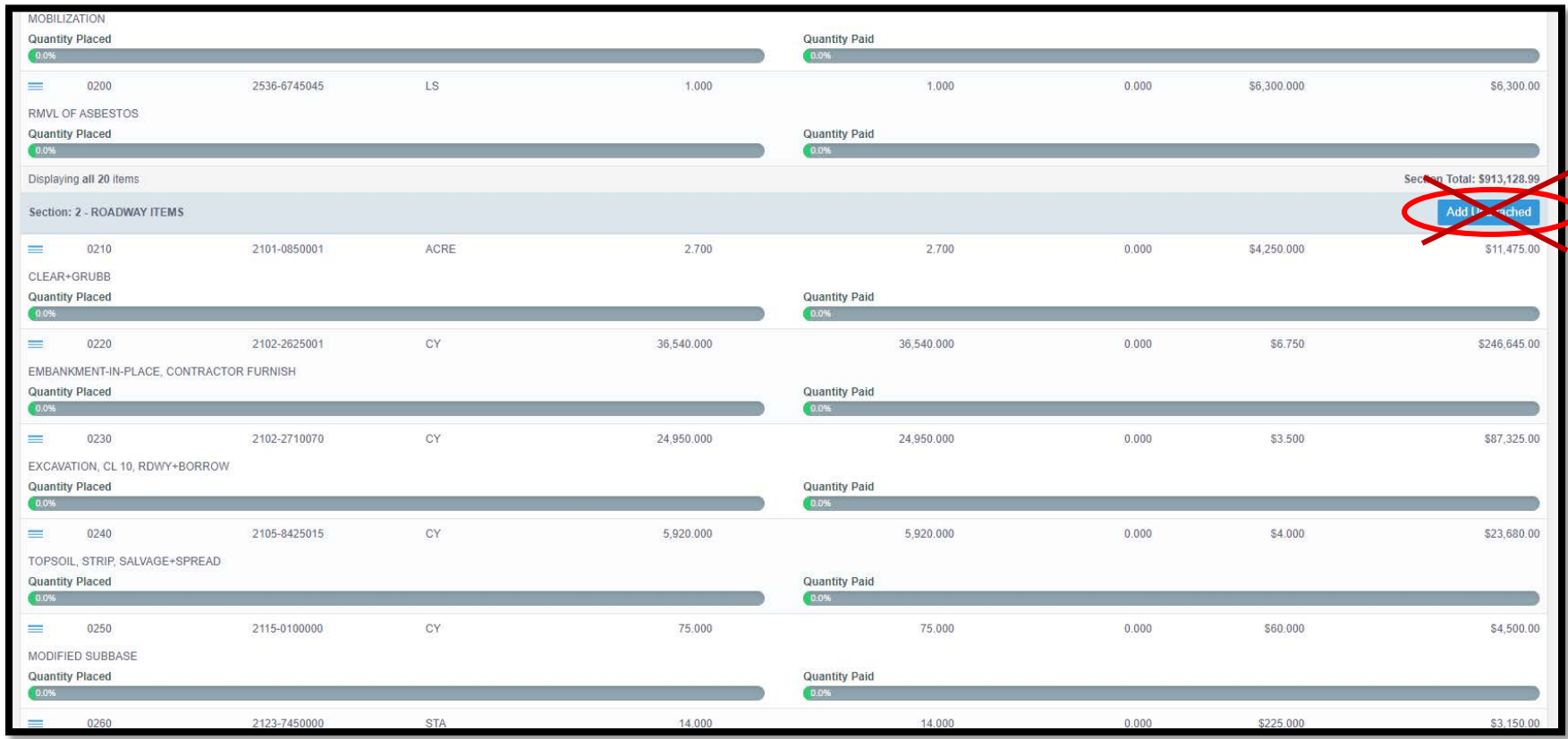

Item history reports.

### 6 - Materials

(Reserved for Future Instructions)

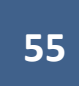

Reserved for future instructions on Materials Tab

# 7 - Stockpiles

(Reserved for future Stockpiles Instructions)

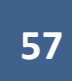

Reserved for future instructions on Stockpiles Tab

## 8 - Time Limits

The Time Limits tab is where time charges (working day charges) are recorded. Weekly working day reports are generated based off of information input on this tab.

To access this section, click on the "Time Limits" button on the left menu.

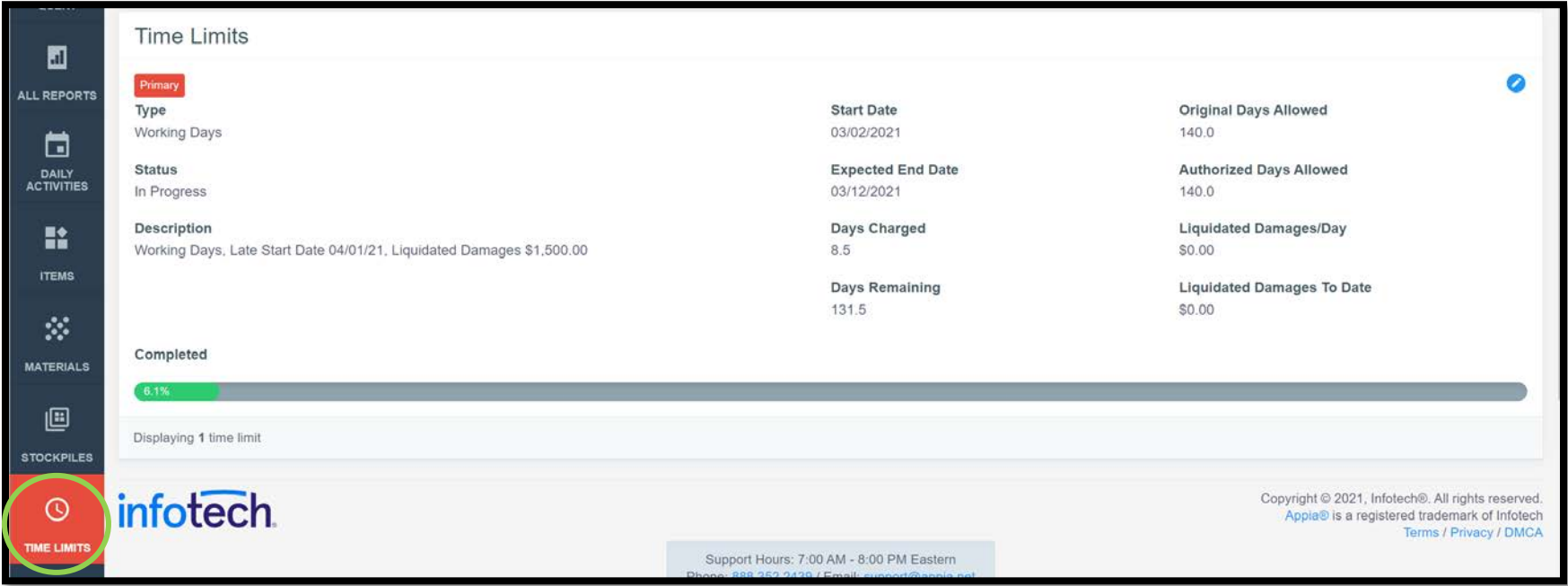

General information about time charges are displayed on the Time Limits screen. Informational fields shown include (but are not limited to):

- Description: This will include the late start date and the liquidated damage value.
- Days Charged: The is the number of total working days/calendar days charged to date depending on the contract time limit type.
- Days Remaining: This is the number of working days/calendar days (depends on the contract time limit type) remaining before liquidated damages are applied.
- Original Days Allowed: Days allowed on the original contract.
- Authorized Days Allowed: Days allowed including any extensions of time limits added via change order.
- Liquidated Damages/Day: **If the project was let under DOT specifications, this field should show \$0.00.**
	- o If there is a value in this field and the time limits on the contract are exceeded, Appia will automatically calculate the liquidated damages to be assessed for each overrage day and will automatically deduct them from payments. This is NOT the way the Iowa

DOT handles the assessment of liquidated damages. Rather the DOT requires that a change order be used to add a bid item for assessing liquidated damages. Therefore, in order to avoid the automatic calculation of damages and deduction of damages from payments, we enter a \$0.00 value in this field. Project set-up files generated by Local Systems will already have this value adjusted to \$0.00.

- o If Appia is being used for a project not using DOT specifications, the user can decide if they want to enter the liquidated damages in this field for automatic deduction on payments if time limits are exceeded.
- Liquidated Damages to Date: This is the Liquidated Damages/Day value multiplied by the number of days by which the Authorized Days Allowed has been exceeded. This value will be automatically deducted from the "bottom line" of payments due to contractors on payment vouchers.
	- o For projects let under Iowa DOT specifications, this field will always show as \$0.00 because we enter a \$0.00 value in the Liquidated Damages/Day field.
	- o If the project is let under different specifications, and the user has entered a value for Liquidated Damages/Day, this field will show any accrued damages to date.

#### A. Entering Time Charges

In order to edit/enter time charges (working day charges), click on the blue circle icon with the pencil on the right side of the screen.

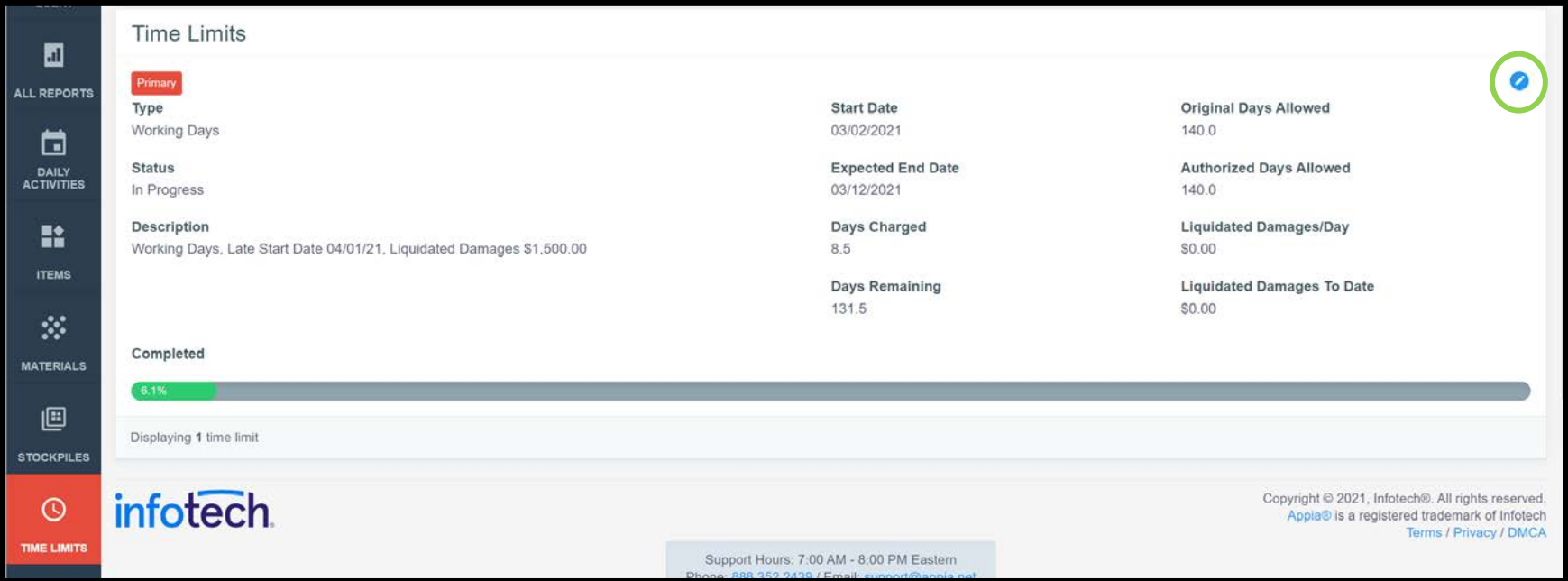

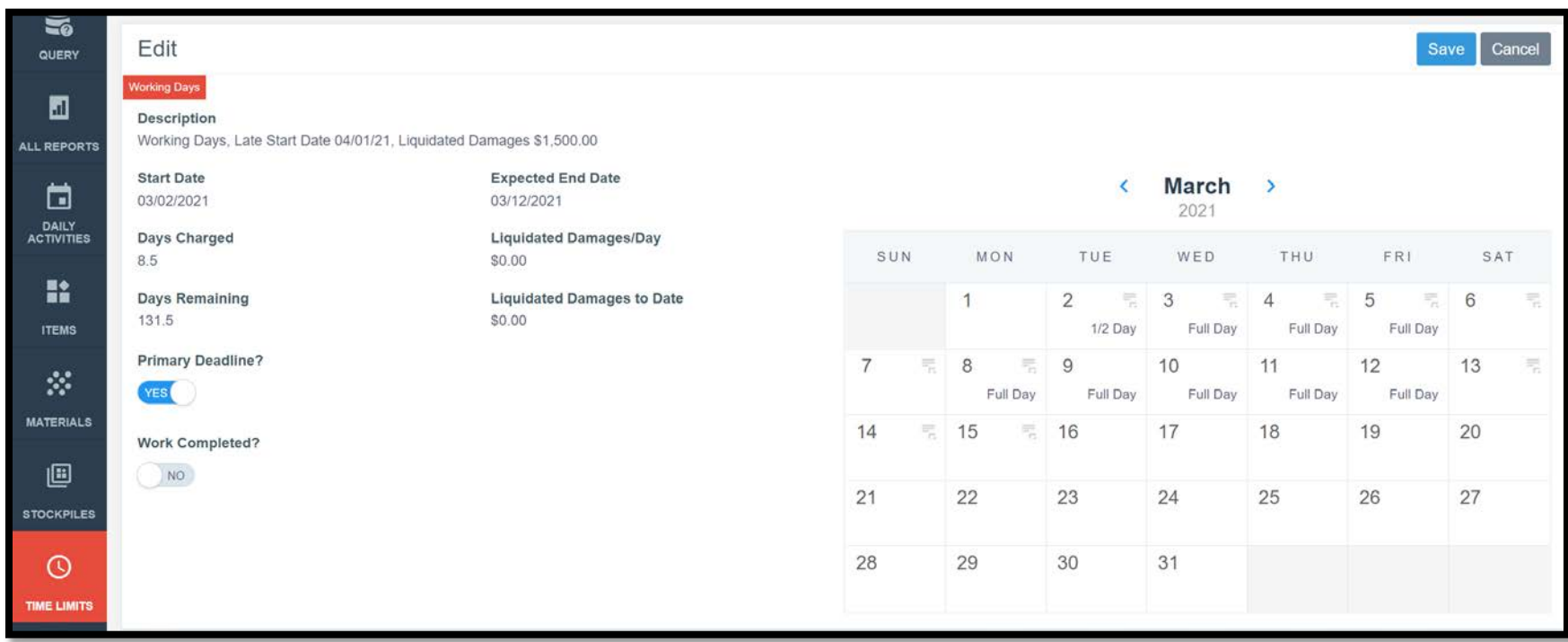

Clicking on the pencil button to edit time charges will bring you to this screen.

Summary information is shown on left side of this screen. "Primary deadline" should be marked "Yes" unless the project has specific site times (phases) set up which are not on the critical path to completing the project and that specific site time is the one to which time charges are being made.

"Work Completed" should be marked "No" until the project has been finaled and retainage has been released. This toggle only needs to be switched to "Yes" when the user is ready to undergo Appia's final voucher process to complete a project and move it out of the "Under Construction" status to the "Completed" status. For instructions on working through Appia's final voucher process, see the [Appia's Final](#page-100-0)  [Voucher](#page-100-0) section of this instructions. For any projects using iowa DOT specifications and being administered by the DOT, **do NOT complete Appia's final voucher until the project has been completely closed out and audited by the DOT and retainage has been released.**

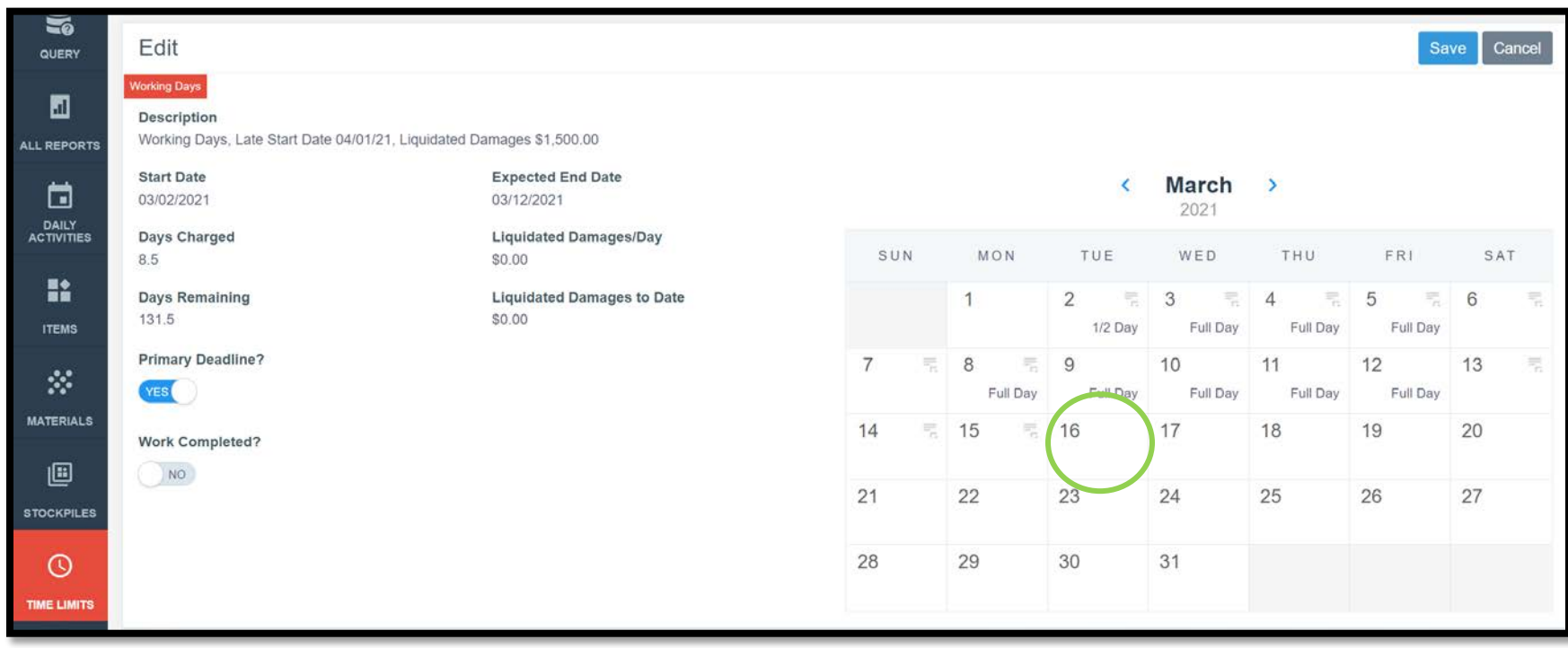

To enter a time charge for a day, click on the desired date on the calendar view.

Note: No time charges can be entered on a date before the "Notice to Proceed" date or on dates in the future.

A data entry box will appear in place of the calendar view.

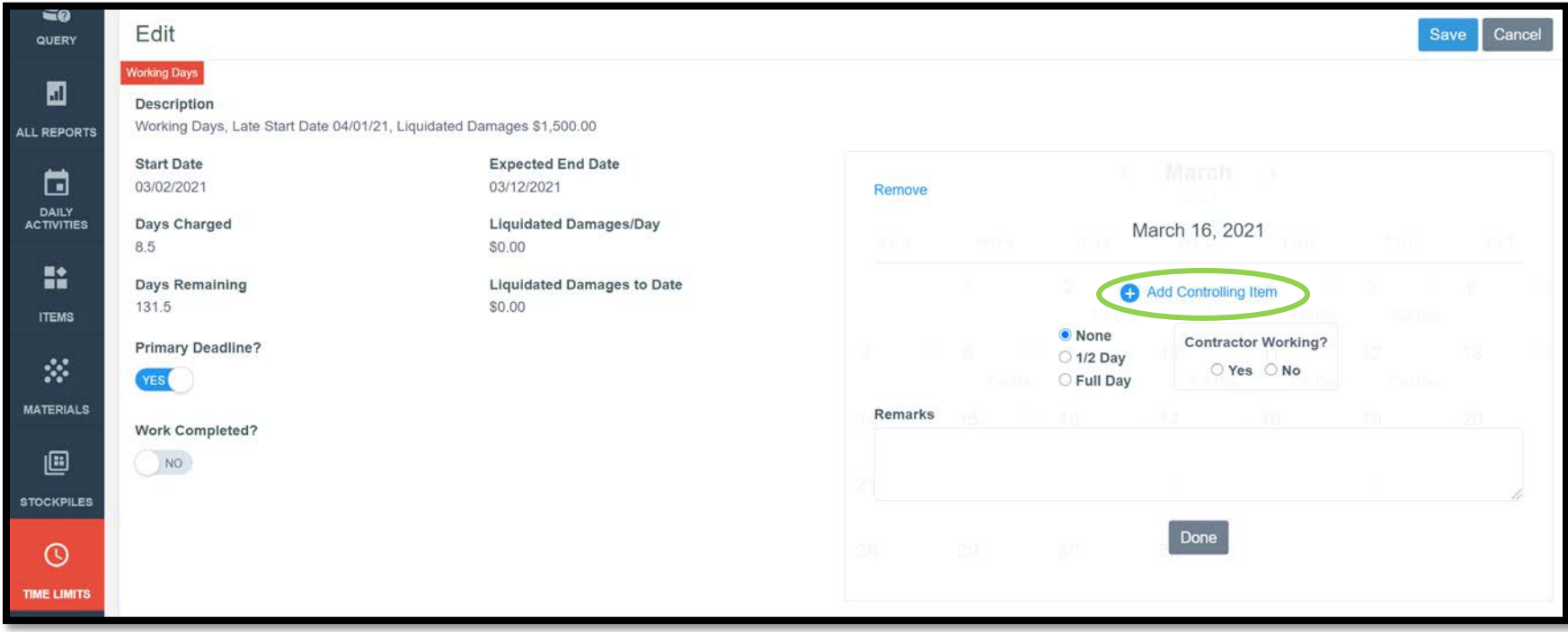

In the data entry box enter the controlling item by clicking on the "Add Controlling Item" button. The controlling item is the item that is most controlling the progress of the work on the project. In other words, select the item which is currently controlling the critical path. Clicking on the "Add Controlling Item" link will bring up a screen showing all bid items on the contract as shown below. Select the desired item.

When the item is selected, a green circle with a check mark will appear on the right side of the line. When you are satisfied that the correct item has been selected, click on the blue "Add Items" button at the bottom.

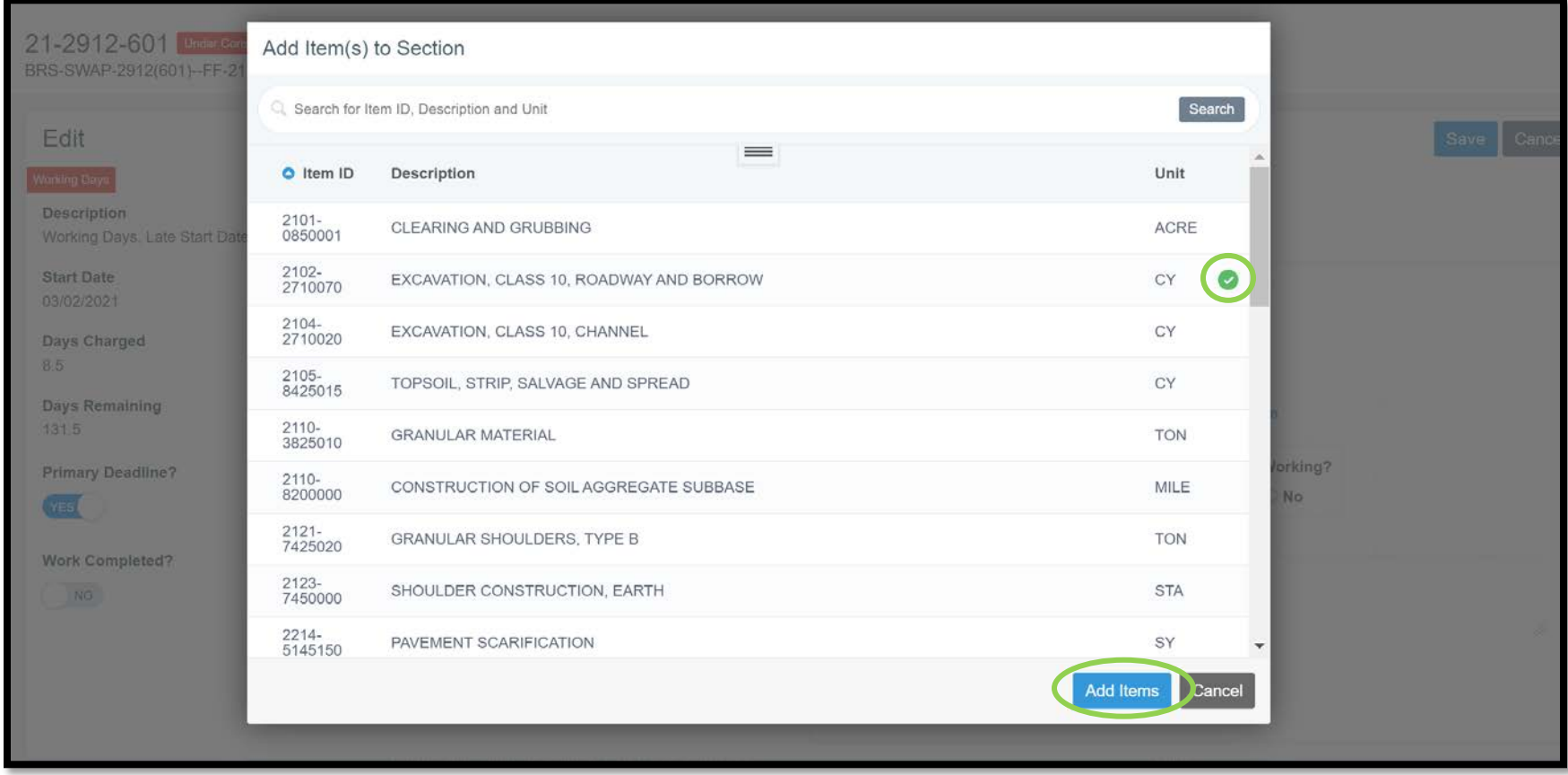

Your selection should now be shown. Where the "Add Controlling Item" option was previously shown. If you chose the wrong item, click on the red circle with the "x" to the right of the item name and choose a different item.

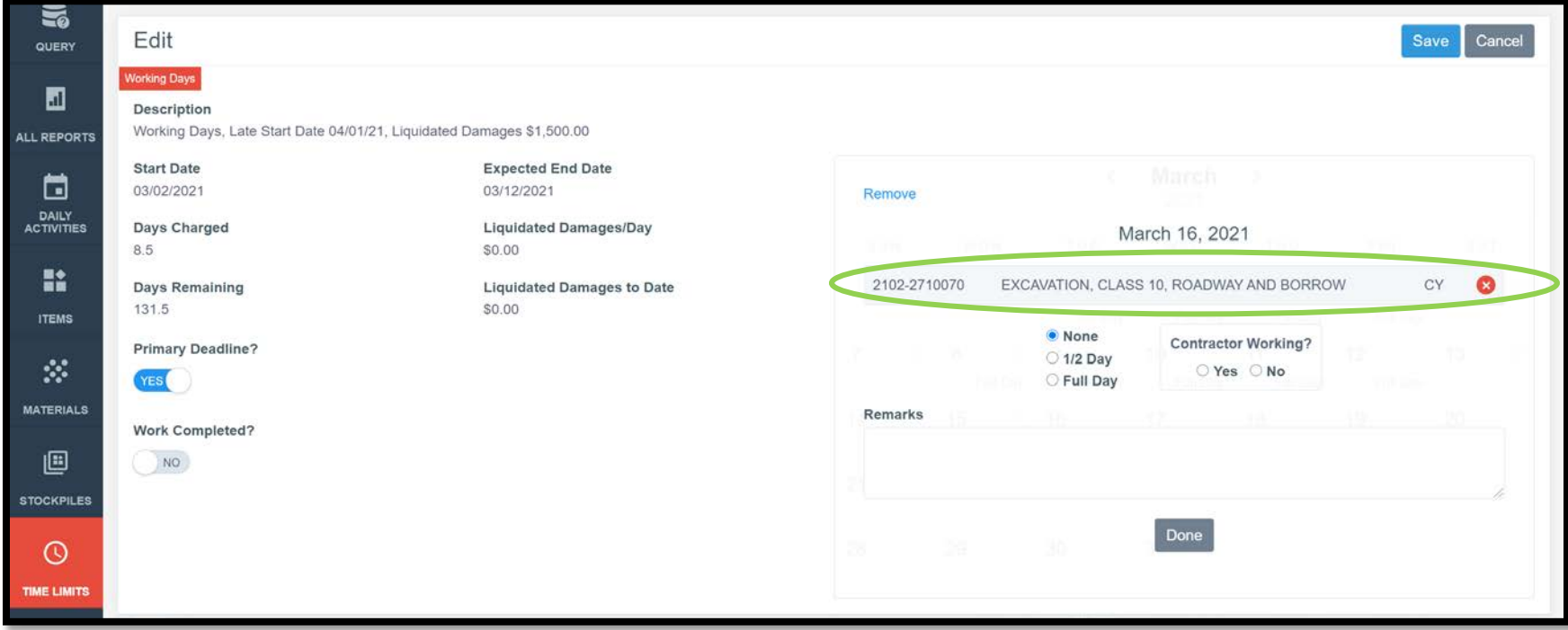

Next, for working day contracts, select the share of the day to be charged (None, ½ Day, Full Day) by clicking the appropriate radio button to the left of the time charge amount. Also, click the appropriate radio button to indicate whether the contractor was on site working or not.

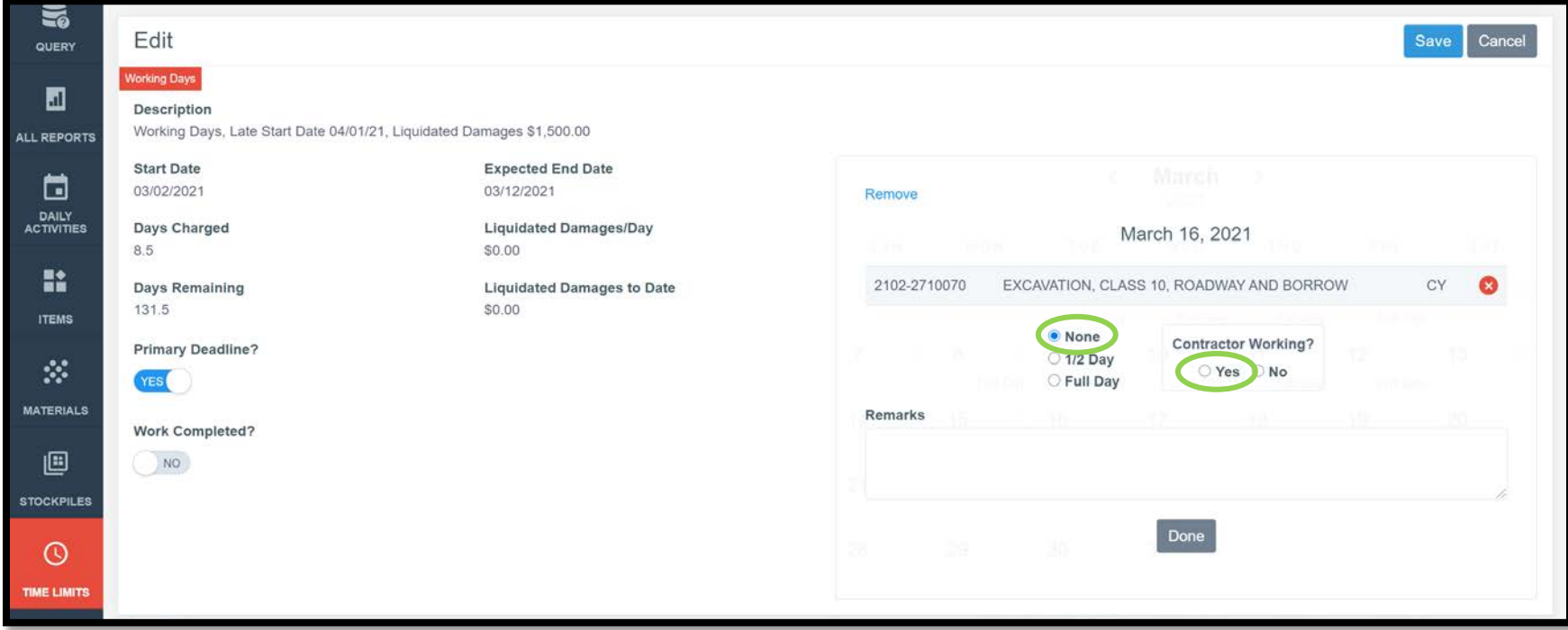

Last, enter a remark. The remarks section should **always be filled out for days with 0 or ½ day charges.** For those days with 0 or ½ day charges, a **"Reason for Delay"** must be shown in the remarks field. Additional information can be added as well if desired. **Failure to enter a remark on days with zero charges (None) will cause the recording of the day to be omitted from the Time Limit (Weekly Working Day) Report.**

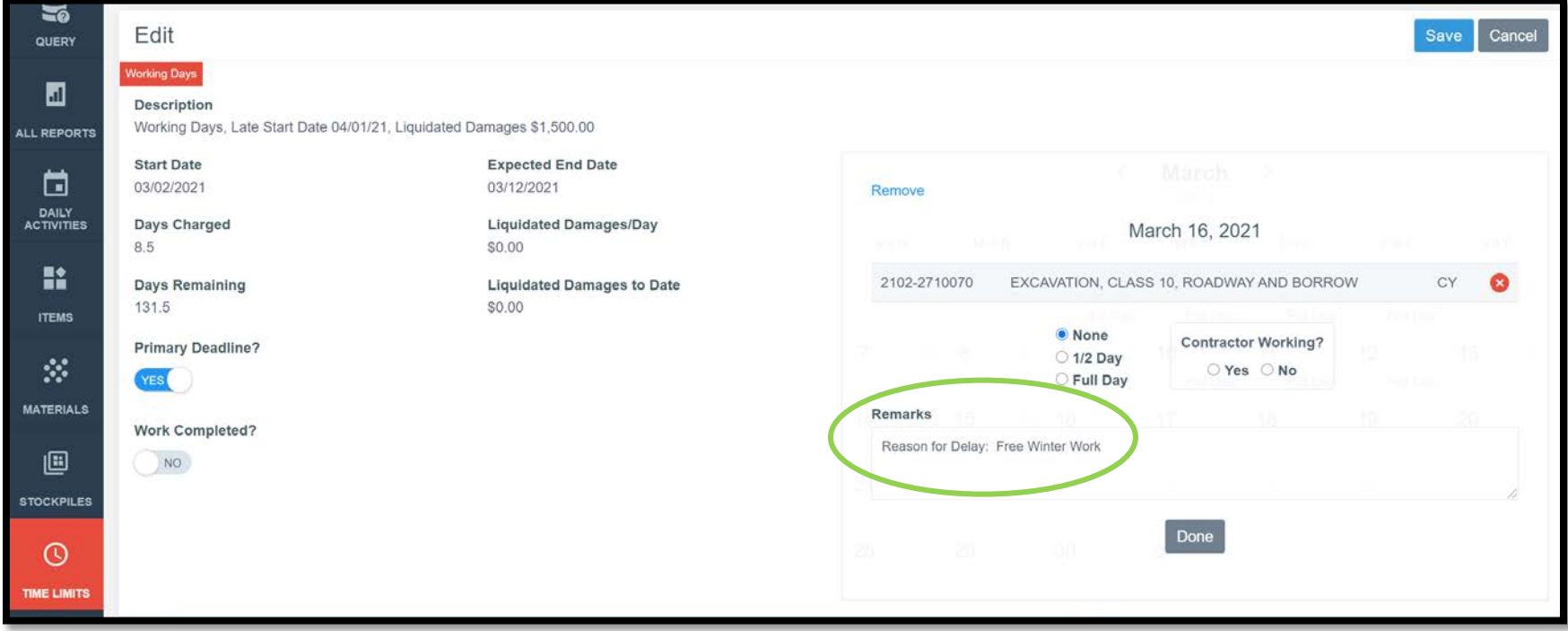

"Reason for Delay" remarks should always be entered for Saturdays and Sundays as well when no day has been charged. In those cases, the "Reason for Delay" can be listed as "Weekend" or "Saturday"/ "Sunday".

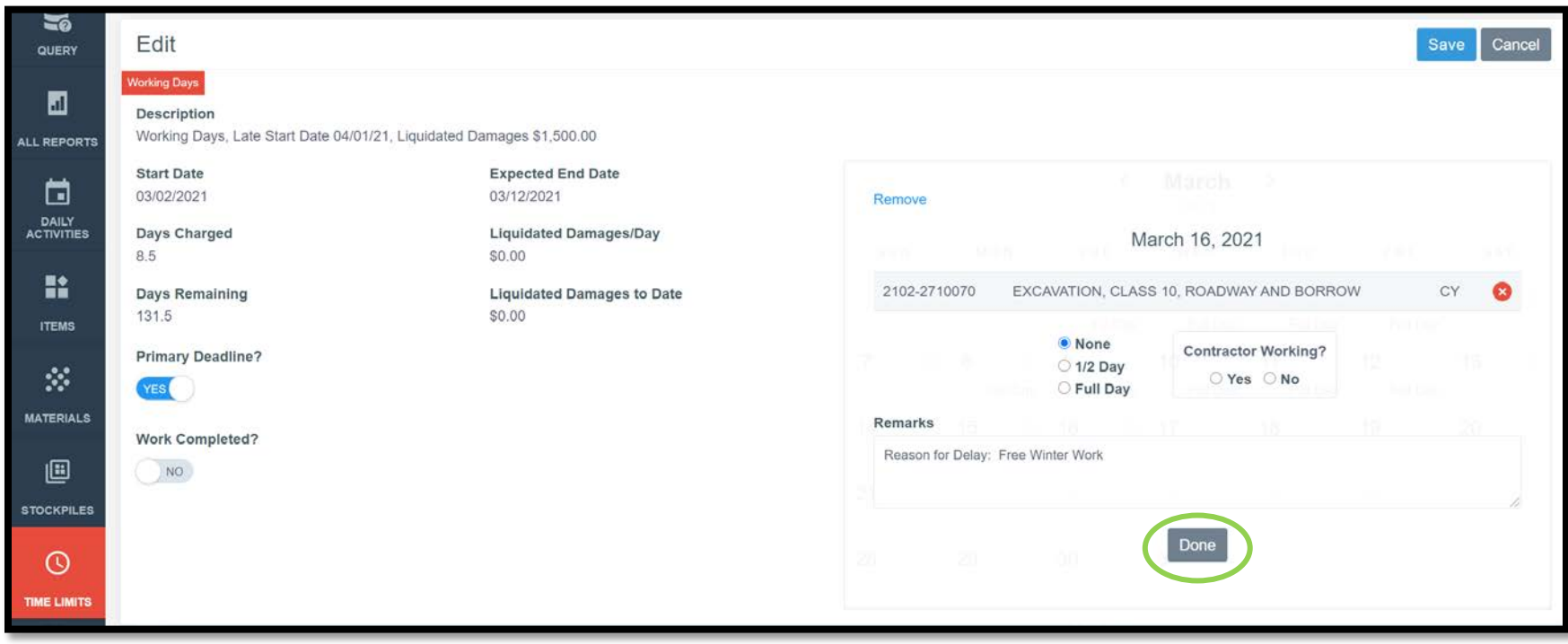

When you are done entering the charge for the day, click the gray "Done" button.

This will return you to the calendar view. If a charge of either ½ day or full day was entered, the charge will show on the calendar. If "None" was selected for the day charge, no charge will appear on the calendar. However, if an entry was made in the "Remarks" section for a day, the calendar will show a notepad icon to indicate an entry was made.

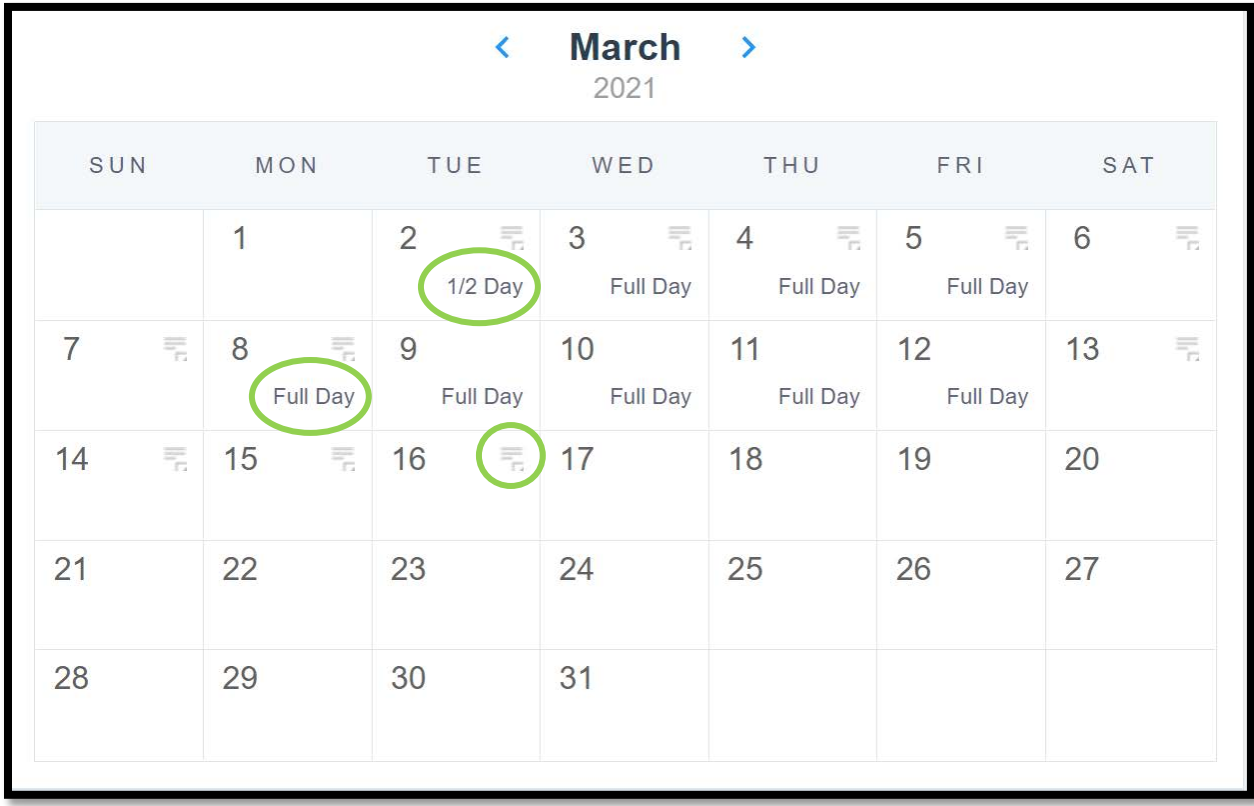

**\*\*\*See next page before navigating away from the current screen.**

**When all time limit entries have been made, be sure to click the blue "Save" button in the top, right corner before navigating away from this screen.** Failure to click the "Save" button will result in the loss of an time limit entries made while you were in the Time Limits tab.

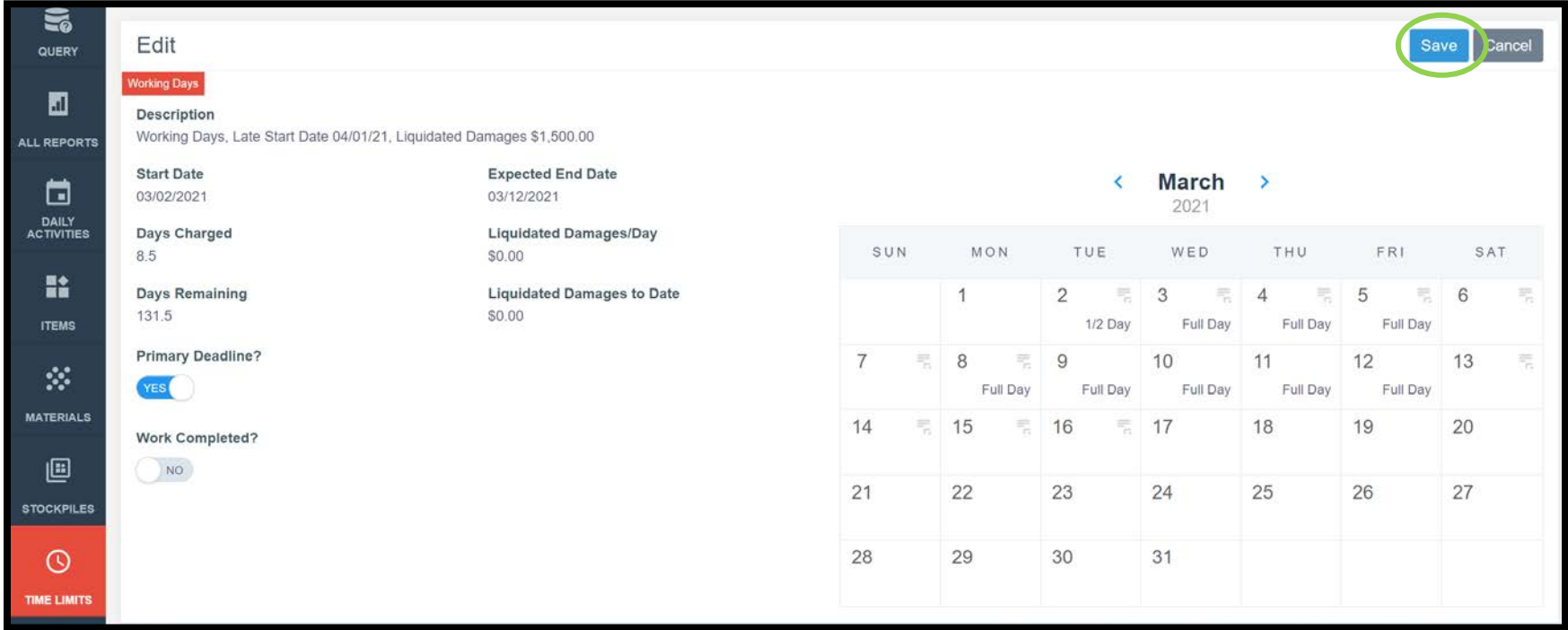
## B. Generating a Time Limit Report (Weekly Working Day Report)

To generate a Weekly Working Day Report, navigate to the All Reports tab on the left menu. Scroll down to find the "Time Charges" report. Click on the "Time Charges" report.

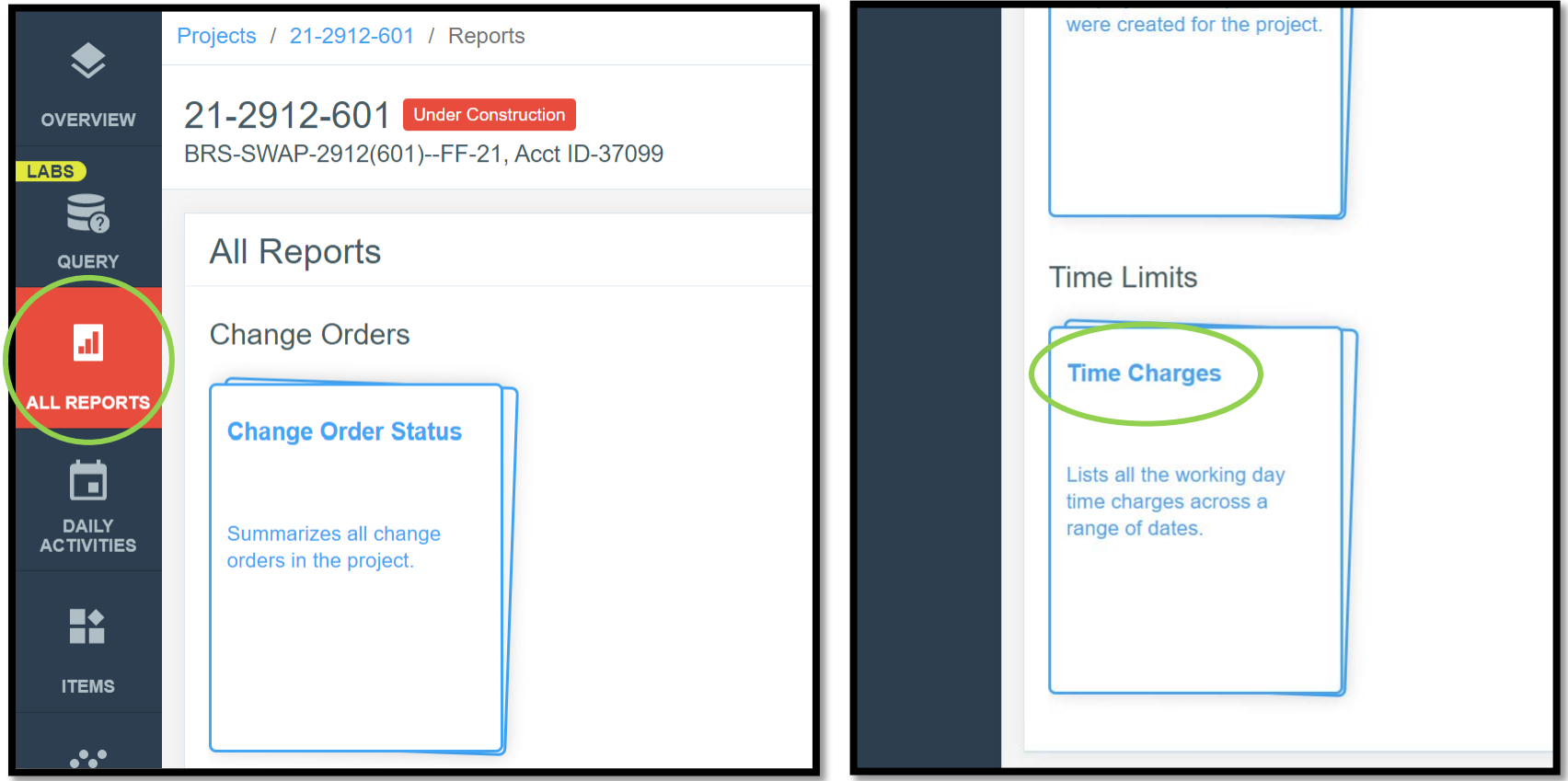

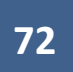

Clicking on the "Time Charges" Report will cause the following screen to appear.

On this screen, make sure you:

- Select the Start Date and End Date corresponding to the week for which you want to generate the report. The Start Date should be a Sunday, and the End Date should be a Saturday.
- Select "Yes" for Show Remarks.
	- o Selecting yes will shown any zero charge day on the report which had an entry in the "Remarks" field as noted in the preceeding section of these instructions.
- Select "Yes" for Shown Contractor Working.
	- o Selecting yes does not indicate that the contractor was working every day the report covers. Rather, it tells Appia to include the information for that field on the report. If marked yes, the report will show the individual entries you made for each date showing whether the contractor was working or not.

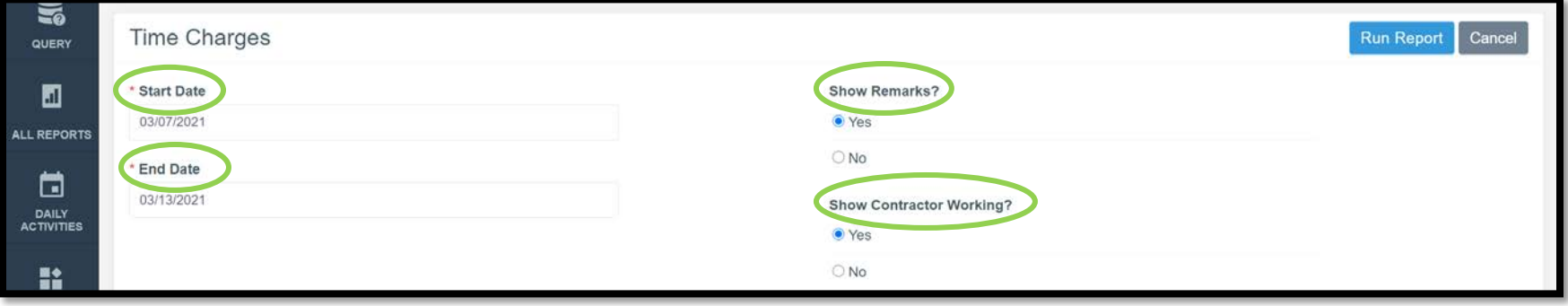

When the appropriate dates have been entered and report choices marked, click on the blue "Run Report" button in the top, right corner.

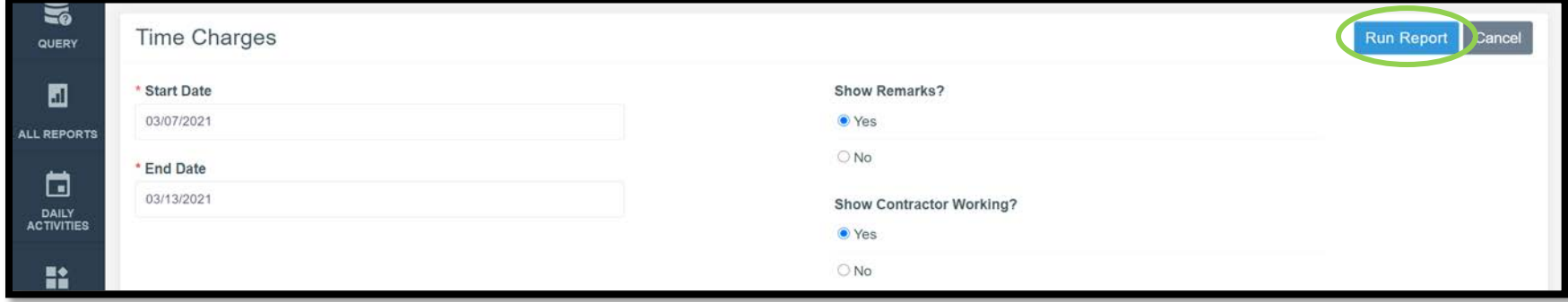

A new window will open in your internet browser with the generated report. This report can be downloaded and saved into the desired location. Once saved, it can be uploaded to Doc Express. (Depending on the browser you are using, this screen may look different.)

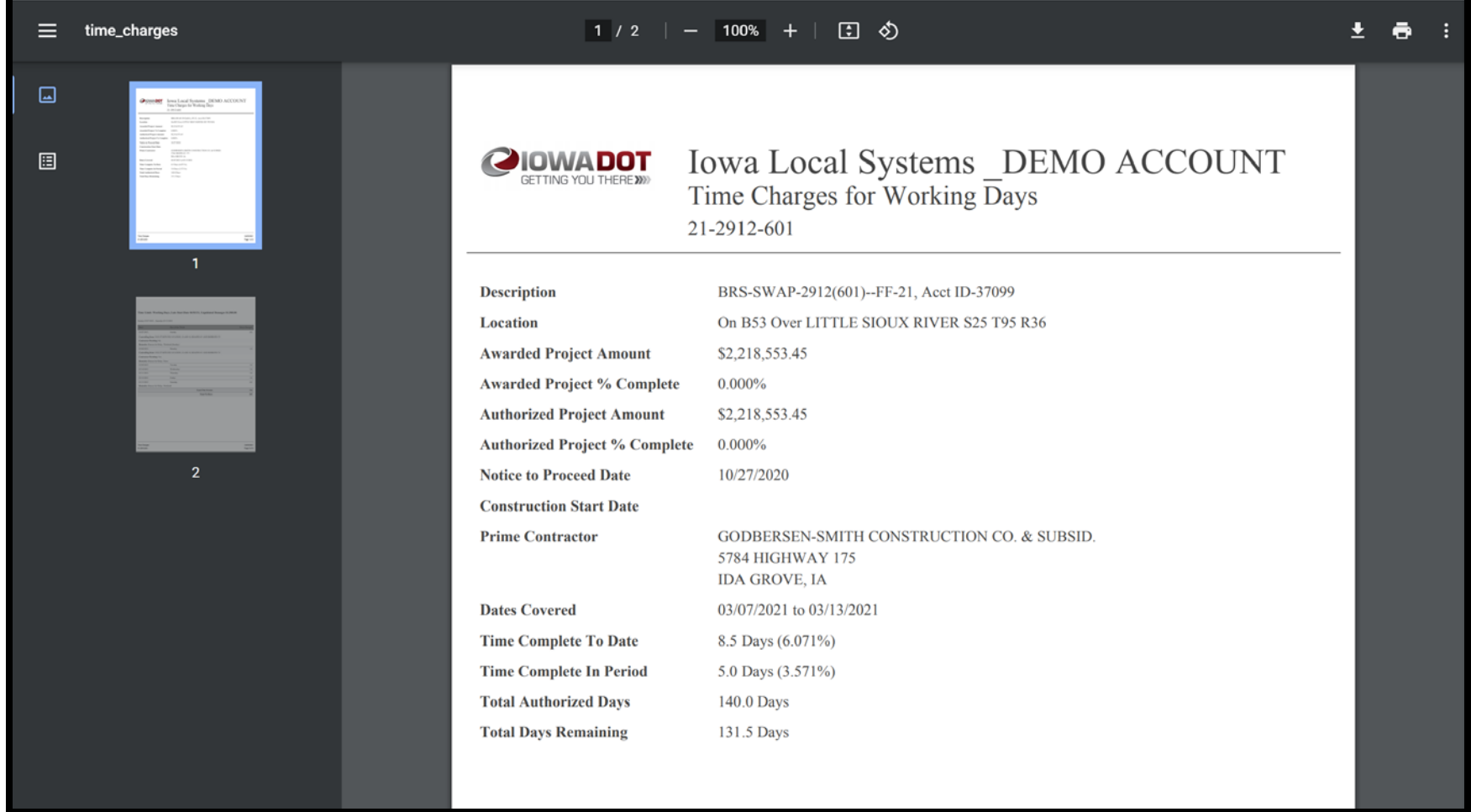

A sample report is shown here. Note that all remarks, controlling items, and contractor working choices are shown with each date's entry.

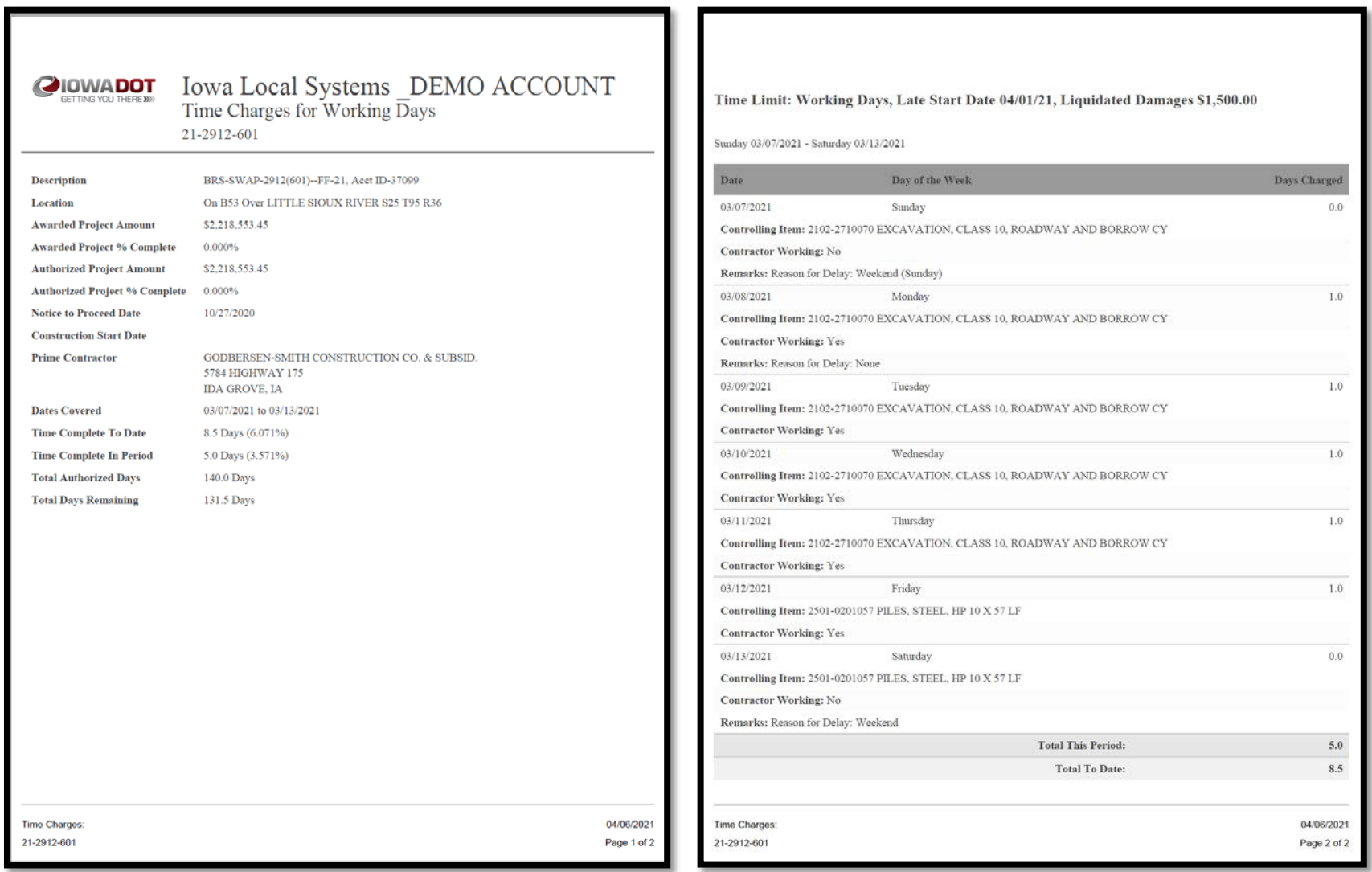

## 9 - Change Orders

(Reserved for future Change Orders instructions)

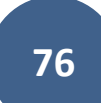

This section is reserved for future instructions on Change Orders.

# 10 - Punch List

(Reserved for Punch List instructions)

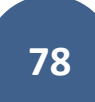

This section is reserved for future instruction on using the Punch List tab.

# <span id="page-80-0"></span>11 - Payments

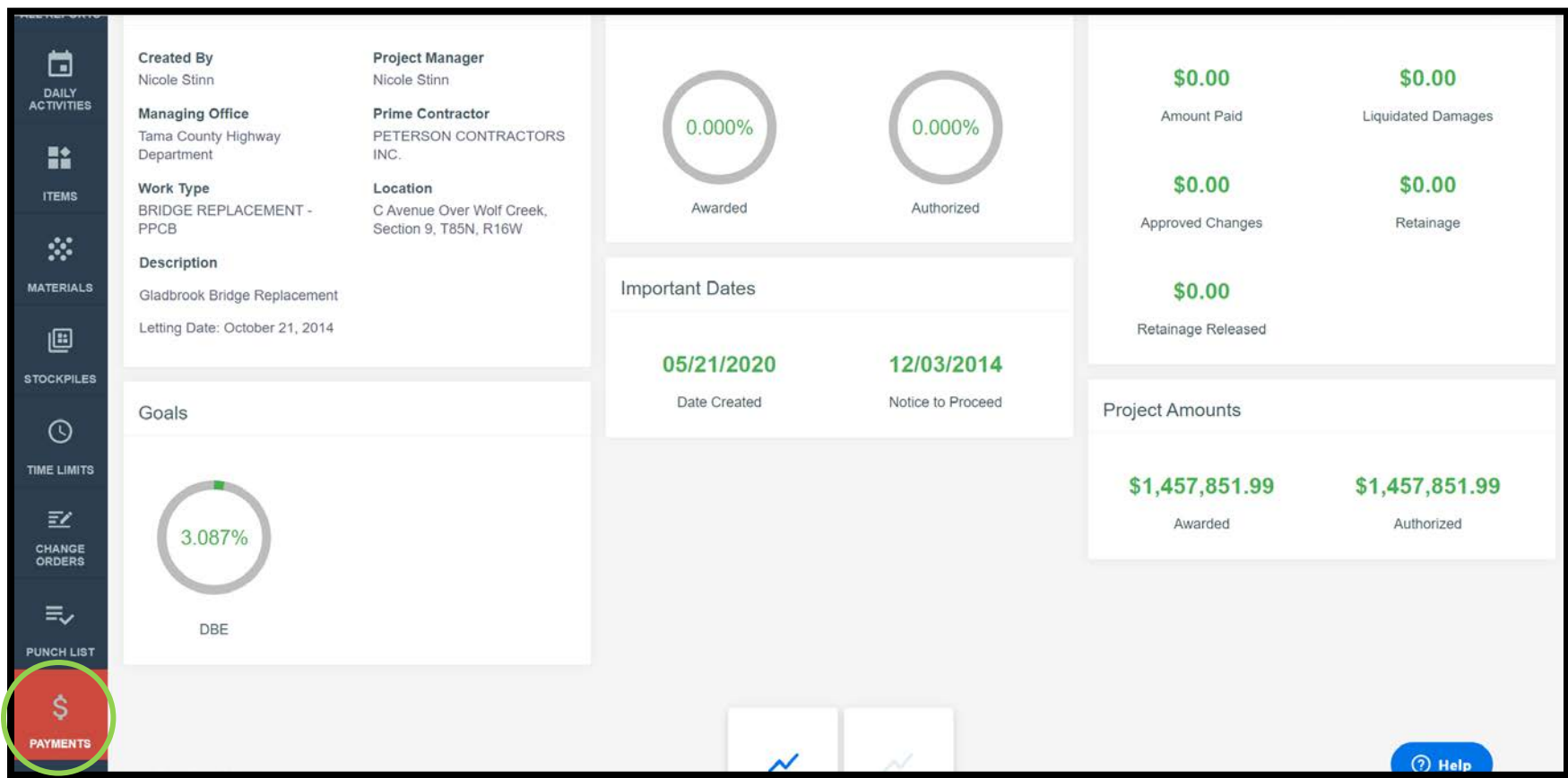

To access the Payments section, click on the Payments button in the left menu.

When Payments has been selected and no payments have been made to date, the following screen will appear. Click on the blue "Add" button in the top, right corner to prepare a payment for processing.

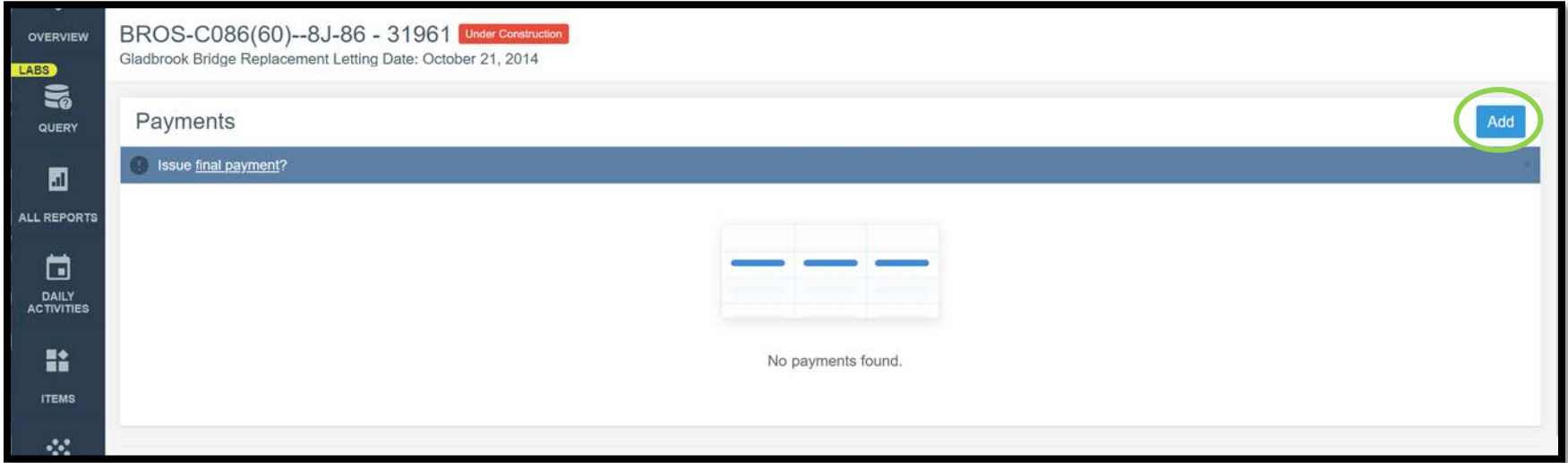

If other payments have been made to date, the previous payments and their statuses will be shown on a listing on this screen. Click on the blue "Add" button in the top, right corner to prepare a payment for processing.

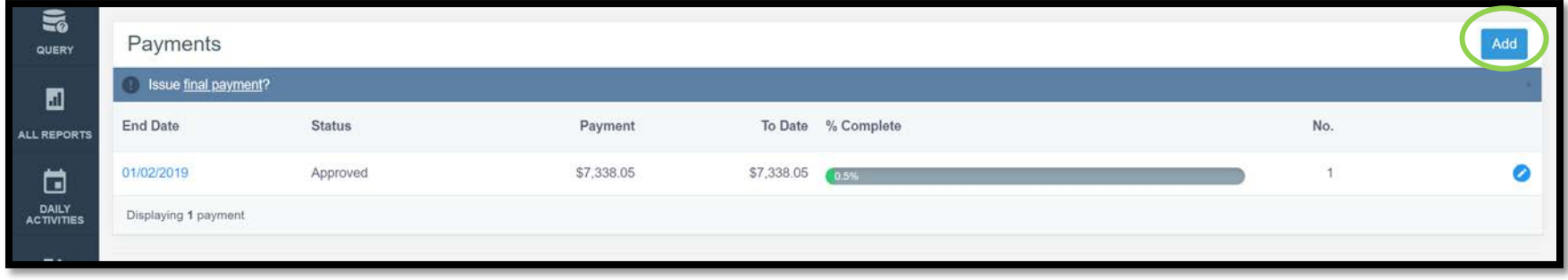

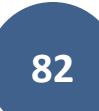

When a new payment is added, or an existing payment is opened for editing, the following screen will appear. There are four tabs across the top: Overview, Summary, Work Performed, and Attachments. A fifth Exclusions tab will show if any Daily Reports are being excluded from the payment.

#### A. Overview Tab

Some information is automatically populated, but the "From"/"To" Dates, the Retainage information, the Approval Date, the Payment Date, and any additional Remarks must be entered by the user.

- From/To Dates: Be sure to enter a date range which covers only items that have certifications unless the quantity for a non-certified item has been adjusted to 0.00 as explained in the [Entering Item Posting for Items Without Certifications](#page-44-0) subsection of these instructions.
- Retainage Retain: **For the first payment on any contract, make sure to enter 3.000% for the retainage amount.** (This percentage will then stay there for future payments and will not have to be input every time.)
- Retainage Release: This should be kept at \$0.00 until approval has been given by Local Systems to release the retainage. This will generally happen after a project has been reviewed/audited or the review has been waived or when a contractor requests an early retainage release.
	- o Note: When generating a final voucher, the payment process described here will be used, and retainage will be released using this field. Appia's final voucher will NOT be used as the final voucher for DOT administered projects.
- Approval Date: Enter the date that the payment was approved.
- Payment Date: This is the date the payment was processed, either by your local agency for reimbursement projects or by the DOT for projects paid from the Farm-to-Market account. **Do NOT enter a payment date until you know the payment has been processed successfully**, and the processed payment matches your Appia voucher. The payment can be approved before entering a payment date.
- Remarks: Enter any relevant remarks or explanations to accompany the voucher. The remarks section should especially contain the words "Semi-Final Voucher" or "Final Voucher" for those respective vouchers.

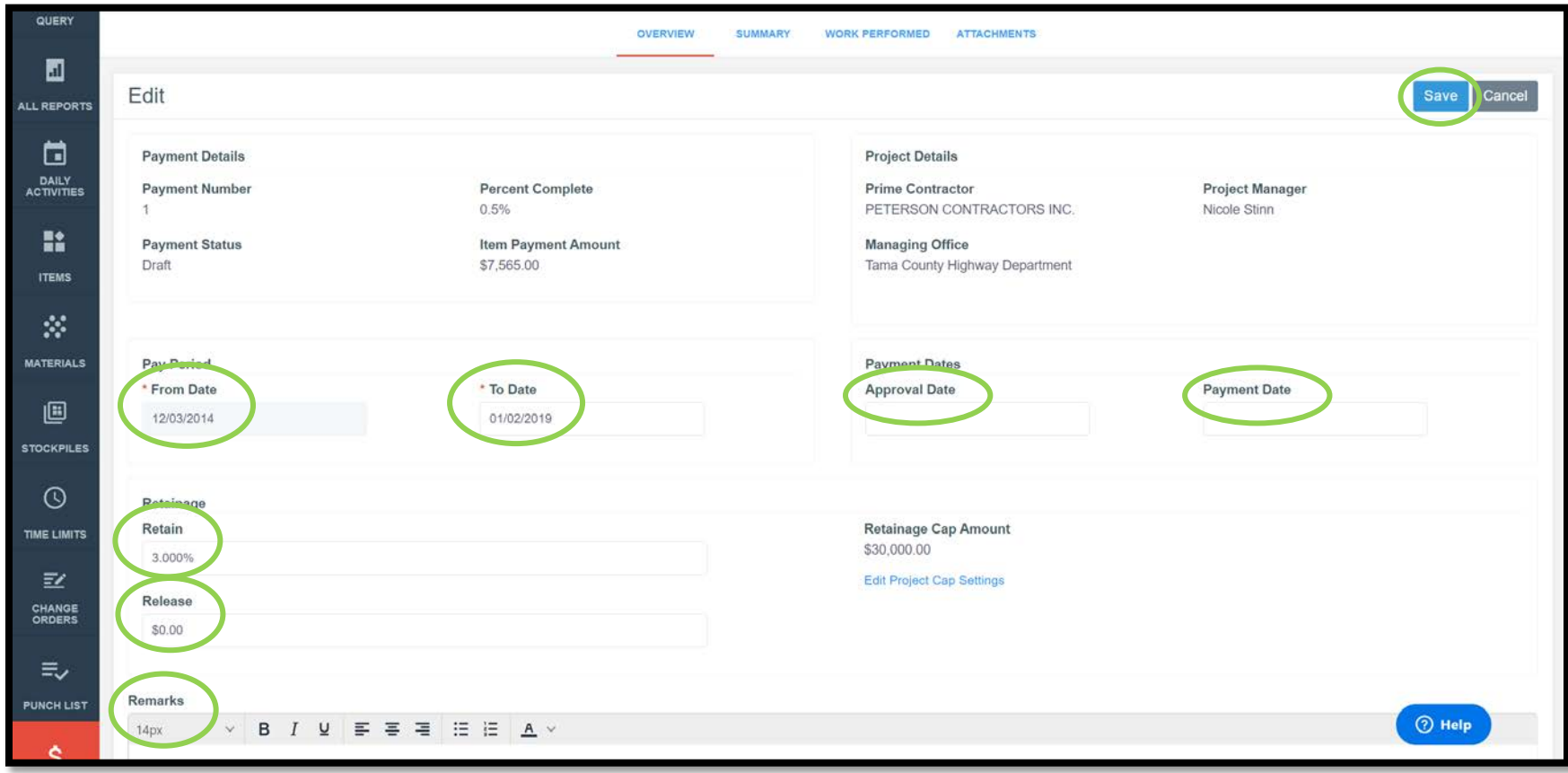

Once all of the appropriate fields have been filled out, click the blue "Save" button in the top, right corner.

#### B. Exclusions of Daily Reports from Payments

If the From/To Date range of the payment voucher includes Daily Reports which have not been approved, a yellow ribbon will appear across the top of the Overview screen. To view which reports have been excluded, click on either the "Exclusions section" link in the yellow ribbon or the "Exclusions" tab across the top.

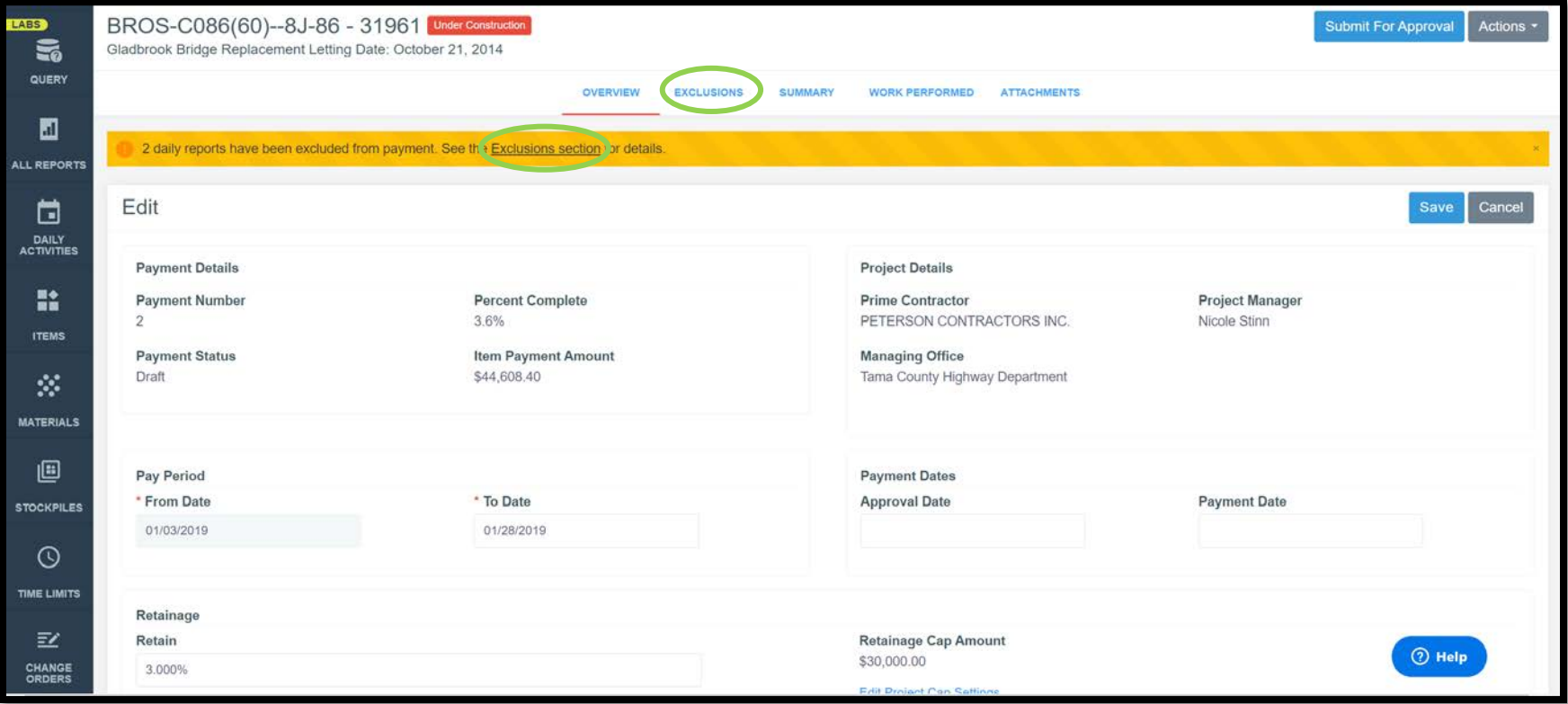

Any Daily Reports being excluded from the payment will be shown. You will be able to see their status showing they have not yet been approved. Daily Reports will be excluded if they are in either Draft or Pending status. If a Daily Report has been excluded, it means that payment will not be made on any item postings (quantity entries) made that day.

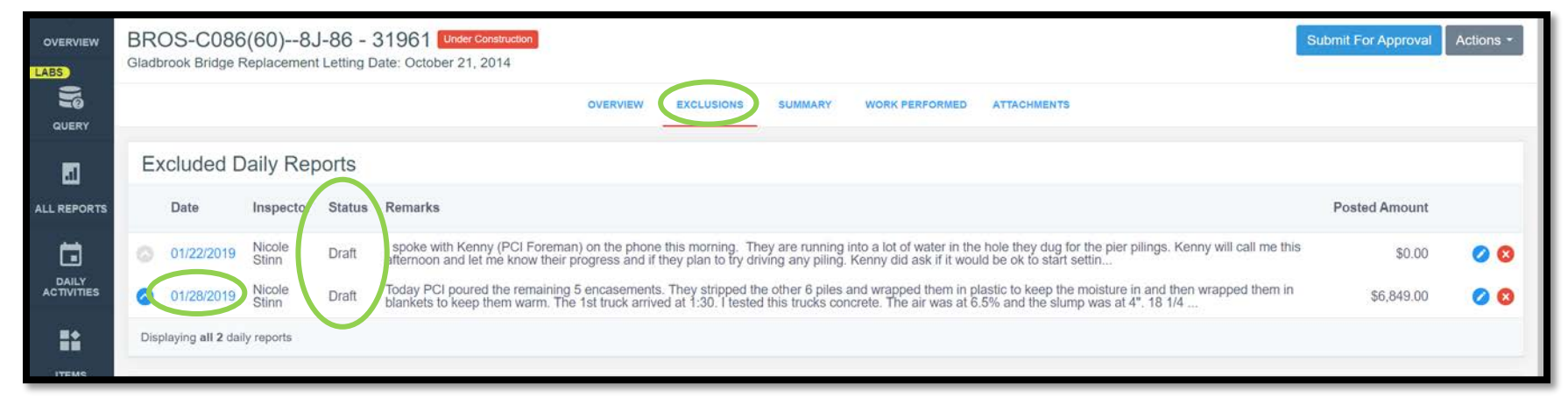

If you intended to leave the Daily Report in Draft/Pending status so as not to pay for an item (in the case of missing certs or for other reasons), simply leave that Daily Report excluded and do nothing on this screen.

If you intended to include items on the excluded reports in the payment you are working on, you can click on the date of the Daily Report in blue on the left side to be taken directly to the Daily Report to submit it for approval. Once approved, you will need to navigate back to the Payments tab to finish inputting/reviewing the payment. Once an excluded report has been approved, you will see that the Payments tab updates so that it no longer shows as an exclusion.

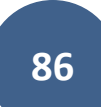

## C. Summary Tab

The Summary tab simply shows a breakdown of components which are being paid. There is nothing you need to enter/adjust on this tab.

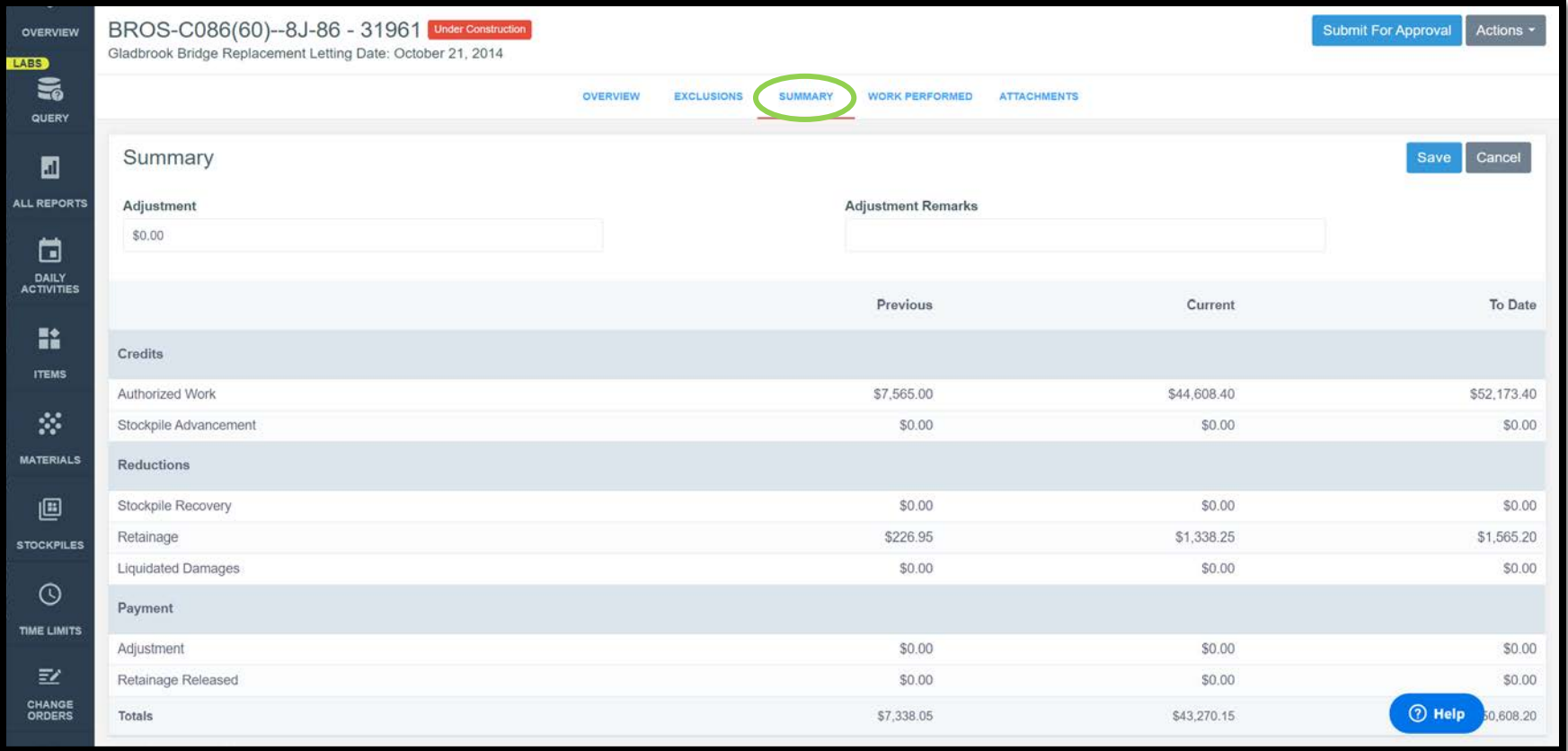

## D. Work Performed Tab

The "Work Performed" tab shows a listing of each item for which payment is being made as part of this payment voucher. You can toggle between a "dollars" view or a "quantity" view by using the "In dollars?" toggle. You should verify that all information looks correct in this tab, but there is nothing for you to enter/adjust.

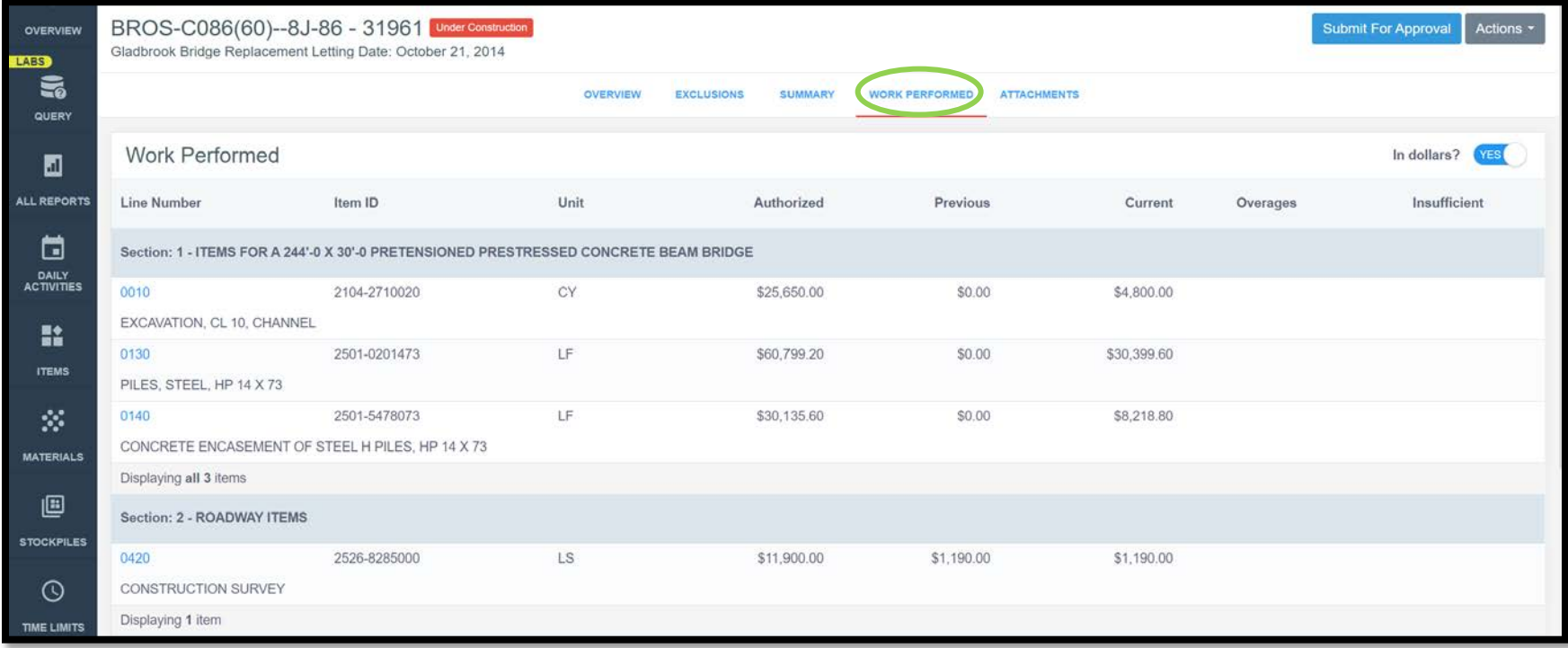

If payment is being made on a quantity that exceeds the item's authorized quantity (contract quantity + quantity authorized by change orders), a red circle with a check mark will appear to the right of the item's line. **If there is an overage, you should check to make sure it does not exceed the \$50,000 threshold that necessitates a change order. If it does exceed \$50,000 in overage, you must process a change order before proceeding with payment on the full quantity for that item.**

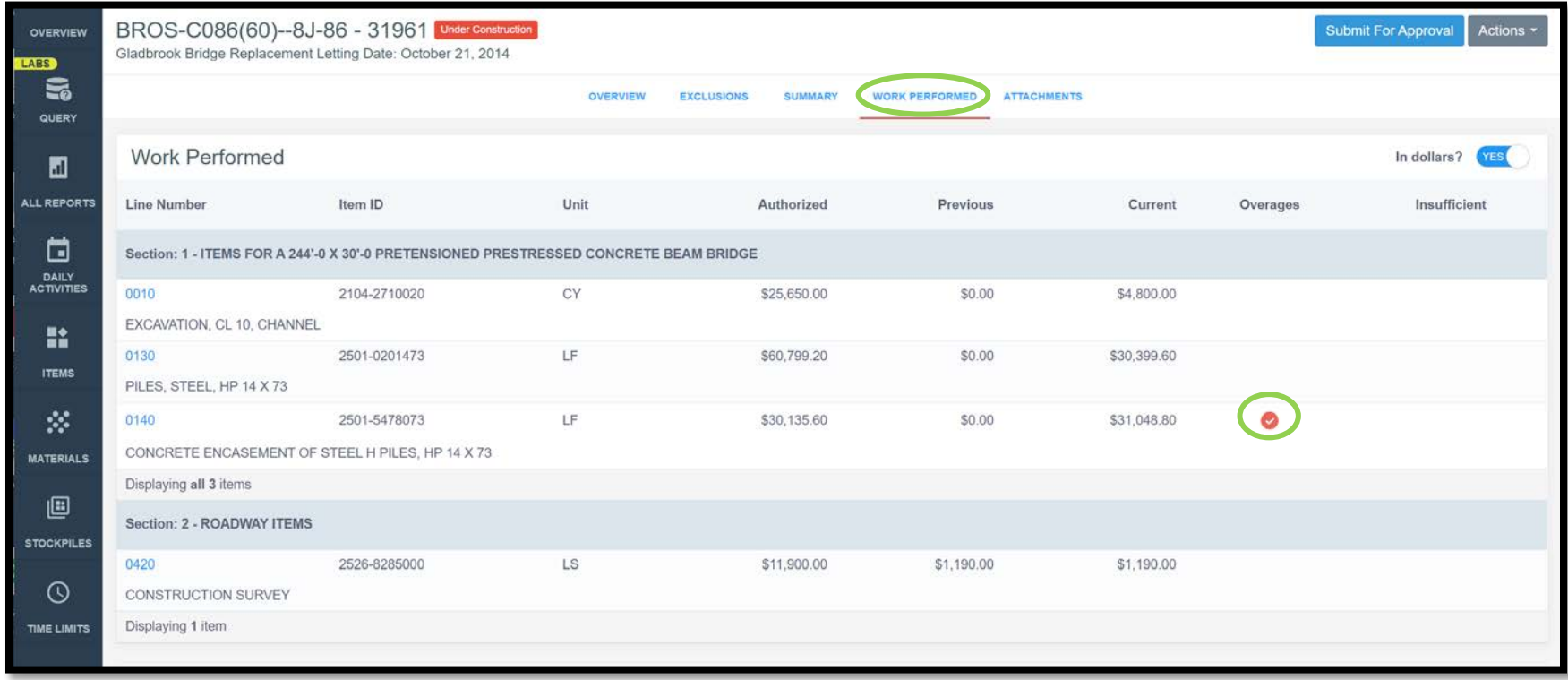

Note: The "Item Overruns" report in the "All Reports" tab may be helpful in identifying items with overages as well.

## E. Attachments Tab

Any desired attachment can be added to your payment.

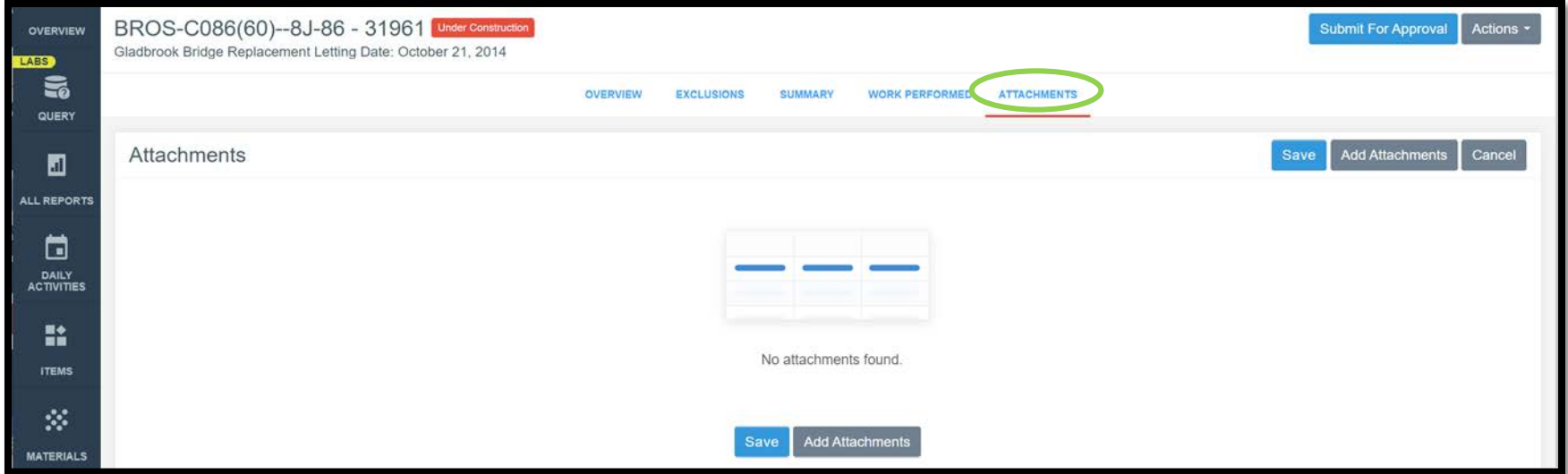

Just click on the gray "Add Attachments" button and drag and drop the desired file or choose the file by navigating e to the location on your computer or device where the attachment is saved.

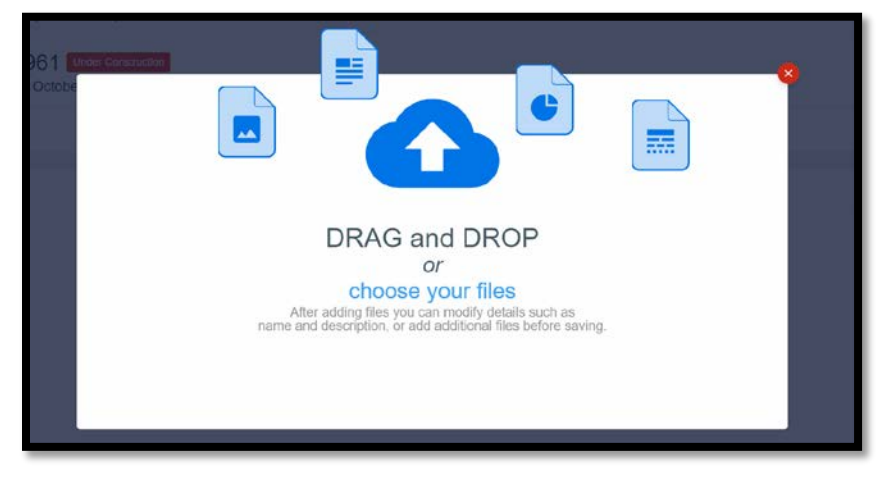

### F. Approving a Payment

Once all of the information is entered for a payment and has been double-checked, the payment needs to be "Submitted for Approval" and then "Approved". To submit a payment for approval, simply click on the blue "Submit for Approval" button in the top, right corner.

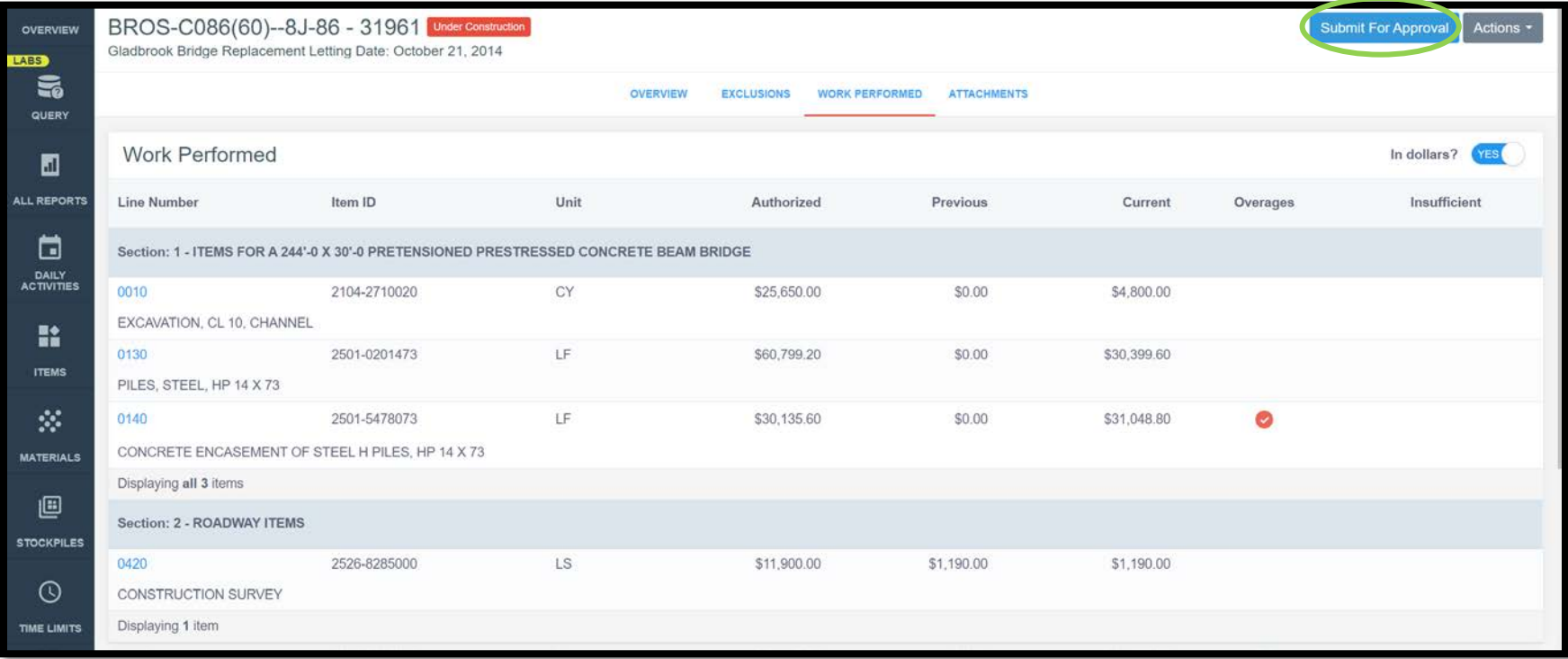

After the payment has been "Submitted for Approval", an "Approve" button will appear for any person having a high enough role to do approvals. Click on the blue "Approve" button in the top, right corner to approve the payment.

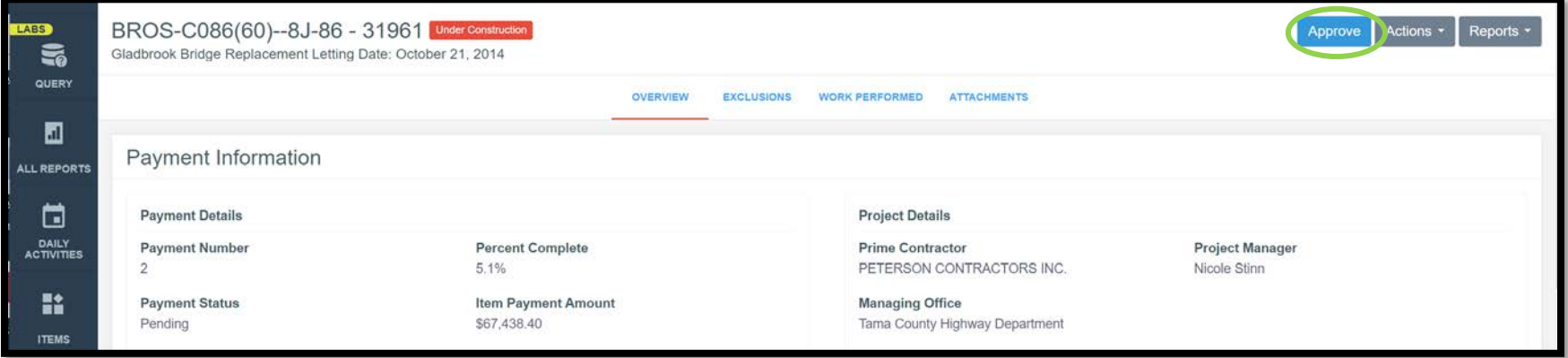

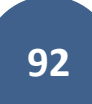

#### G. Generating a Payment Report (Voucher)

Payment reports (vouchers) are NOT generated from the "All Reports" tab. Instead, they are generated from the "Payments" tab. To generate a payment report (voucher), click into the relevant payment and then click on the "Reports" pull-down in the top, right corner. LPAs can choose any of the reports they want for their own purposes, but if Appia payment vouchers are being used in lieu of Farm-to-Market (309) vouchers, the "Detailed Payment" voucher should be chosen. Any voucher chosen can be downloaded and saved and then uploaded to Doc Express.

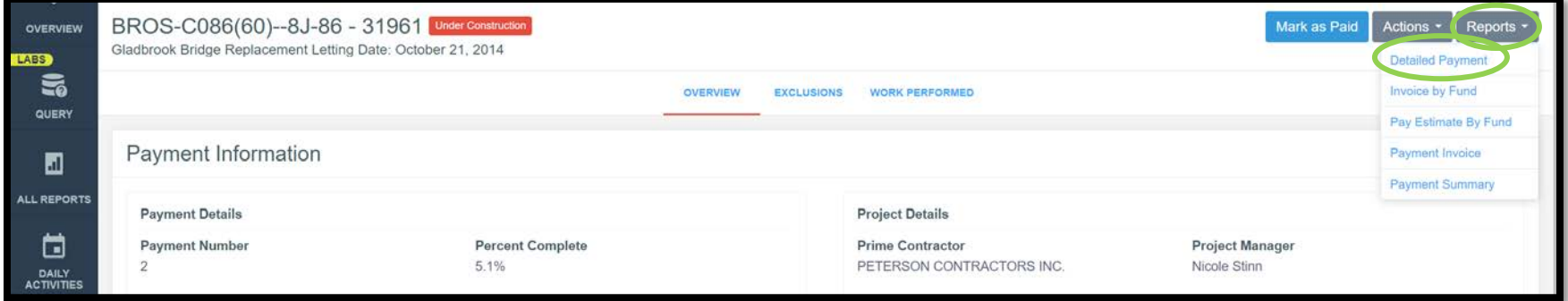

Additionally, a .csv payment report can be exported by choosing the "Actions" pull-down in the top, right corner and selecting "Export".

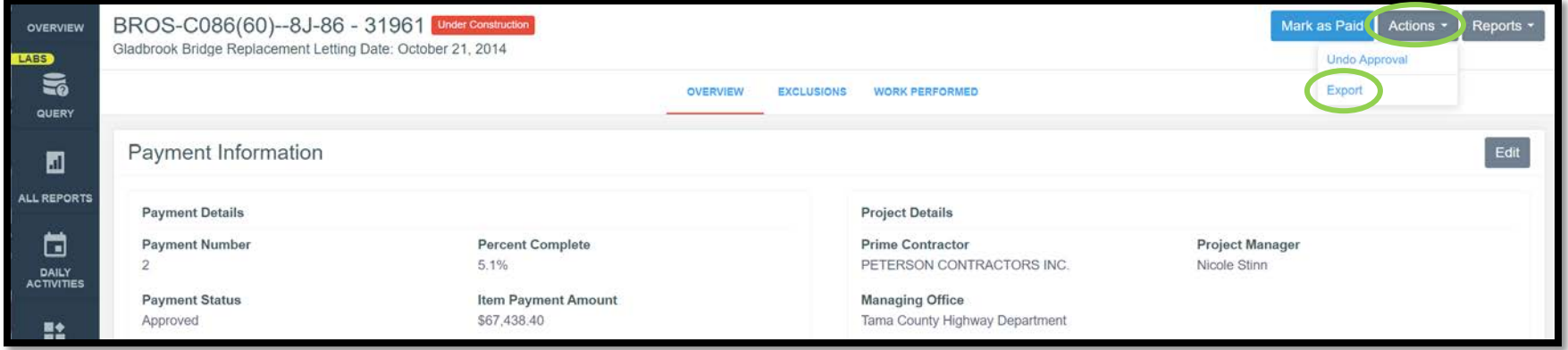

A few sample pages of the "Detailed Payment" report are shown here.

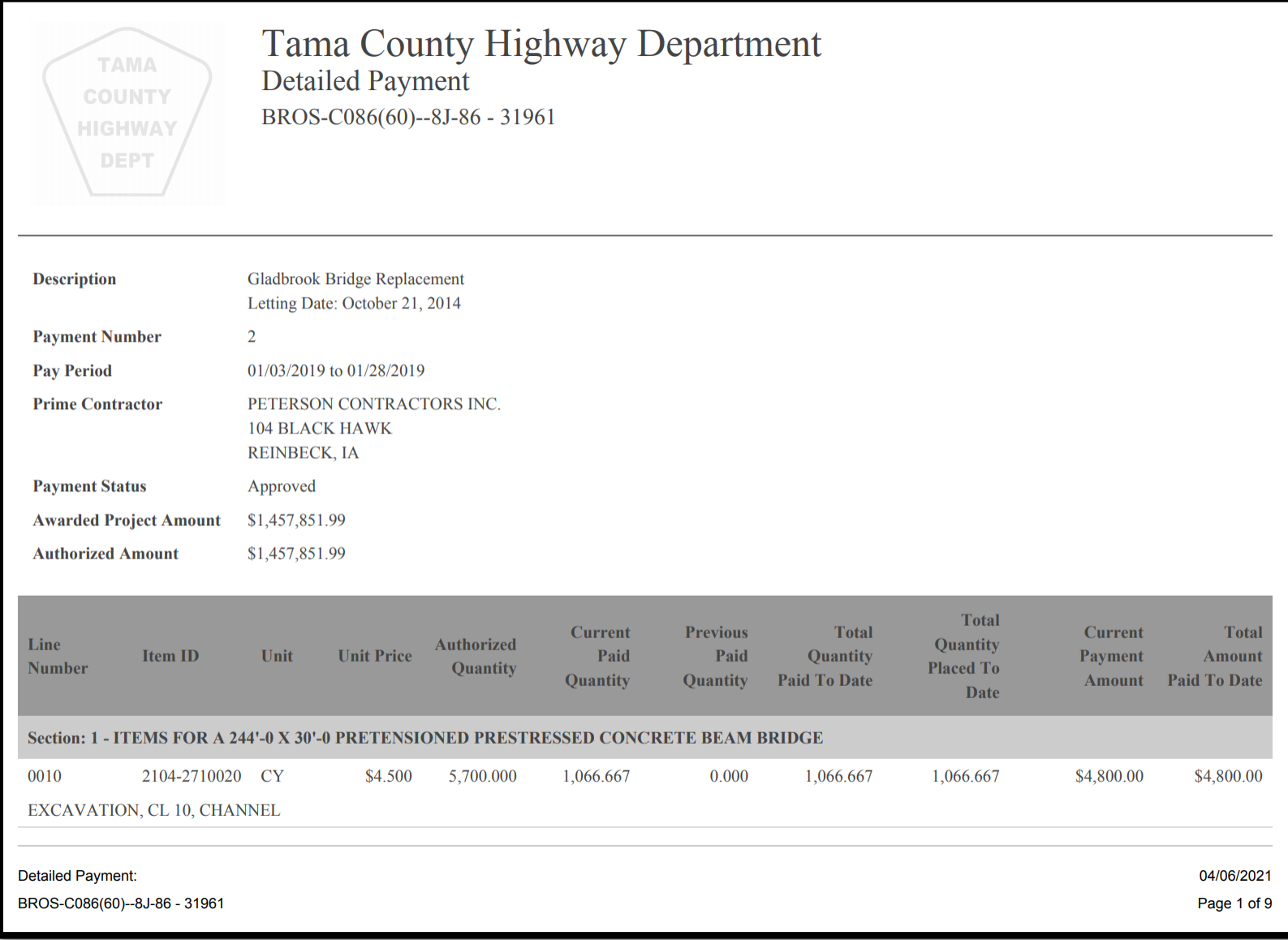

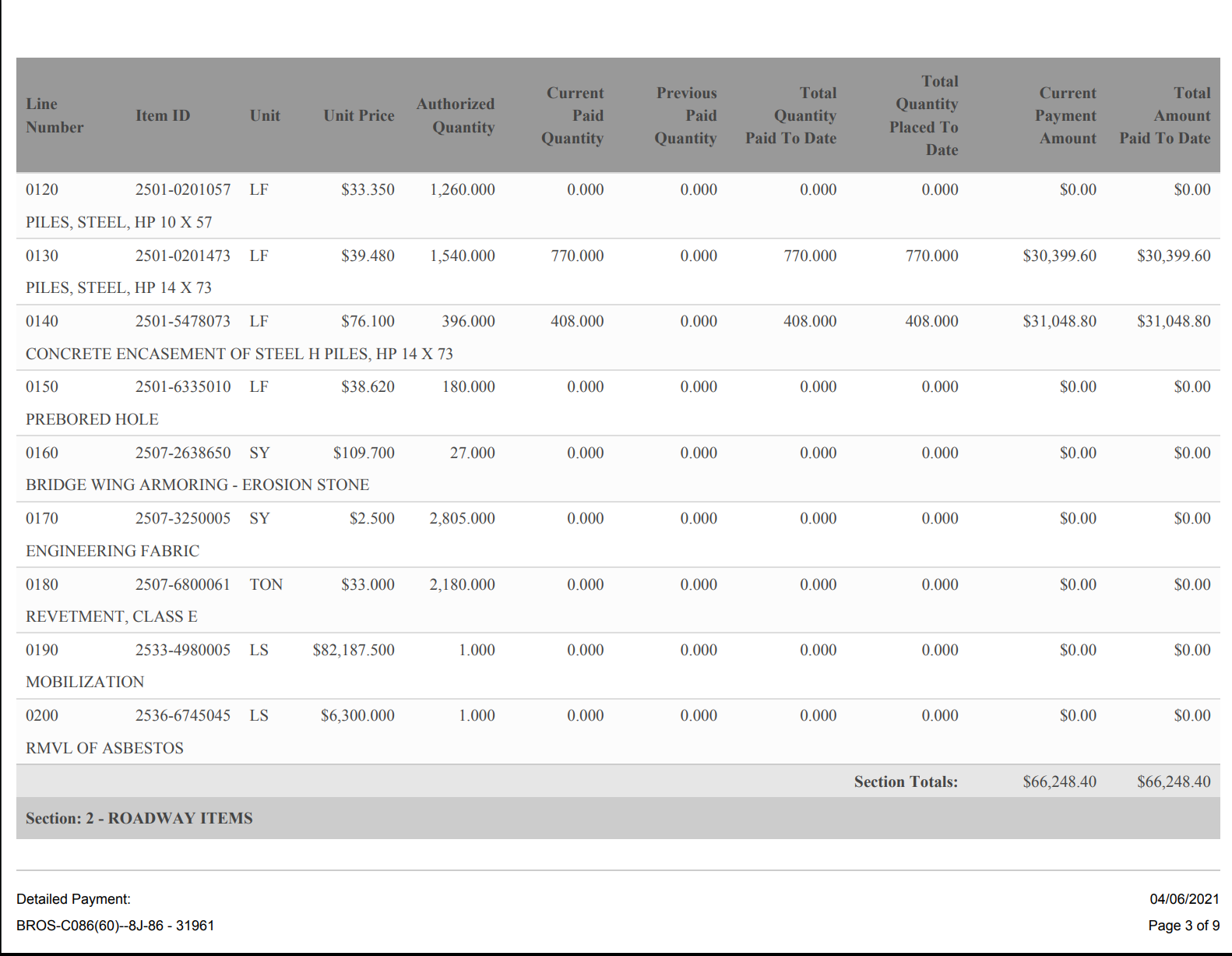

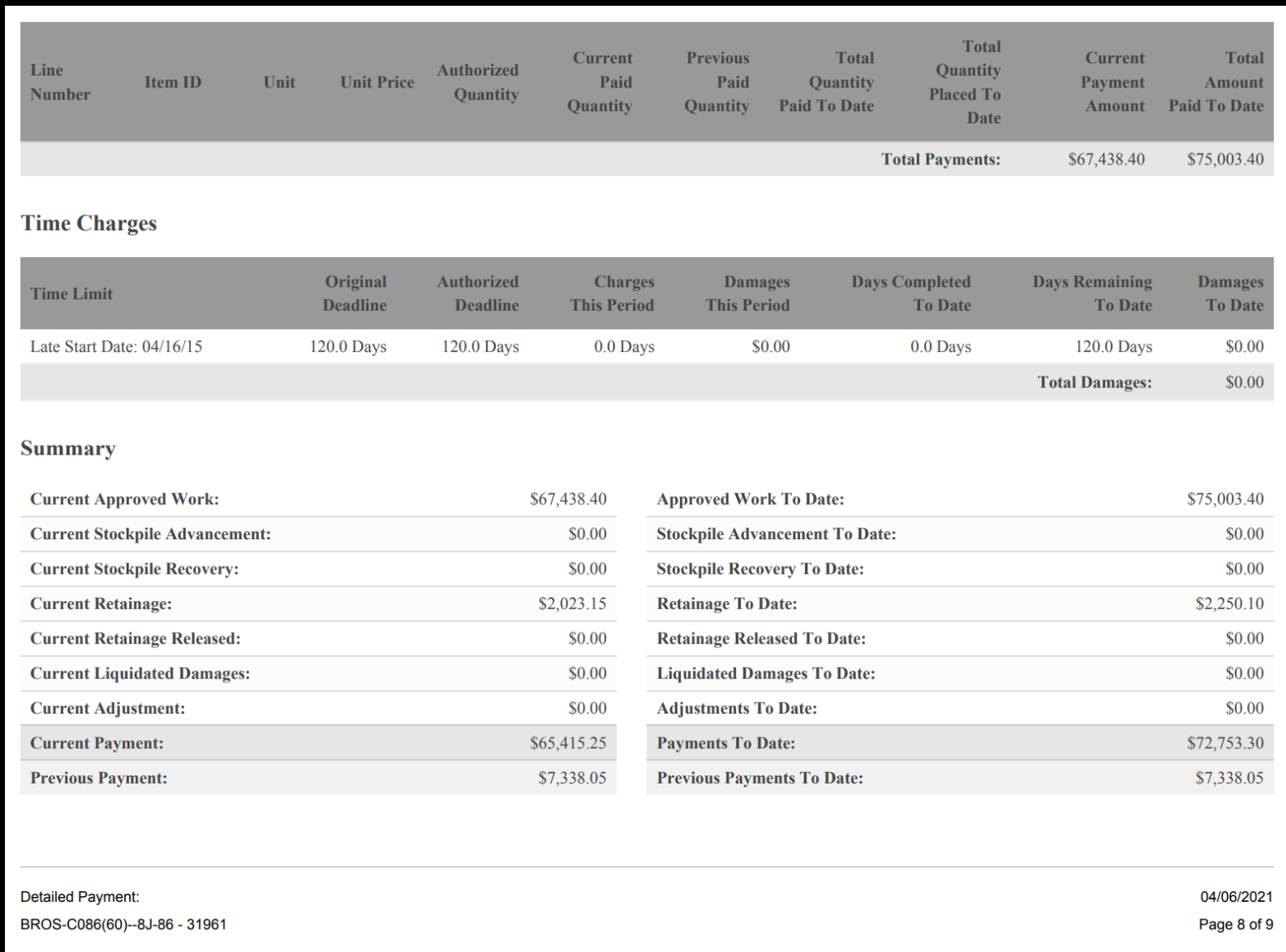

Note: A "Stockpiles" section will be shown on this final page as well if any stockpile entries have been made.

#### H. Editing a Payment

If you ever navigate away from the payments screen and need to get back in to edit a payment, simply go to the Payments tab on the left and then click on the blue circle with the pencil on the right side of the line containing the payment you want to edit. Payments can be edited until a payment date is entered. **Once a payment date is entered, they cannot be un-approved or edited.**

A payment can be deleted by clicking on the circle with the red "x" on the right side of the line.

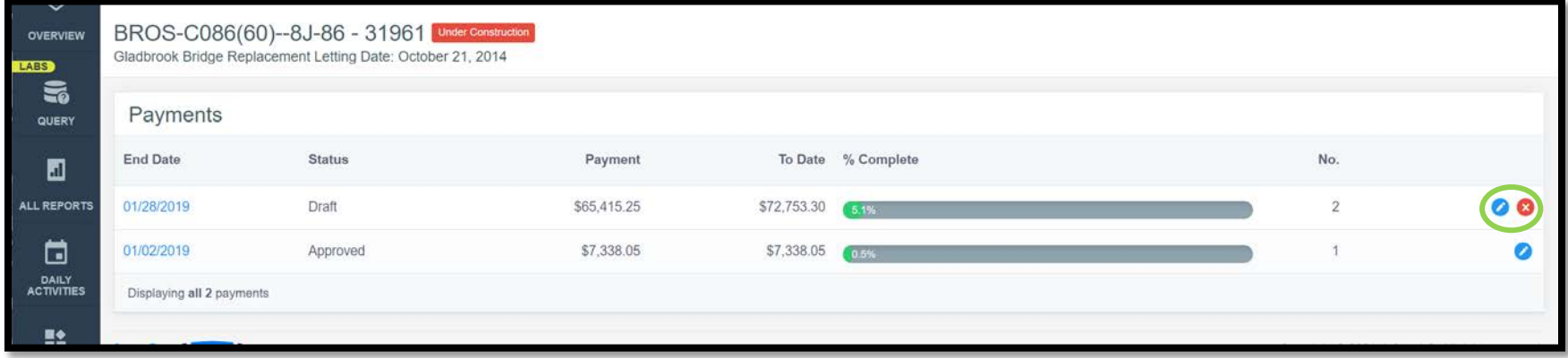

### I. Making a Final Payment

When a local agency has completed the semi-final voucher, it is time to move forward with processing a final voucher. Appia has its own final voucher process which includes the mandatory process of creating a balancing change order. A balancing change order changes contract quantities to match paid quantities. Appia's final voucher process is initiated by following the link on the Payments tab that says, "Issue final payment" (as shown below). **At this time, Appia's final voucher process does not currently align with Iowa DOT practices. Therefore, Appia's final voucher process should NOT be used to generate final payment vouchers for DOT-administered projects.**

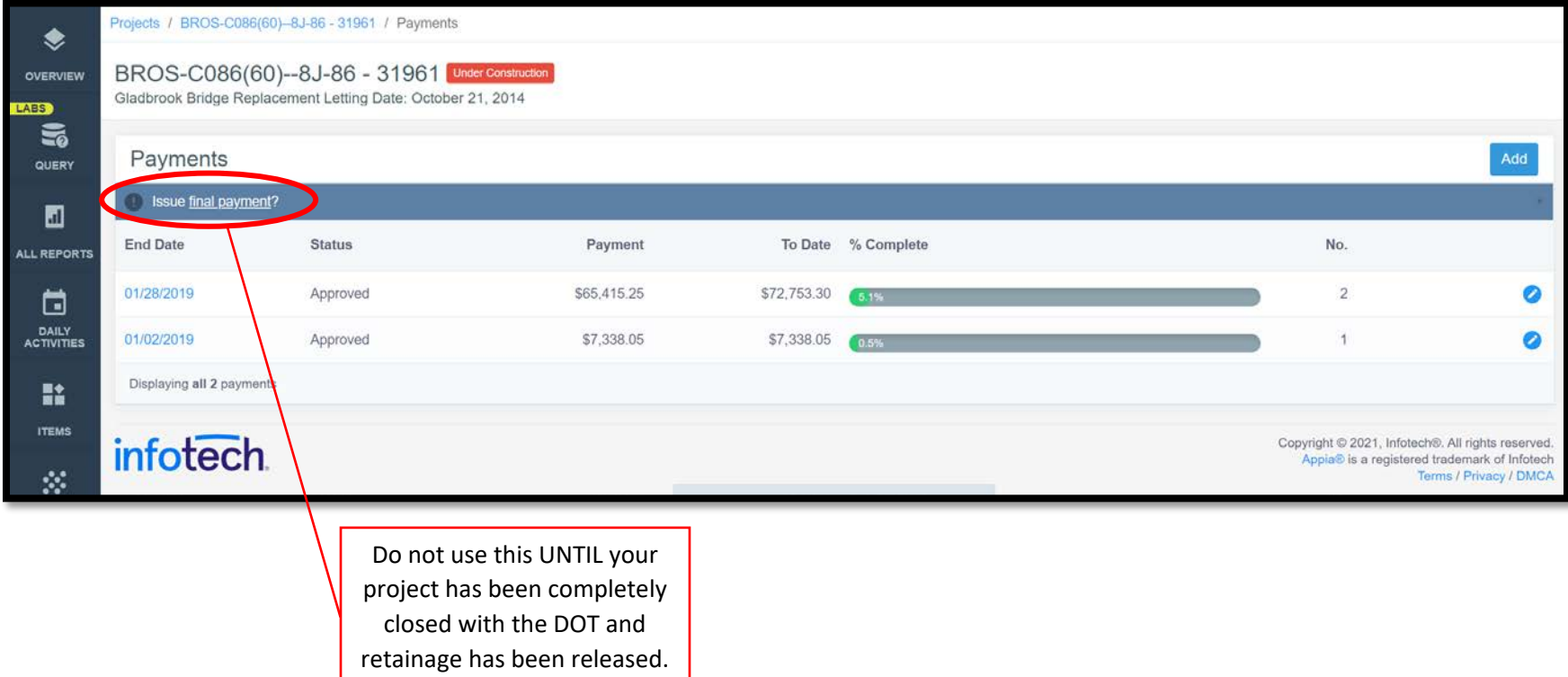

Instead of using Appia's final payment, for DOT-administered projects, you will use Appia to create a standard voucher instead which contains any final quantities as well as the retainage release.

Then, after acknowledgement by the DOT that the project has been closed and retainage has been paid, Appia's final payment process can be followed through. Note: The only way to move a project to "completed" status is to follow through Appia's final payment process.

#### <span id="page-99-0"></span>1) DOT Final Voucher Process

To create a final payment voucher for DOT-administered projects, you will generate a standard voucher in the same manner you've generated progress vouchers throughout the rest of the project. (See each of the previous subsections in this [Payments](#page-80-0) section for instructions on creating payment vouchers.)

The only difference between the final voucher and progress vouchers will be the remark entered and the value entered in the "Release" field.

- Retainage Release: For the retainage release, simply enter the amount of retainage that needs to be released in the "Release". (The Retainage % does not need to be adjusted and can be left at the % used throughout the project.)
	- o The value of retainage previously held on that contract can be found in the summary block on the last issued payment voucher or on the "Overview" screen for the project.
- Remarks: In the "Remarks" field, enter "FINAL VOUCHER".
- From/To Dates: Double check that you are paying to the last date desired.
- Exclusions: Make sure there are no exclusions (or no desired exclusions) before approving your final voucher since this is the last voucher on which any payments will be made.

Click the blue "Save" button in the top, right corner and submit the voucher for approval as typical when all details have been entered. A "Detailed Payment" report can then be generated which can be downloaded and then uploaded to Doc Express for inclusion with the final packet.

See screenshot on the next page.

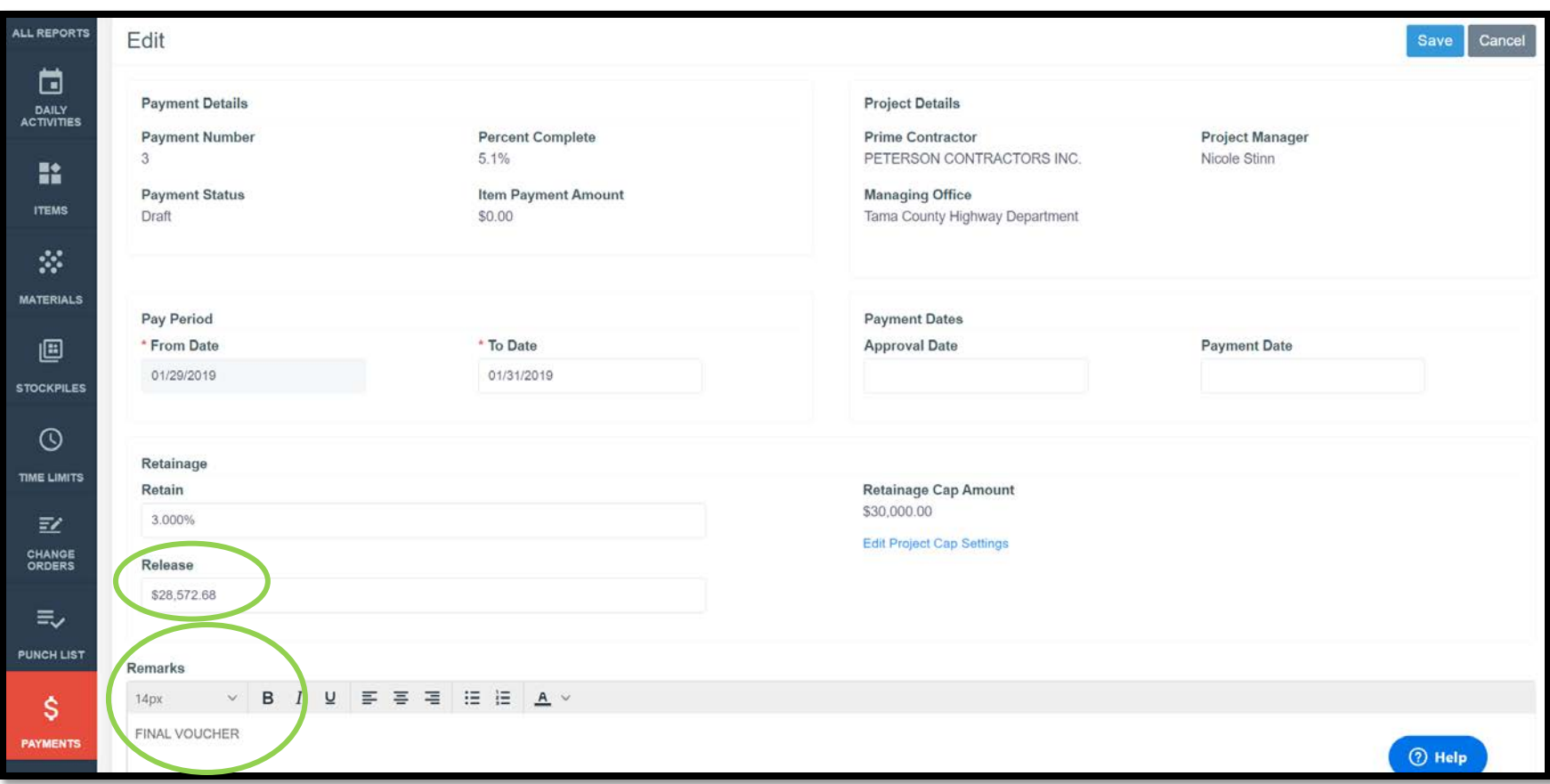

AFTER the Local Systems (or another DOT administering bureau) has verified that the project is complete and the final payment generated above has been processed, then you may begin Appia's final payment process.

Note: Many cities require a balancing change order and will want to use Appia's final payment process in conjunction with the DOT's close-out process. Please contact your Local Systems Regional Field Engineer to make sure it's ok to do so.

#### 2) Appia's Final Voucher (Payment) Process

\*\*Read the preceding [DOT Final Voucher Processx](#page-99-0) section before going through Appia's final payment process.\*\*

AFTER the Local Systems (or another DOT administering bureau) has verified that the project is complete and the final payment generated above has been processed, then you may begin Appia's final payment process. To begin the process, click on the "Issue final payment" link on the Payments screen.

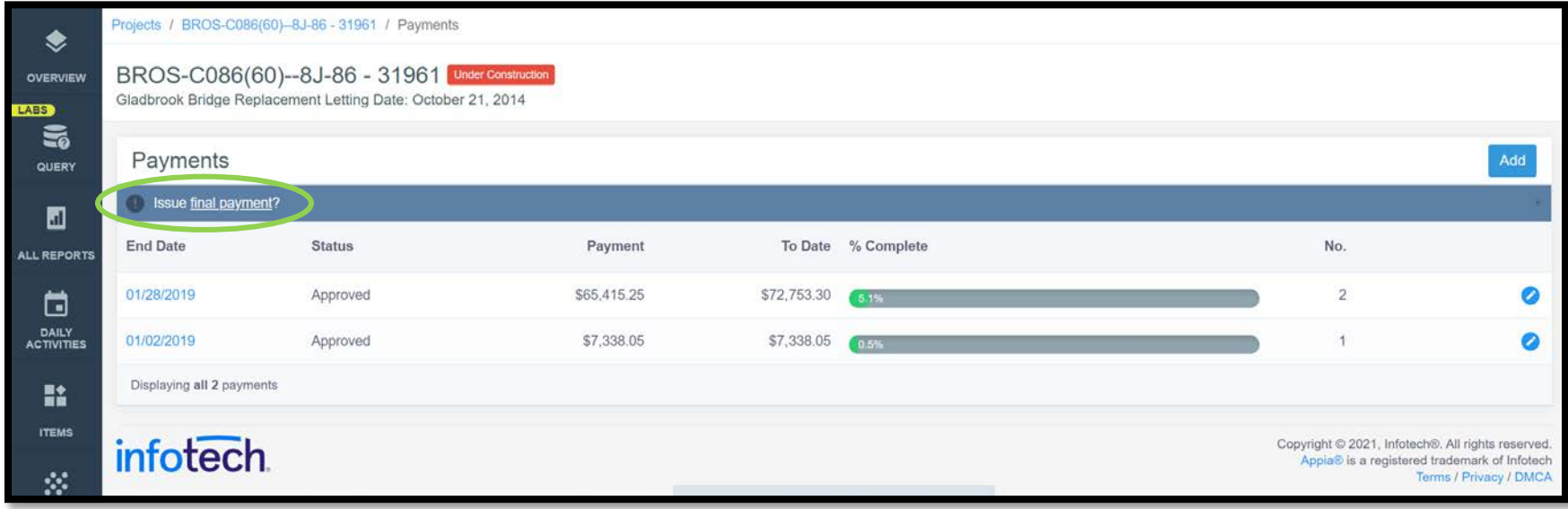

\*\*\*Note: Appia's final payment cannot be completed on the same day as a regular payment. Therefore, you must wait at least one day after approving a normal payment to issue Appia's final payment, or you can adjust your normal payment so that the "To Date" does not include the current day.

This screen should appear. First, click on the link to "Balance items".

Balancing items will cause a "Balancing Change Order" to be automatically created for all items except items marked as "lump sum". (This is partially why Local Systems asks you to remove lump sum "flags" from lump sum items in your reference data. See the Appia Project Creation & Account [Management Instructions](https://iowadot.gov/local_systems/publications/local_jurisdictions/AppiaPreconstructionInstructions.pdf) for removing lump sum "flags" from items.) A balancing change order changes the authorized quantities (original contract quantities or original quantities + change orders to date) to match the quantities that have been paid or are in an approved daily report.

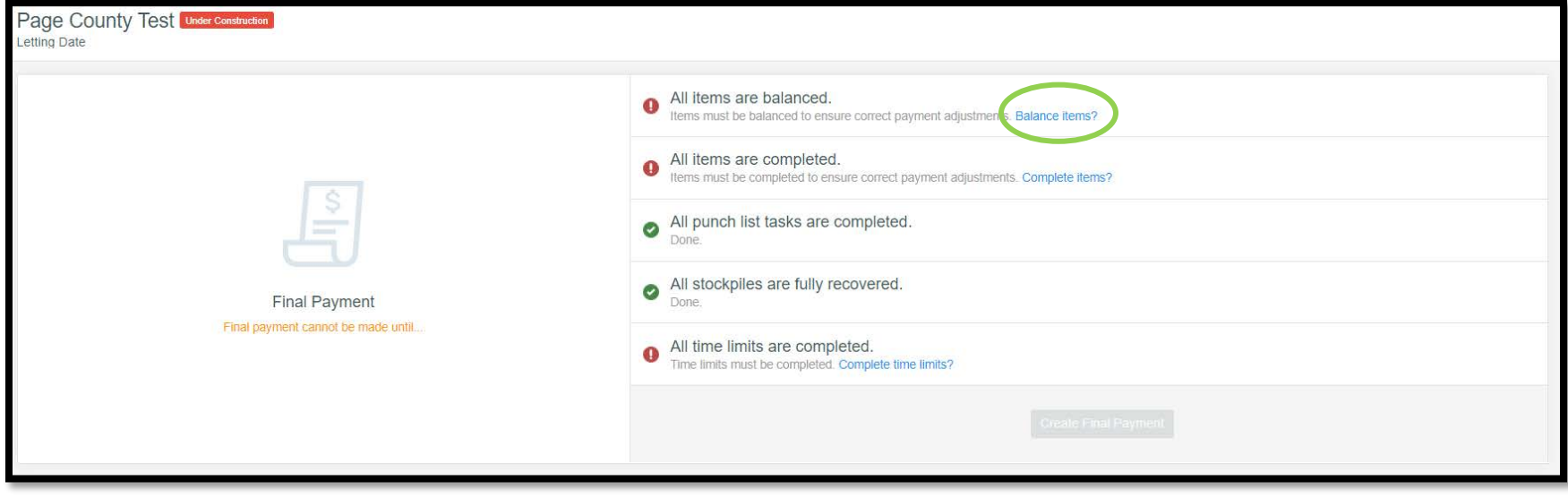

Clicking on "Balance items" will bring up this screen. Check the "Items" box in the upper, left corner to select all items. Then, click the gray "Balance Items" button at the bottom or in the top, right corner.

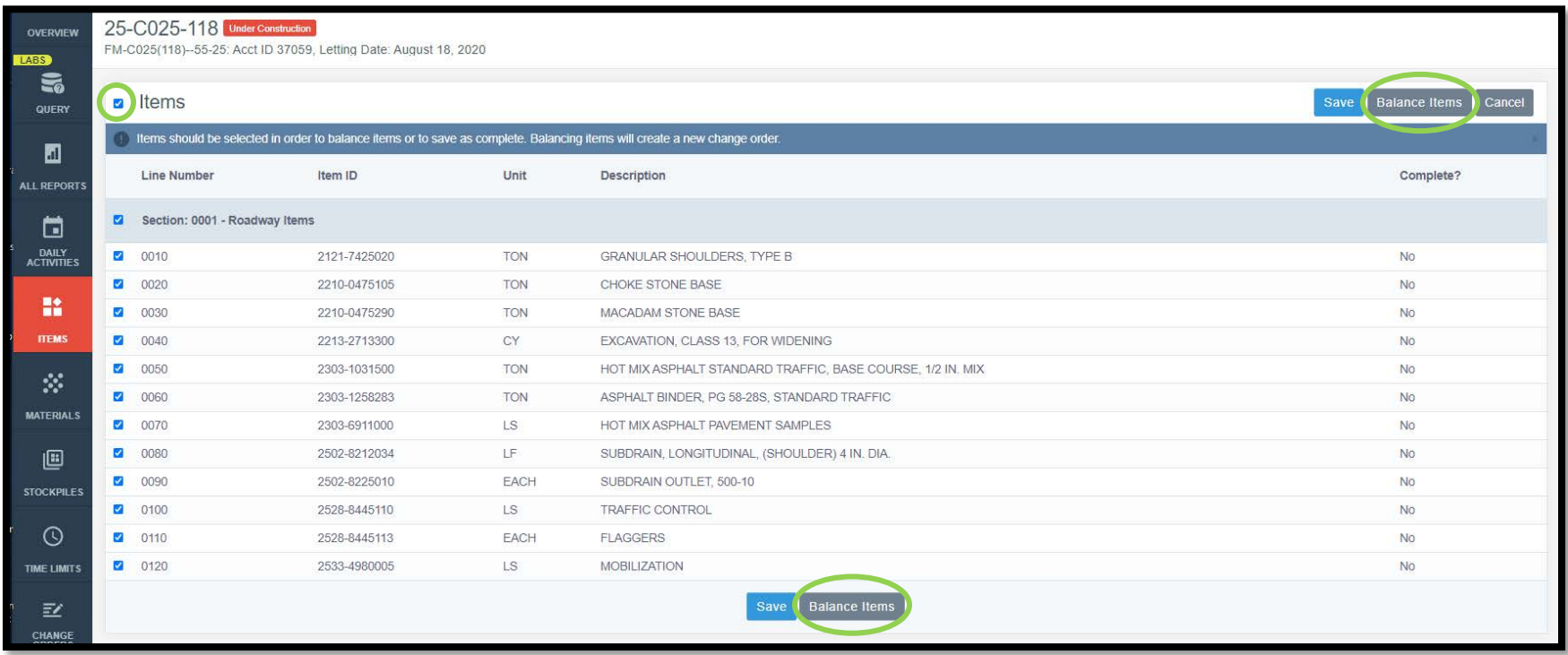

A screen like this should appear. This is the newly created "balancing change order". Review the items, and then click the blue "Submit for Approval" button in the upper, right corner. (Note: If you click back out to the Change Orders tab before clicking the "Submit for Approval" button, it will show a balancing change order in draft status.)

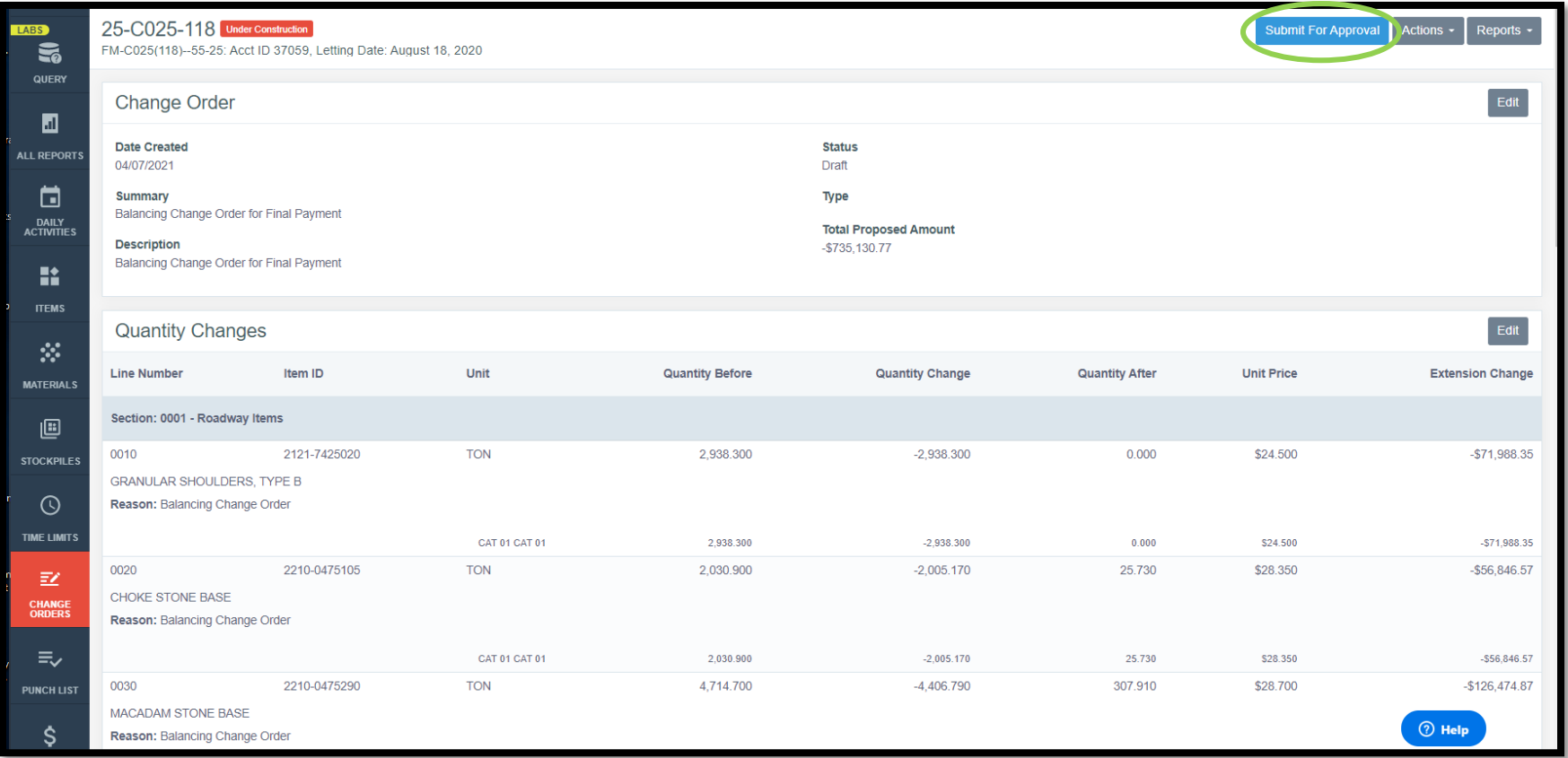

Note: At this point, if you were to your Change Orders tab you would see that a change order has been created. Click to edit the change order to get back into it.

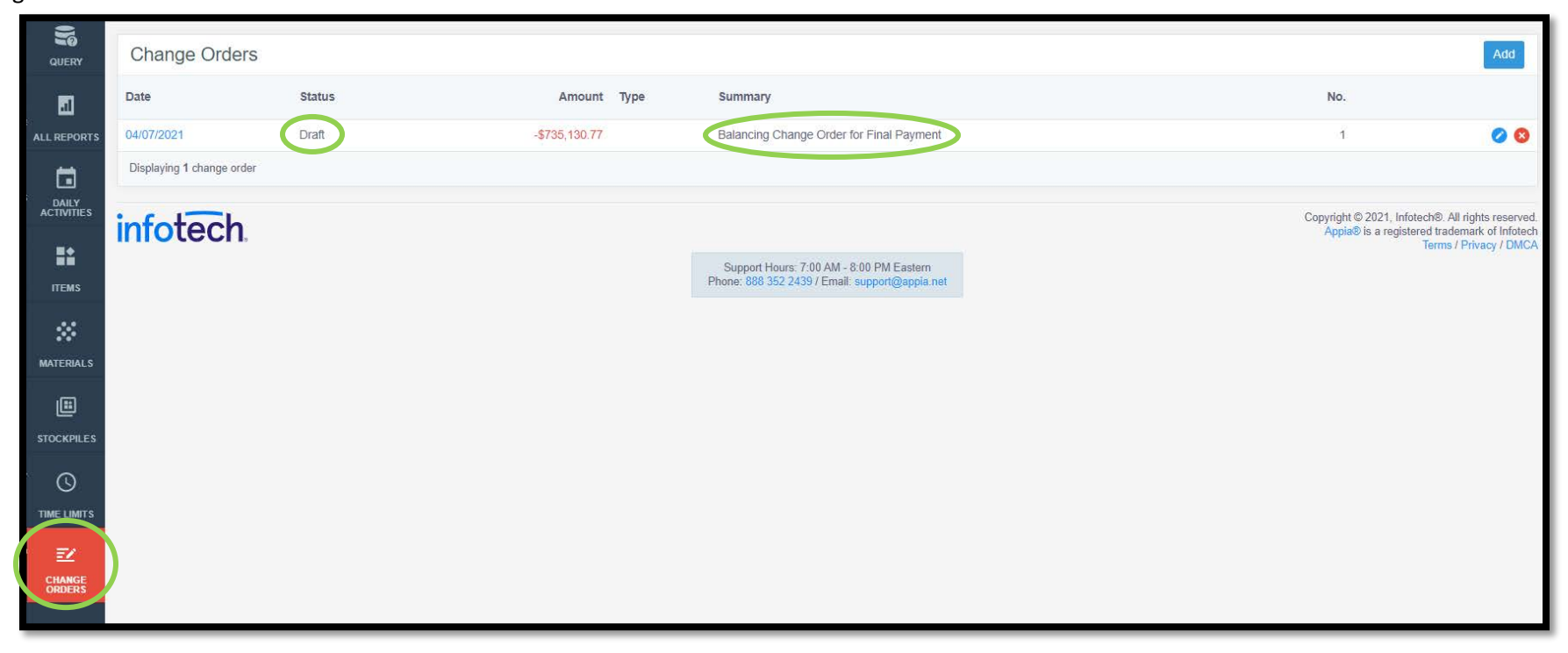

After clicking "Submit for Approval", an "Approve" button will show if you have an appropriate role type which can administer approvals. Click "Approve".

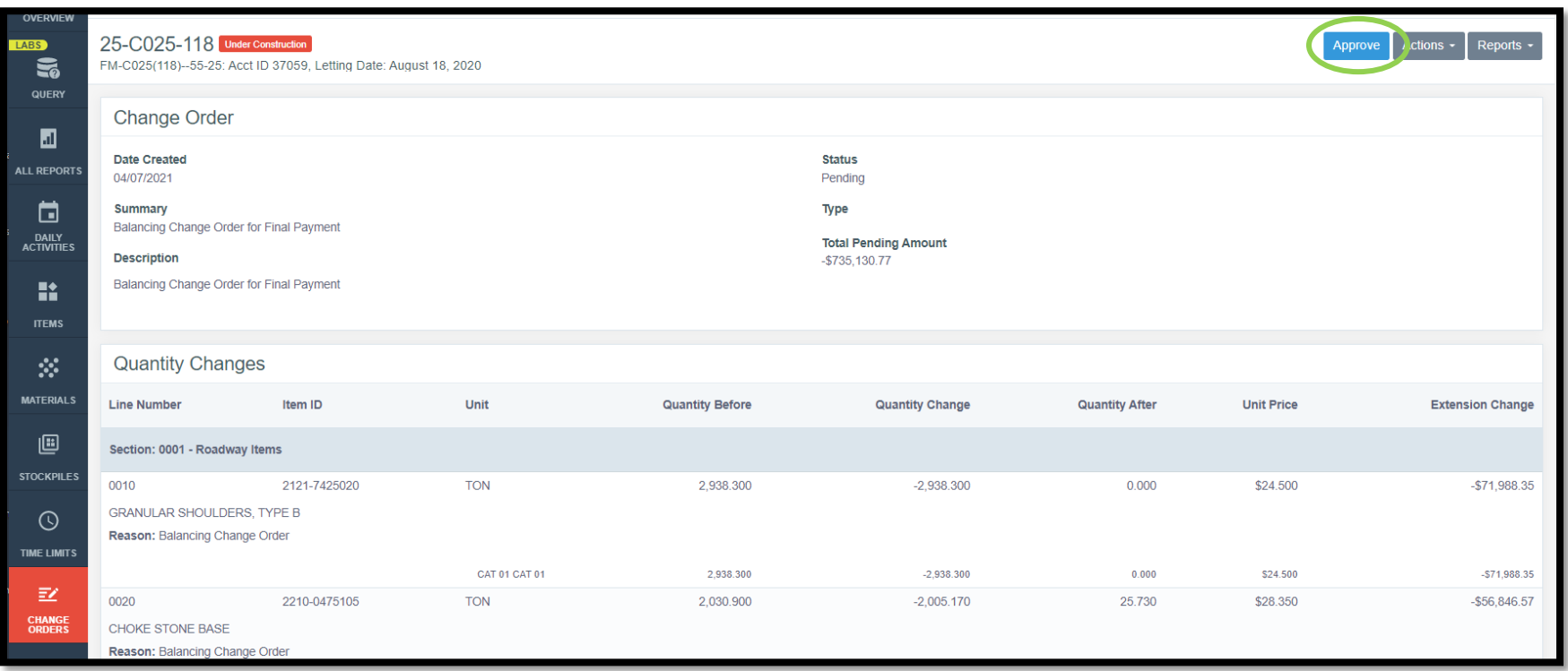

\*\*Note: Any lump sum items are present in the contract which are still flagged as lump sum items will have to be "balanced" on a normal change order if the quantity placed does not equal the contract quantity. This must be done in order to issue a final payment.

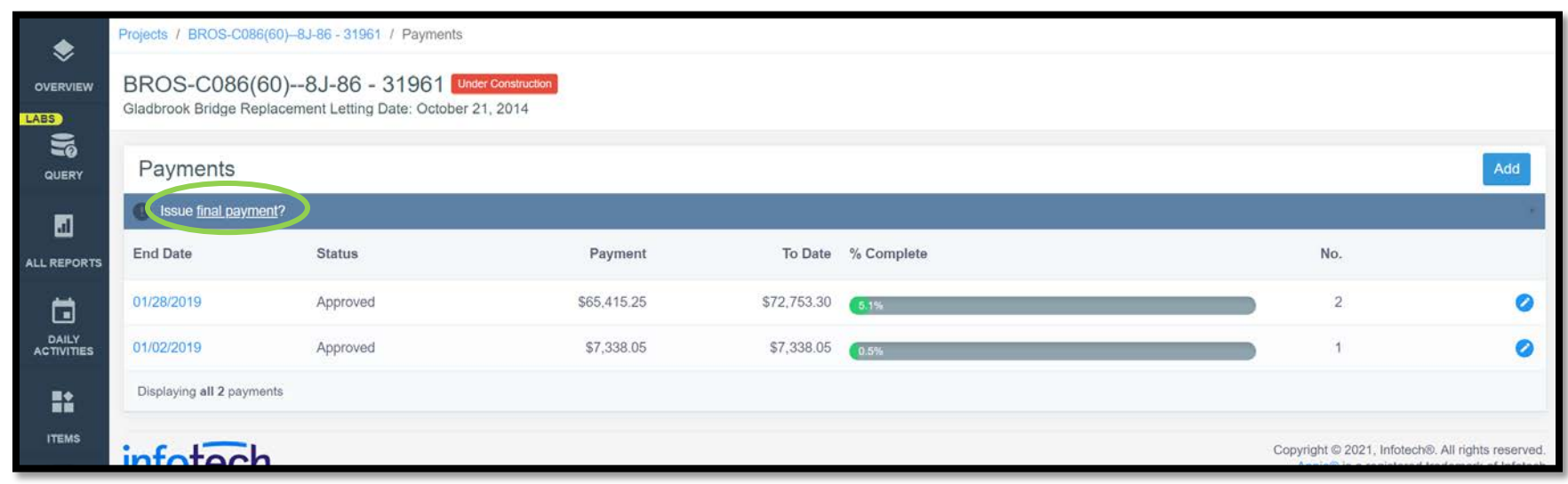

Now, go back to the Payments tab, and again click on the link for "Issue final payment".
Completing the balancing change order in the manner described above should have taken care of the second step in Appia's final voucher process, which is marking all items as "complete".

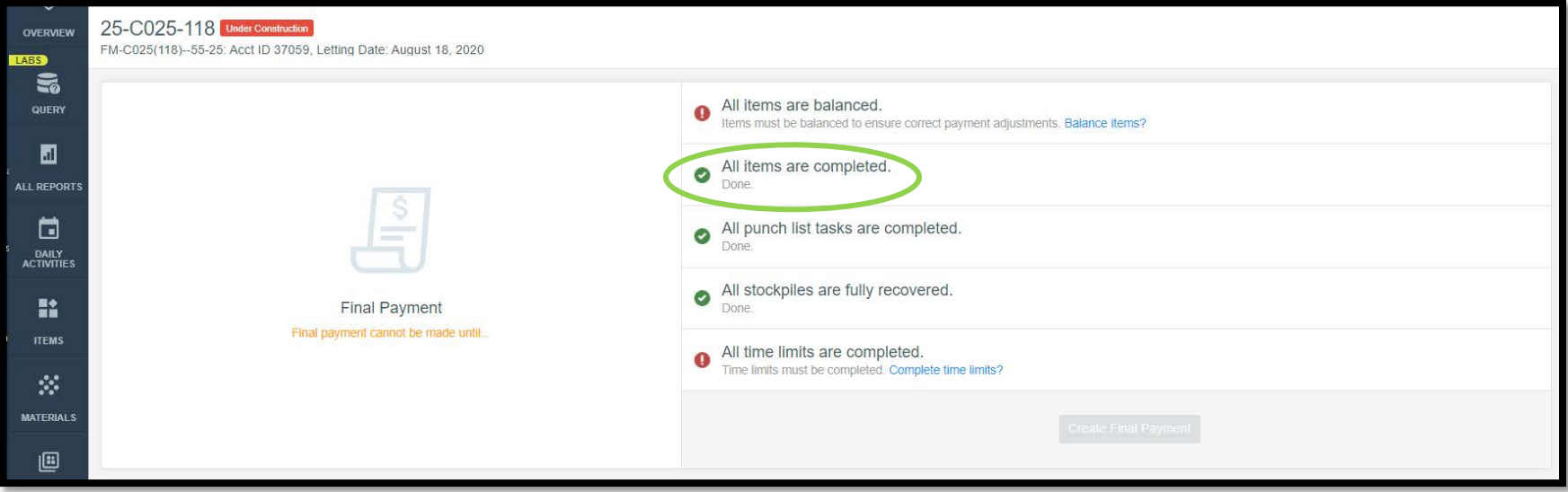

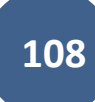

If it didn't, click on the "Complete items" link and this screen will come up. Check the "Items" box in the upper, left corner to select all items. Then, click the blue "Save" button at the bottom or in the top, right corner.

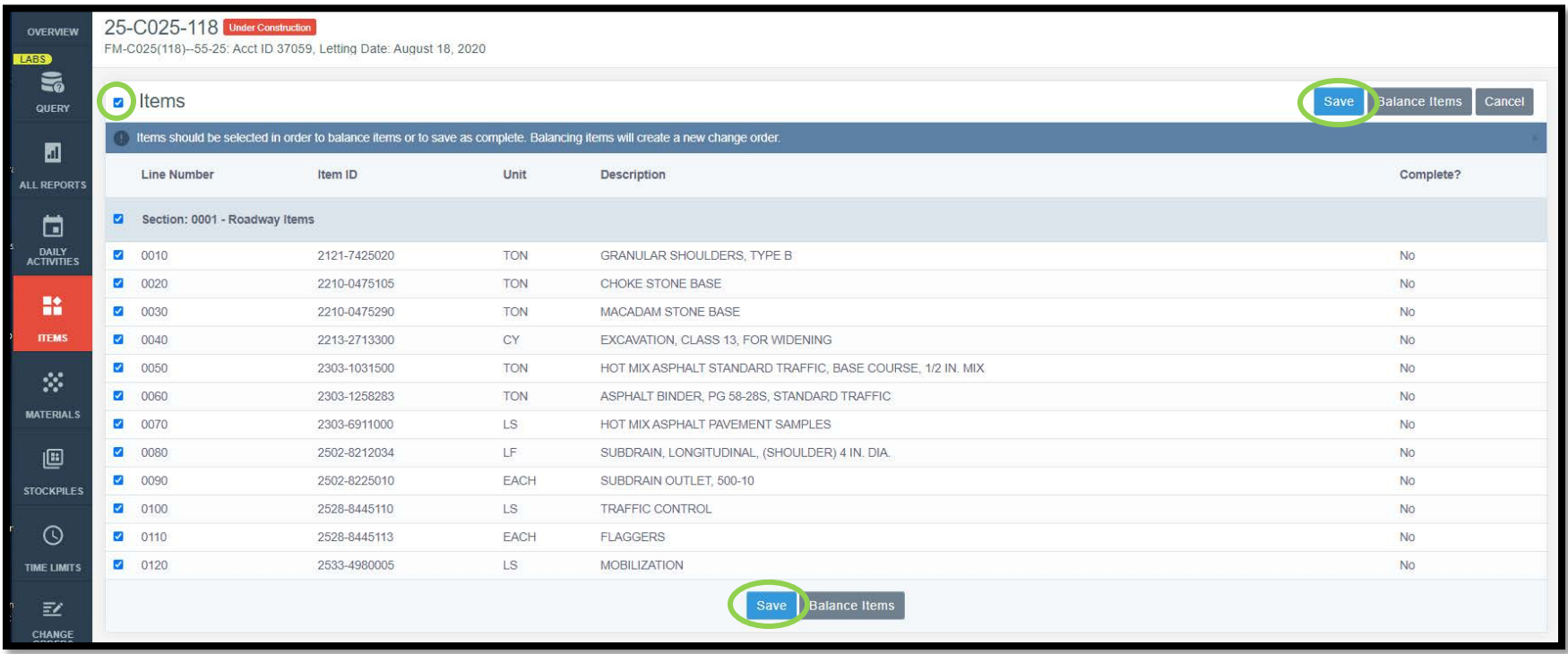

Continue completing any remaining steps in Appia's final payment process for punch lists and stockpiles. (Reminder: To get here, go to Payments and then click on the "Issue final payment" link.) Last, follow the "Complete time limits?" link to mark Time Limits as complete.

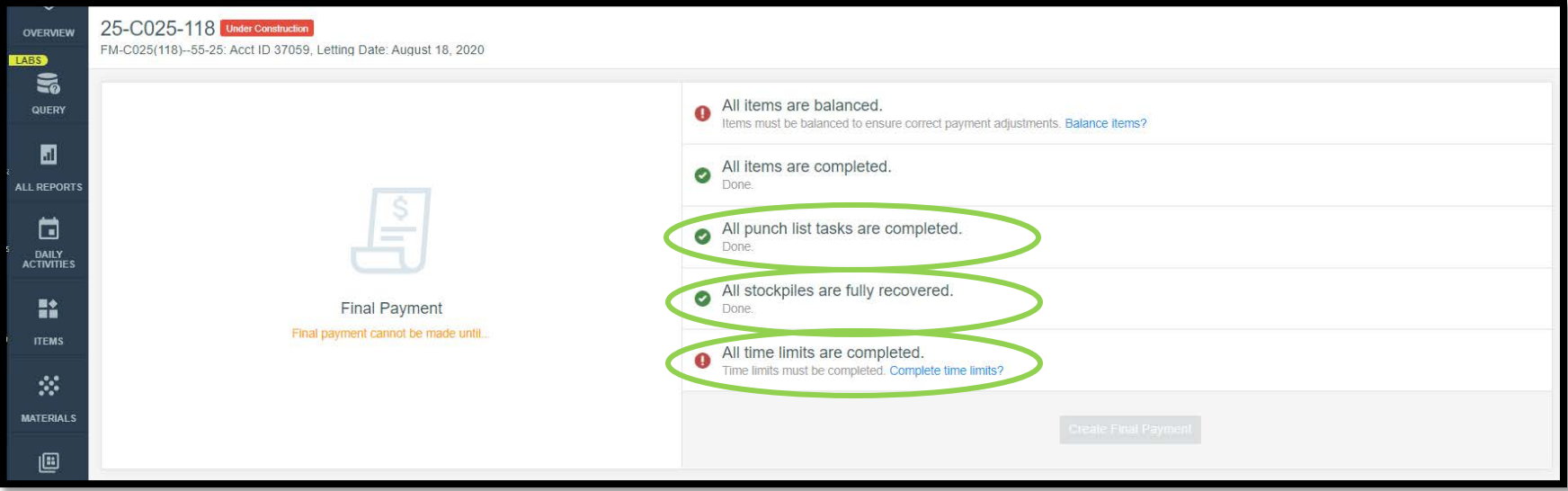

Clicking on the "Complete time limits?" link will bring you to the Time Limits section. Click on the blue circle with the pencil in the upper, right corner to edit the time limits data.

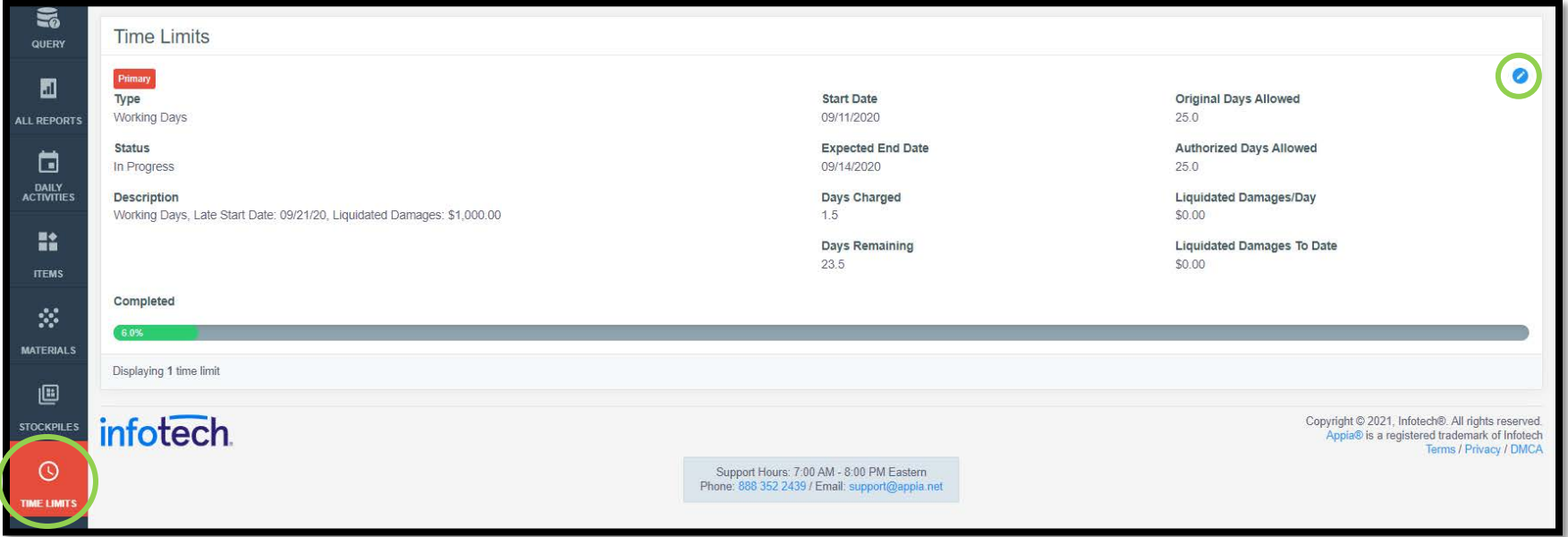

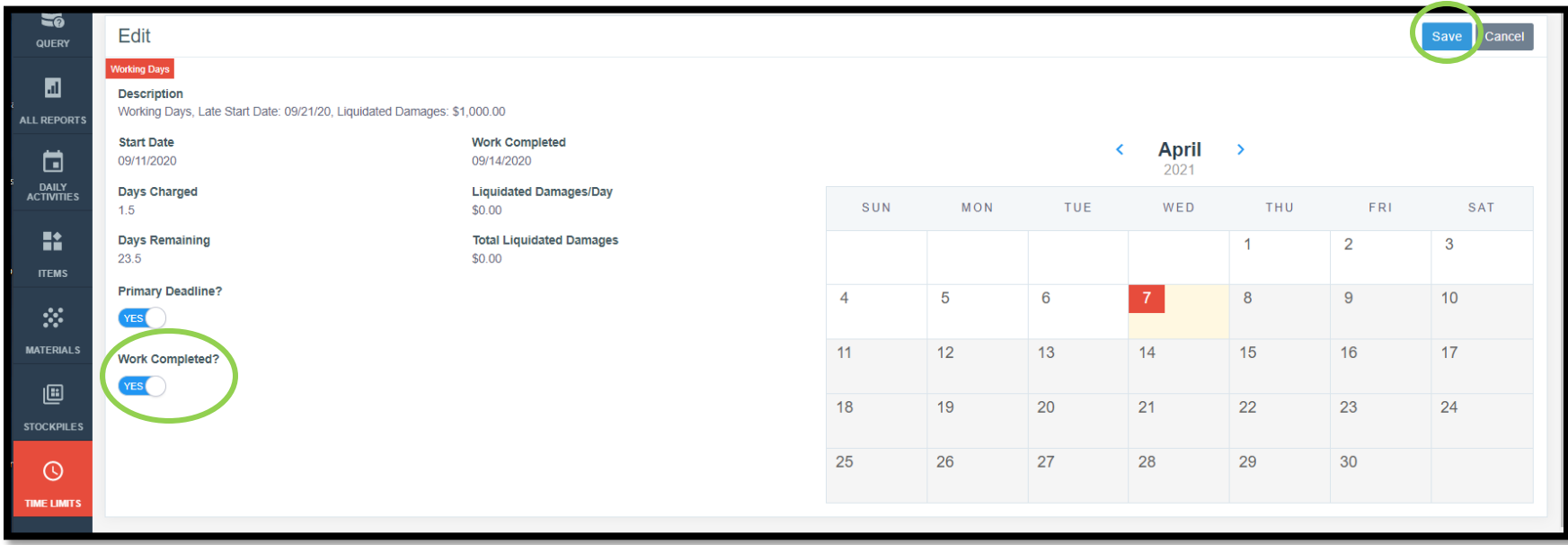

In the editing screen, click on the "Work Completed" toggle to mark it as "Yes". Then click the blue "Save" button in the top, right corner.

When all tasks in the "Issue final payments screen have been completed", it will either bring up this screen again where you can select the "Complete Final Voucher" button at the bottom….

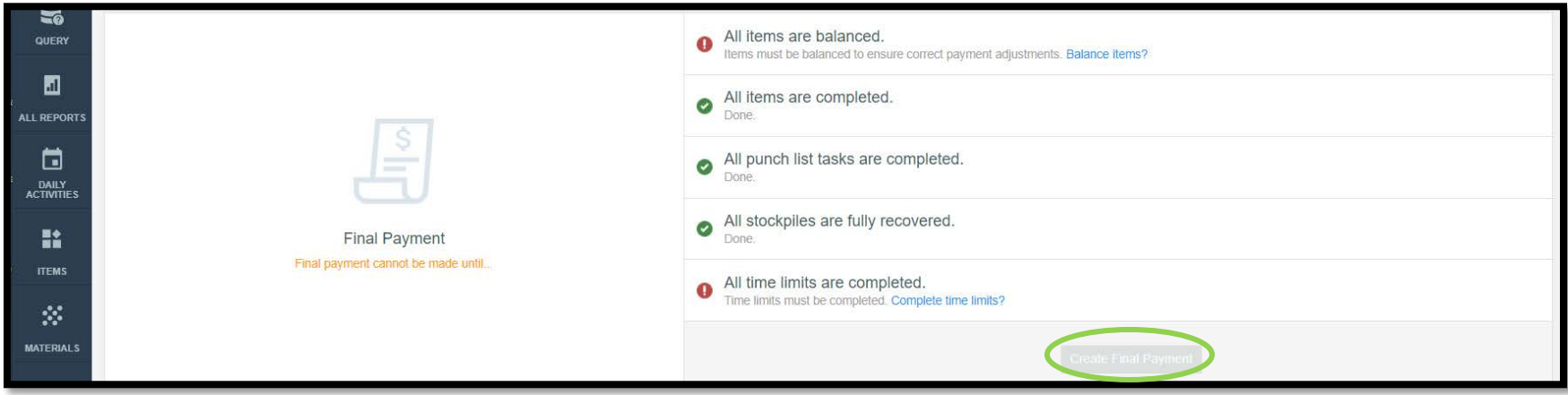

or….

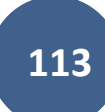

it will bring you to the payment screen, and a ribbon across the top will say, "This is your final payment." Review the details in the payment and then click on the blue "Submit for Approval" button in the top, right corner.

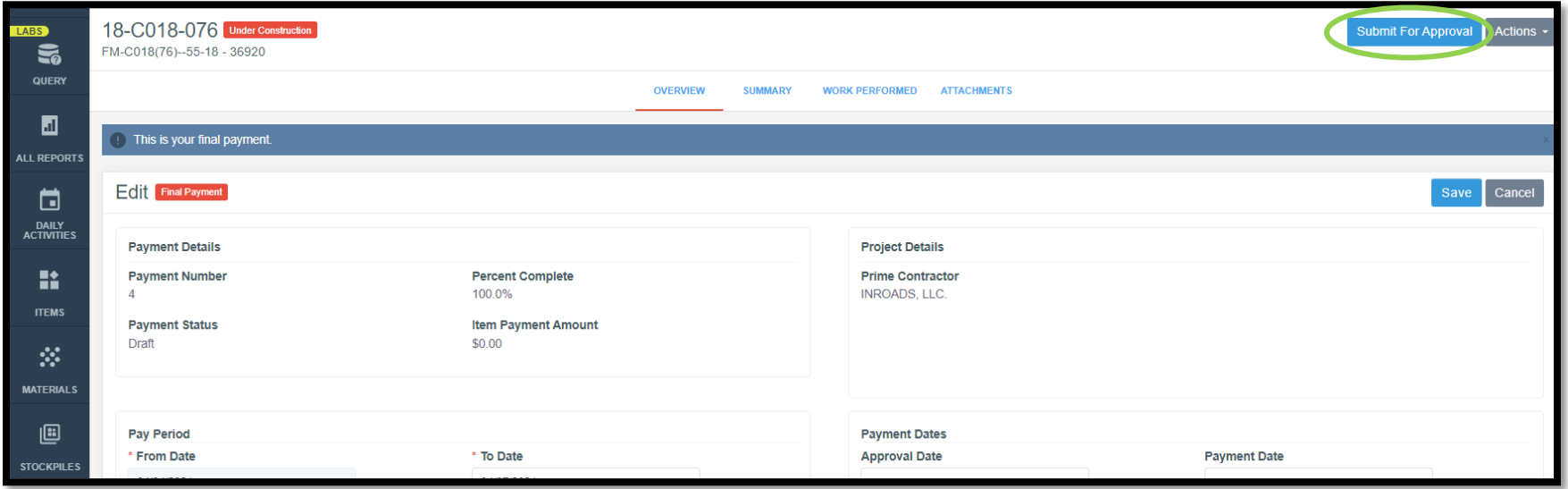

Then click the "Approve" button (if you have an access role that allows you to do approvals).

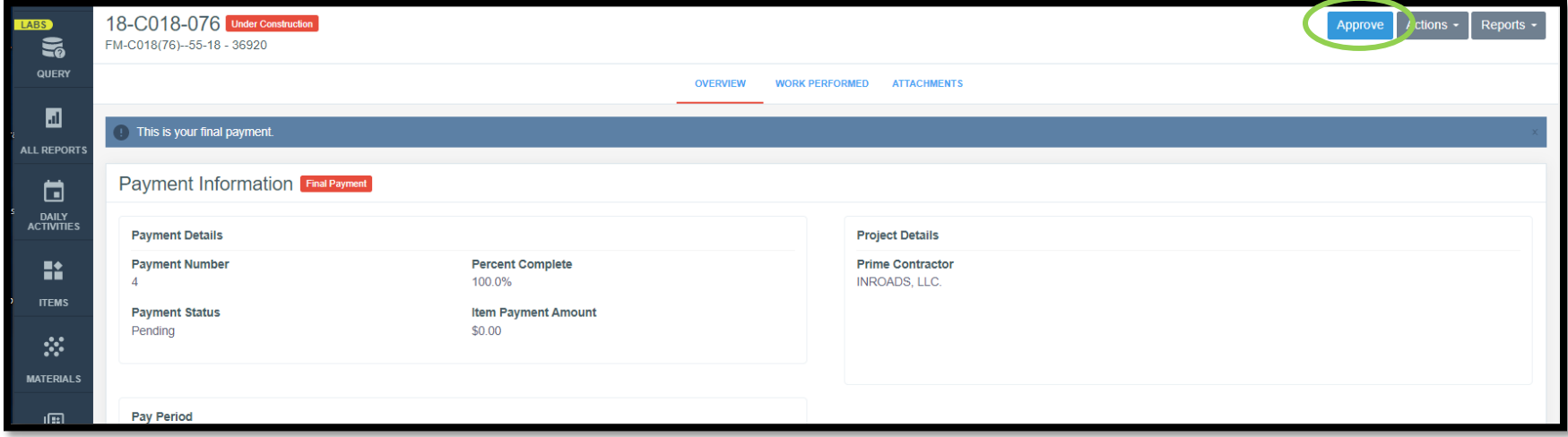

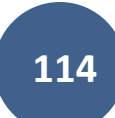

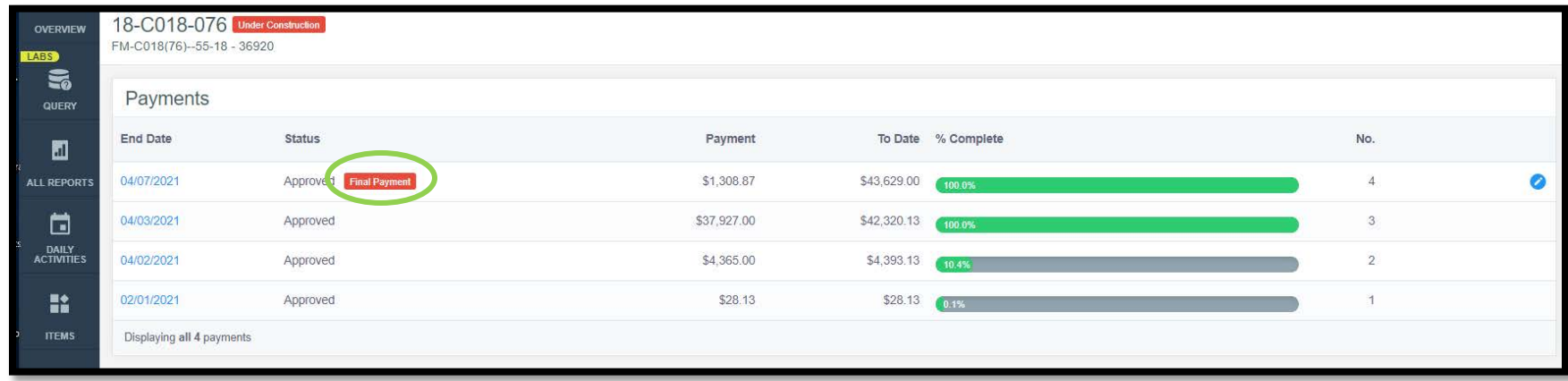

The Payments screen will now show Appia's Final Payment will a red "Final Payment" icon.

The last step is marking the voucher as "Paid". This action will move your project to the "Completed" status, so it will no longer be listed with the projects in the "Under Construction" status. Make sure everything is complete before performing this action. When ready, click on the blue circle icon with the pencil (shown above) to edit the payment information.

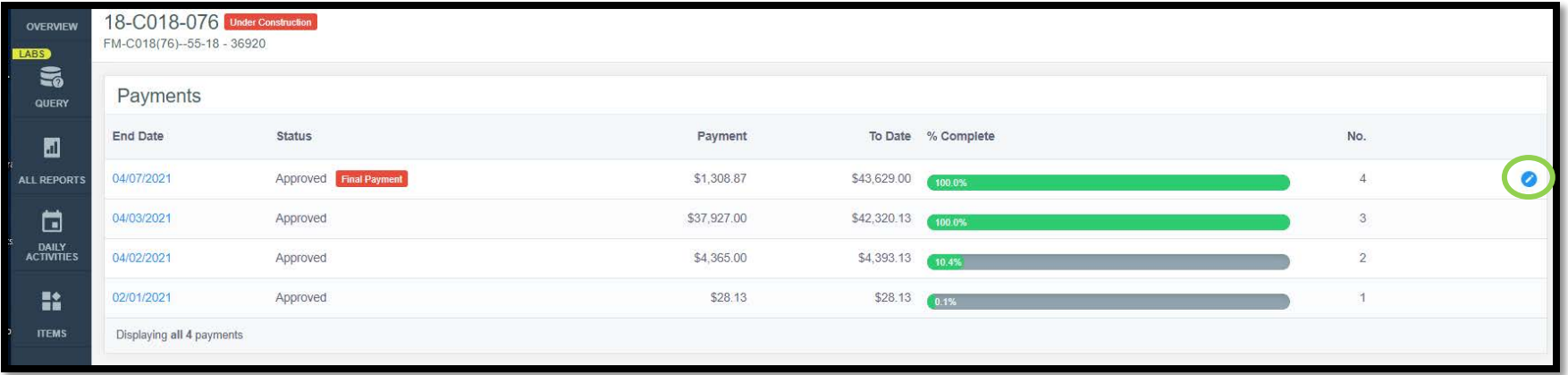

In the payment overview screen, enter the "Payment Date", and then click the blue "Save" button to the right. Last, click the blue "Mark as Paid" button in the top, right corner.

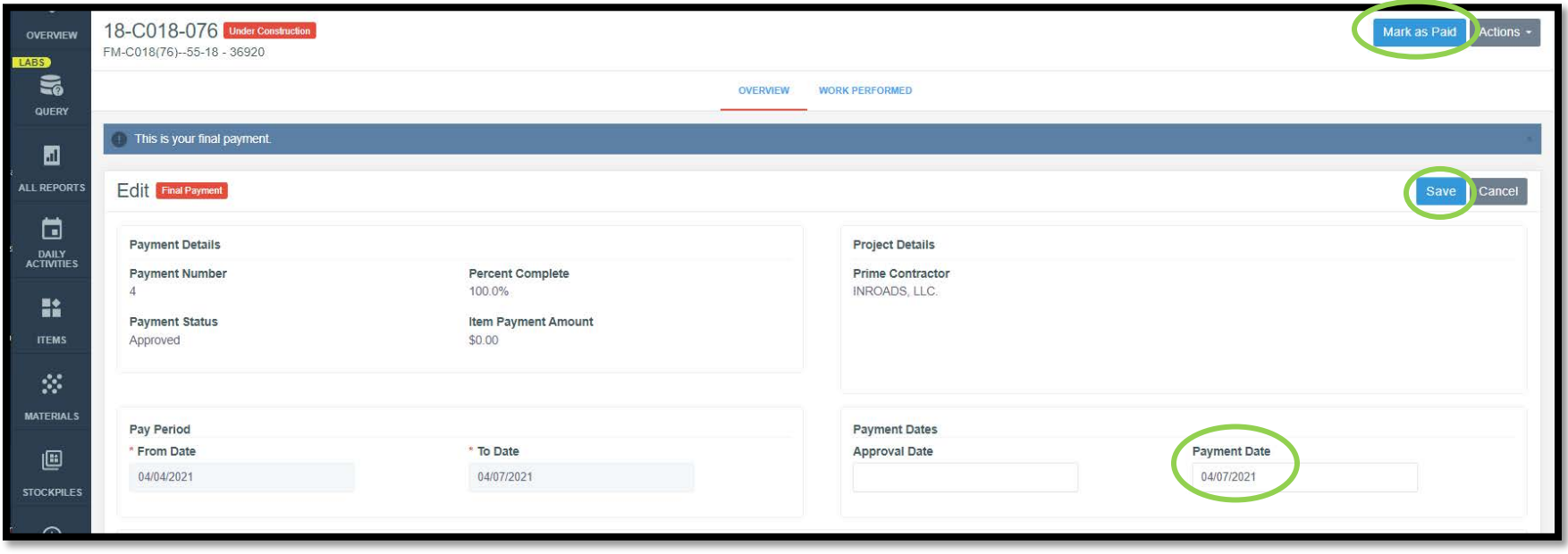

A pop-up box will appear saying, "Once the payment has been marked as paid, it cannot be undone. Are you sure you want to continue?". Click "Ok".

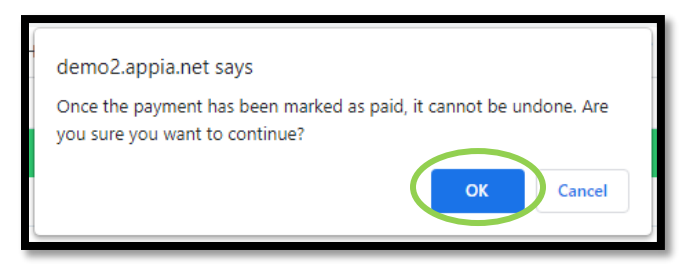

Your project is automatically moved to "Completed" status and will be listed there now.

**Congratulations!!! You have successfully completed a project in Appia!**

# 12 - Contractors

(Reserved for Contractors instructions)

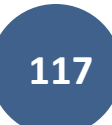

This section is reserved for future instructions on the Contractors tab.

# 13 - Funding

(Reserved for future Funding instructions)

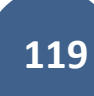

This section is reserved for future instructions on the Funding tab.

# 14 - More: Worksheets

(Reserved for Worksheets instructions)

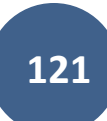

This section is reserved for future instructions on Worksheets.

# 15 - More: Project Settings

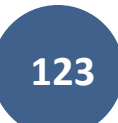

For instructions on adjusting project settings, please see the "Project Settings" section in the "Project Creation and Account Management Instructions" located on the [Doc Express and Appia](https://iowadot.gov/local_systems/Post-Letting-Resources/Doc-Express-and-Appia) website under "Post-Letting Resources".

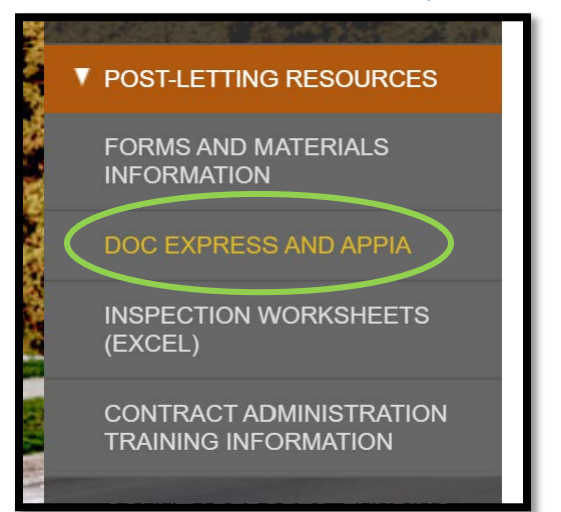

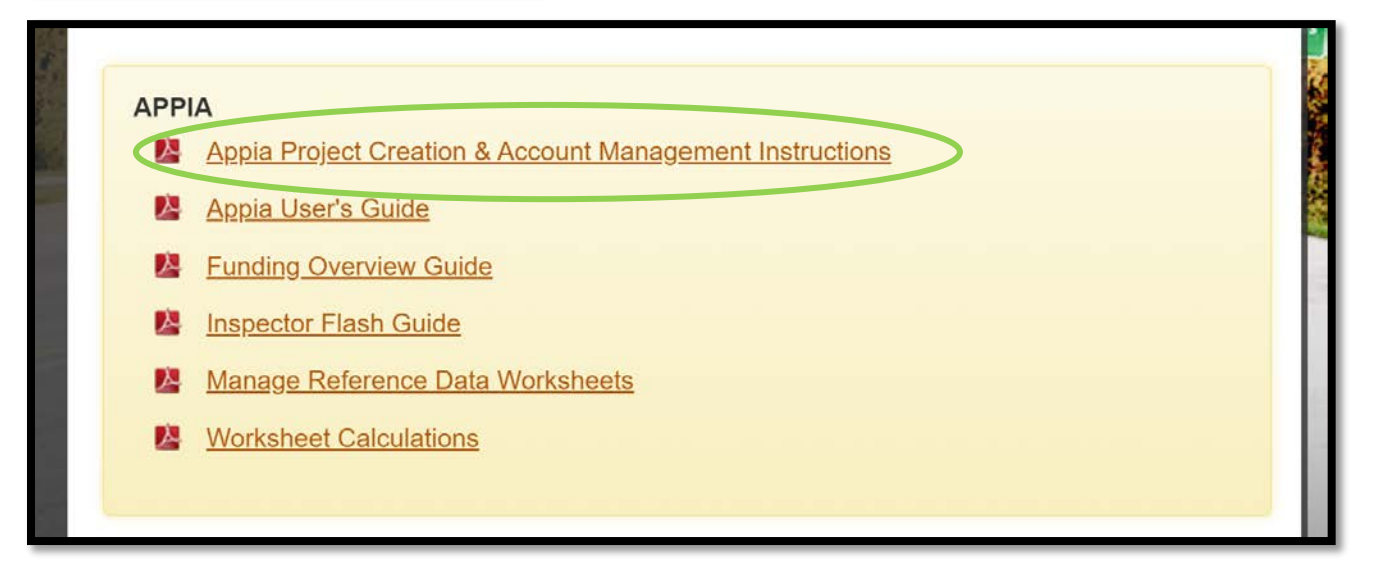

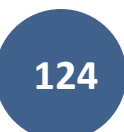

# 16 - Exporting Data: Export Reports (For Audit/Review by Local Systems)

(System Administrator access level required.)

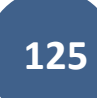

You can download specific reports for any given project at any time. Available reports include:

- Change Order Details
- Daily Report\*
- Daily Diary
- Detailed Payment
- Item History
- Item Quantity Summary\*\*
- Payment Invoice
- Payment Invoice by Fund (Fund Packages Only)
- Payment Invoice (with Fund Sources)
- Time Charges
- Worksheet History

\*This export will generate a file with PDF summaries of each of the daily reports. These PDFs can be merged together if desired.

\*\* This export will generate a file with individual PDF summaries for each bid item with all of the item posting (quantity entry) information including any locations or remarks recorded. These PDFs can be merged together. **When a project is ready for audit/review, the Local Systems field staff may require the local agency to merge these quantity summaries and upload them to DocExpress.**

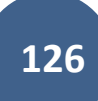

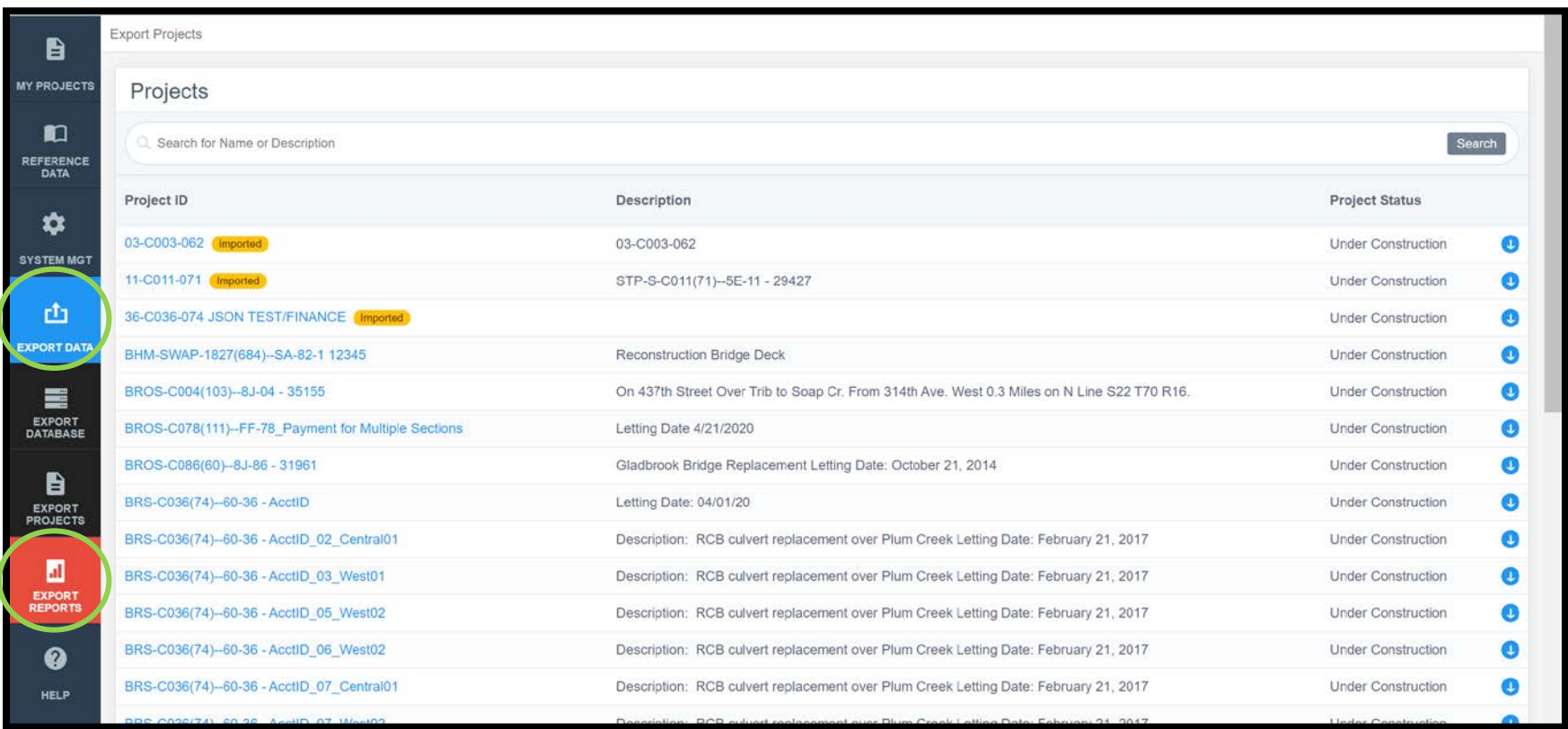

To download these reports, click on "Export Data" in the left menu on the main project listing screen. Then click on "Export Reports" in the expanded sub-menu.

You will be brought to this "Export Reports" screen. Select the desired project from the pull-down menu and enter the desired dates in the "Start Date" and "End Date" boxes. Reports will only be generated for the date range covered between the start and end dates entered. In the "Reports" column on the right side, check the box for any/all reports you want to be generated. Push "Export".

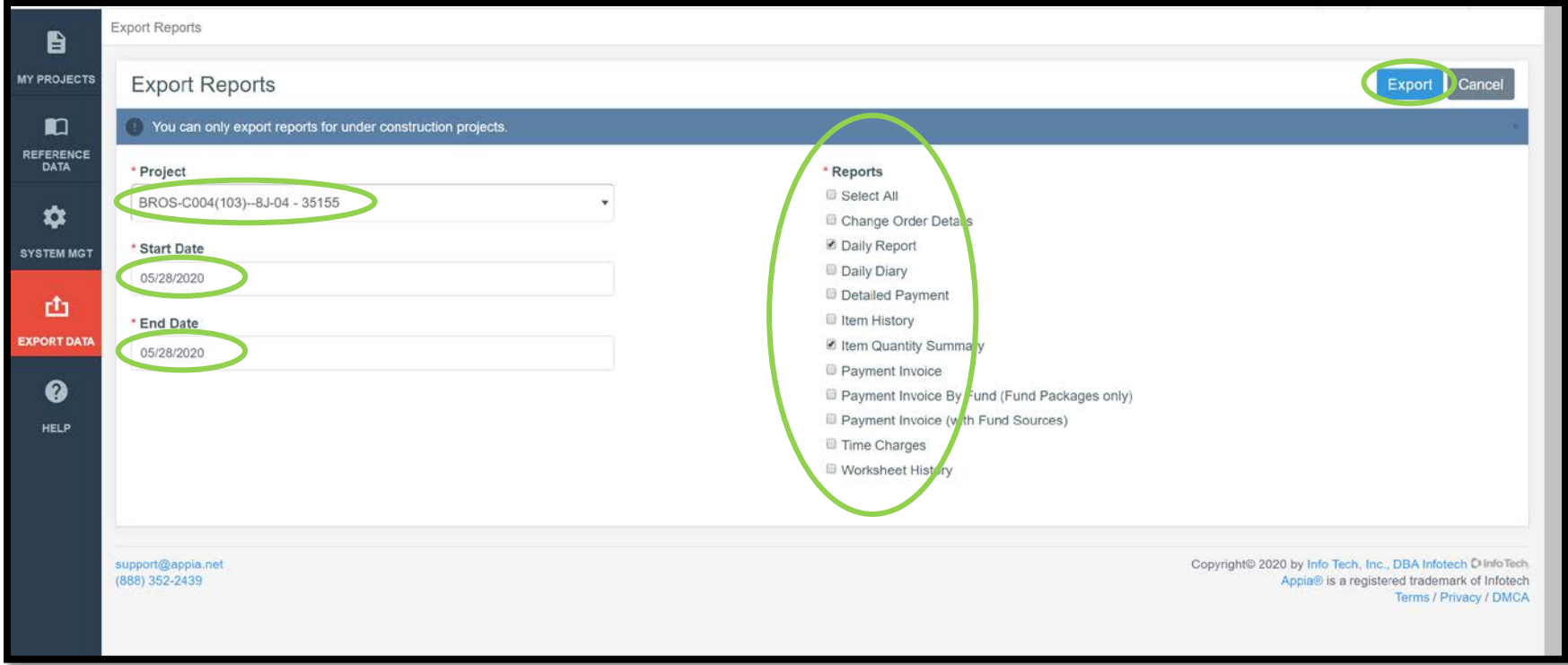

**The two specific exports that Local Systems staff will need for auditing/review purposes are "Daily Report" and "Item Quantity Summary".** Once extracted the "Daily Report" reports can all be merged into one PDF and placed in the Diaries drawer in Doc Expres. The Item Quantity Summary reports should each be named according to the item and the naming convention and uploaded to Doc Express in the "Items and Materials" drawer as shown in the [Doc Express naming convention.](https://iowadot.gov/local_systems/publications/local_jurisdictions/DocExpressLPAUsersGuideAppendix.pdf)

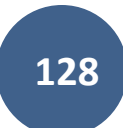

You will be brought back to the project listing screen where a green ribbon will be displayed across the top saying the export is in progress and that you will receive an email with a link to download the exported reports.

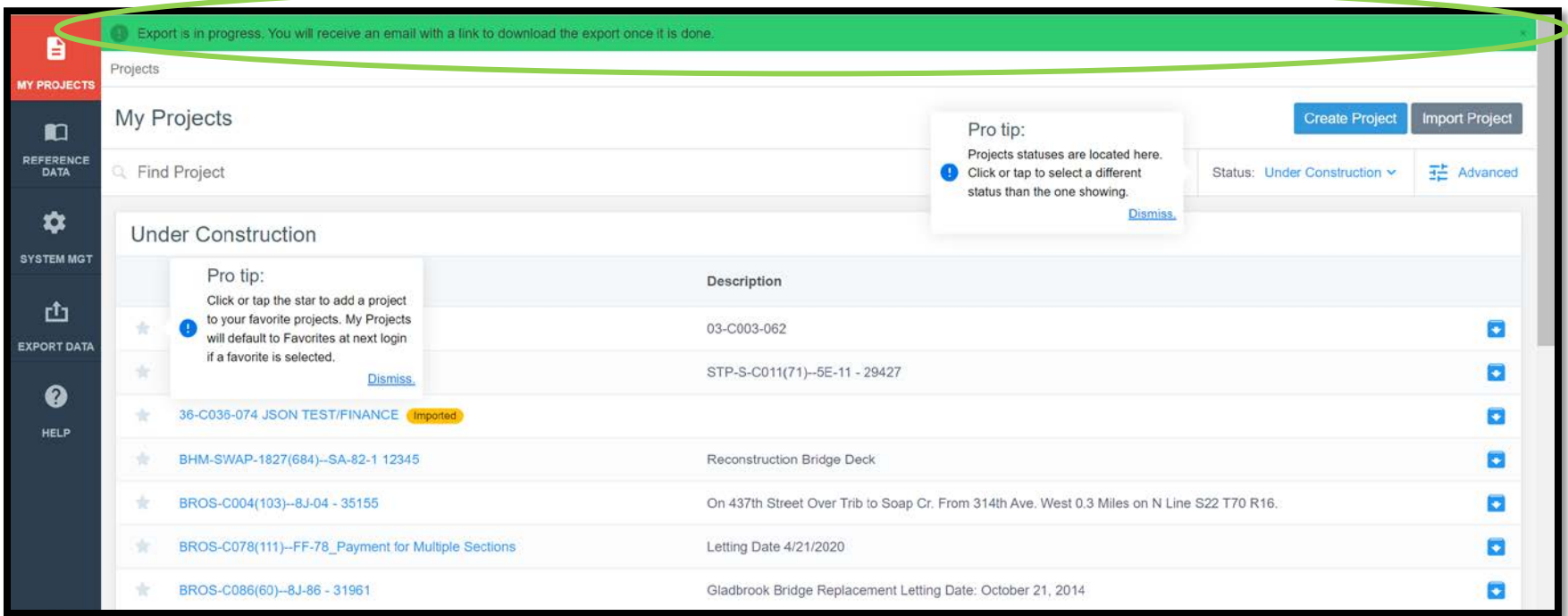

The email will look like this.

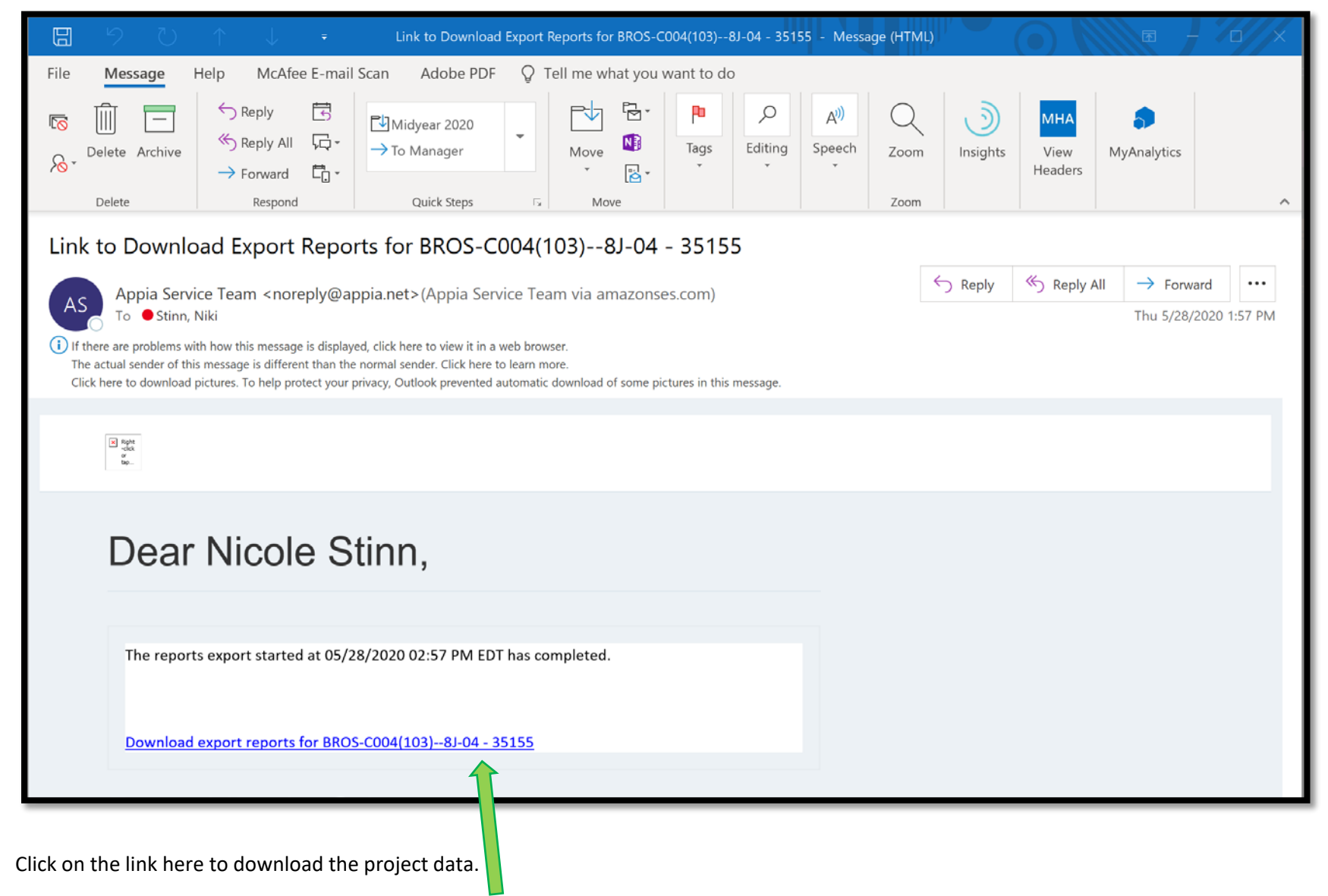

Depending on your browser, your file download may show up at the bottom like this. Click on the arrow to the right of the file name and then "Show in folder" to view the files.

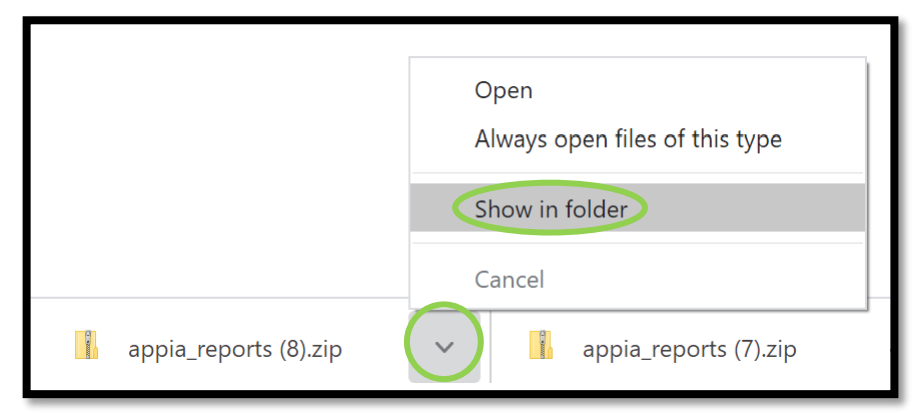

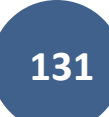

Alternately, once you have clicked on the link in the email, your zipped file can be found in the "Downloads" folder in your file explorer. The "Downloads" folder can be found by typing "downloads" in your search bar.

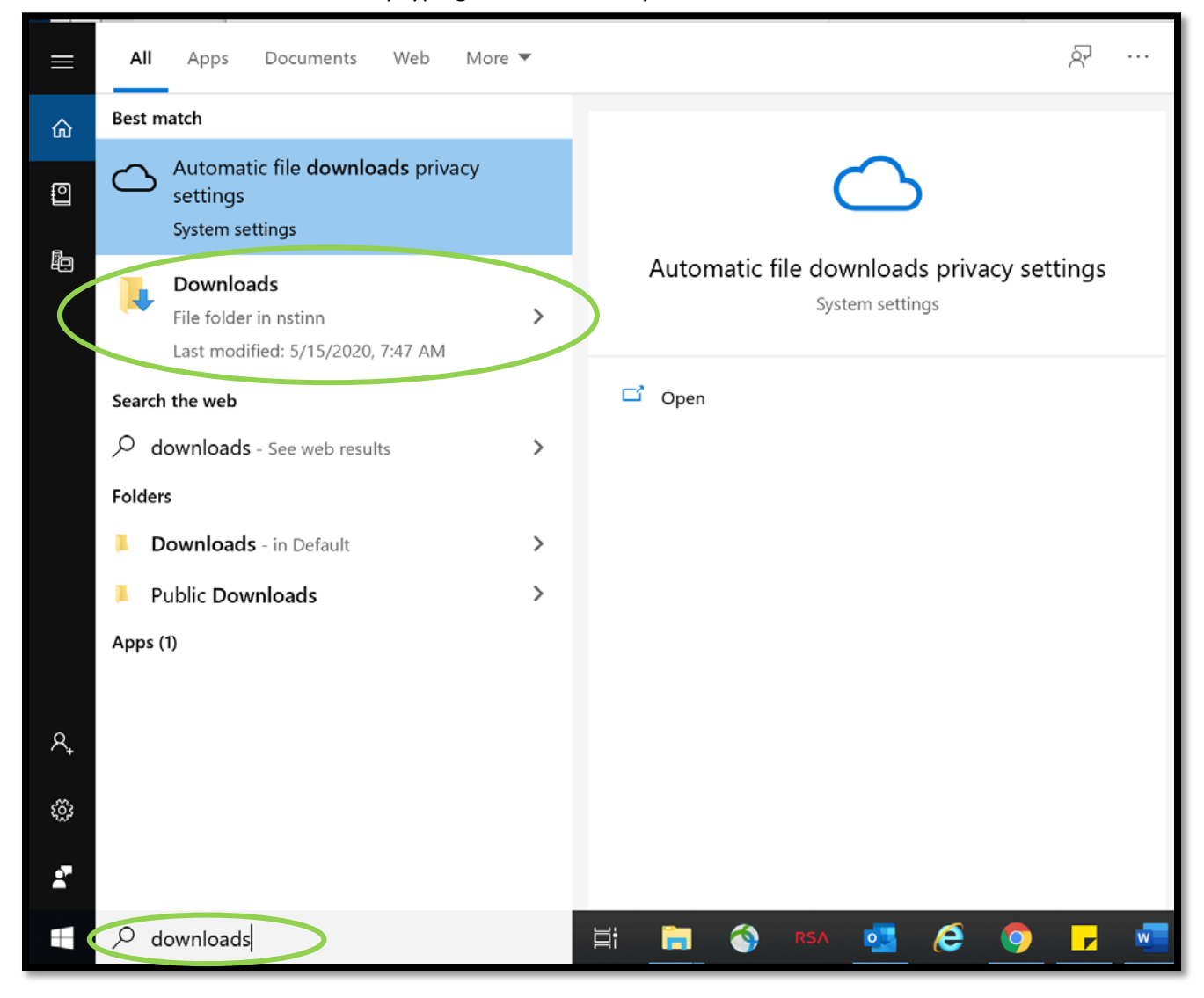

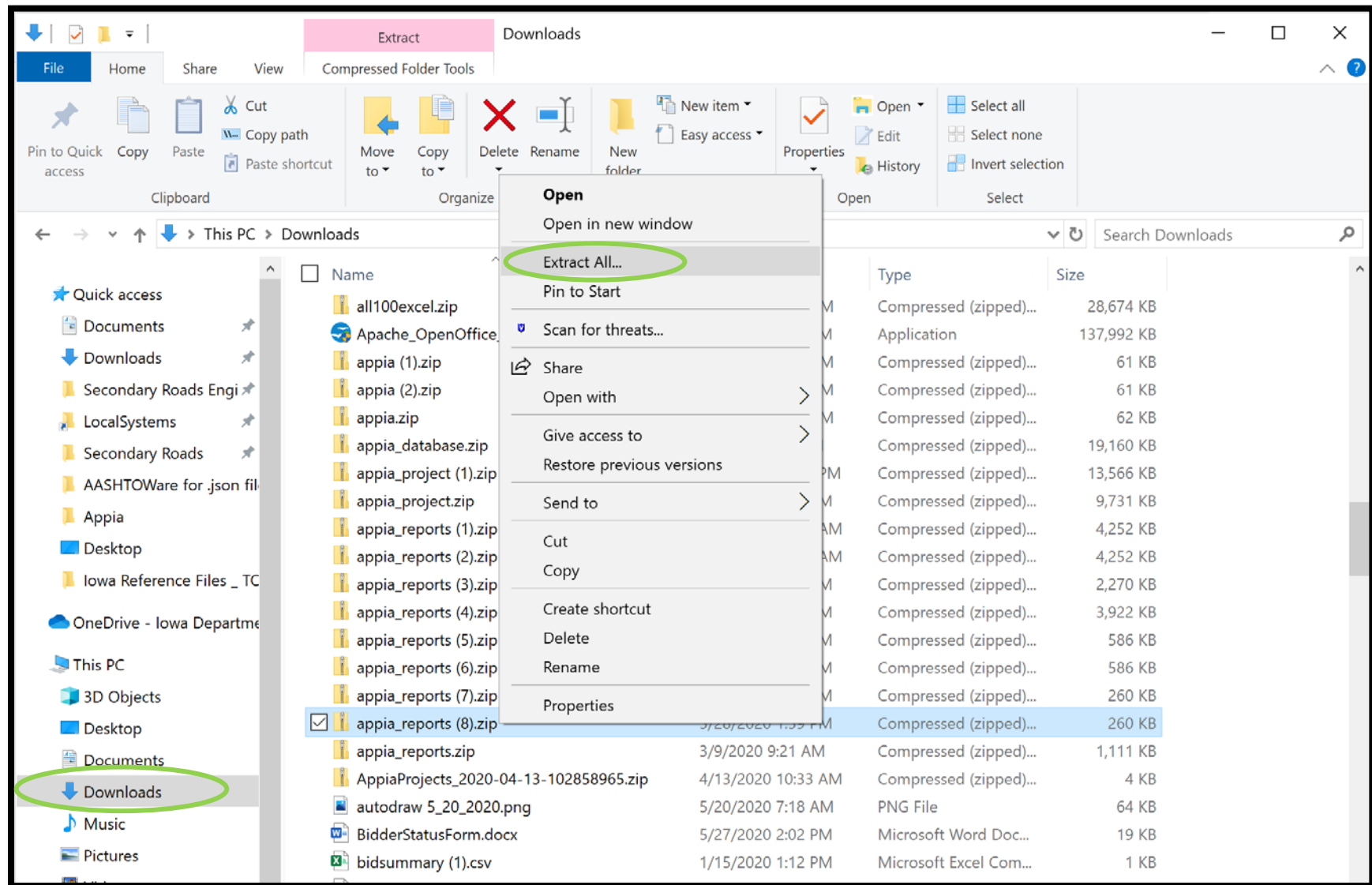

Whichever path is taken to download the file, you should arrive here. Right click on your file and select "Extract All…".

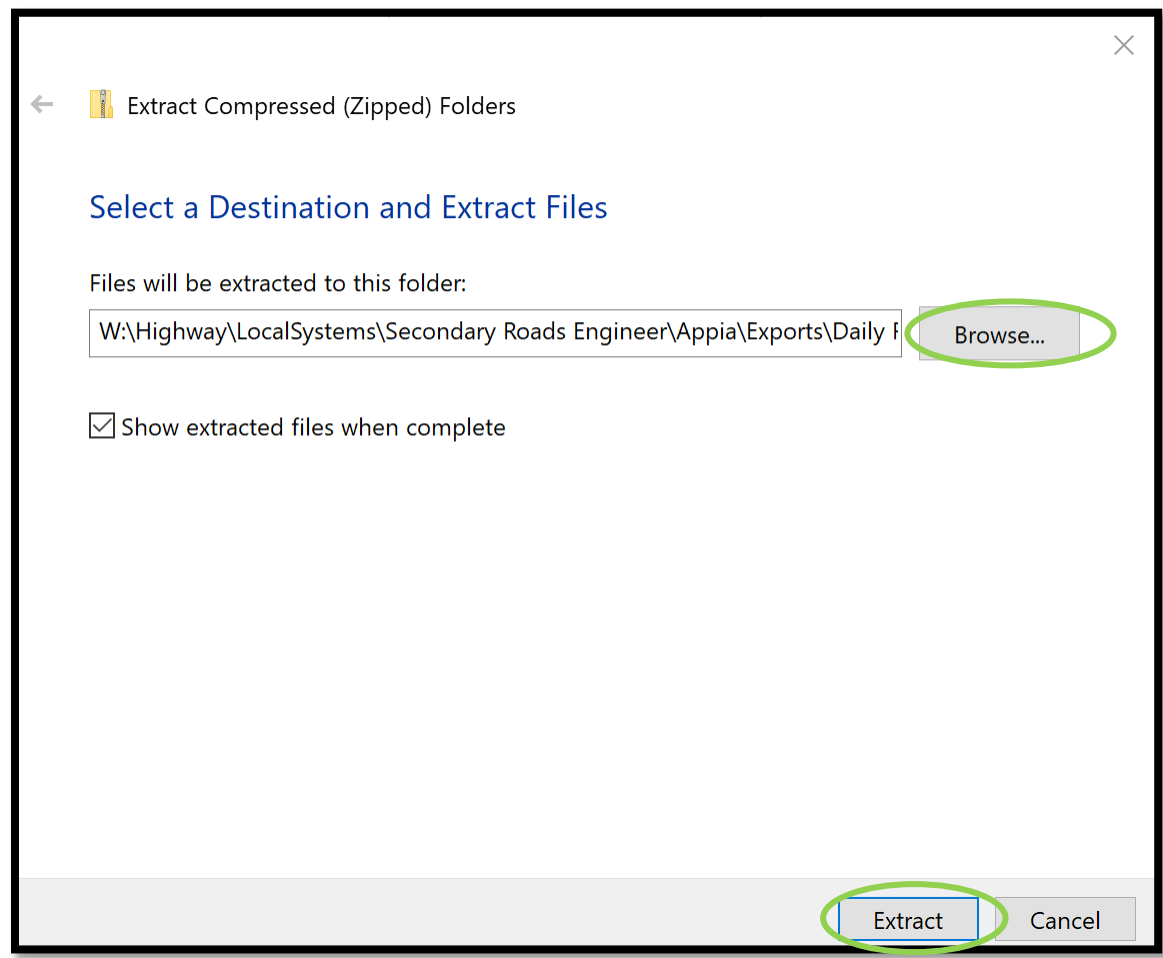

This window will pop up. Browse to find the location where you would like to save your project data.

When you have selected the appropriate file in which to save your data, click "Extract".

A new file explorer window will open showing the folder with the extracted files.

Here is a sample of the export containing the Daily Report files. Note the dates in the file names.

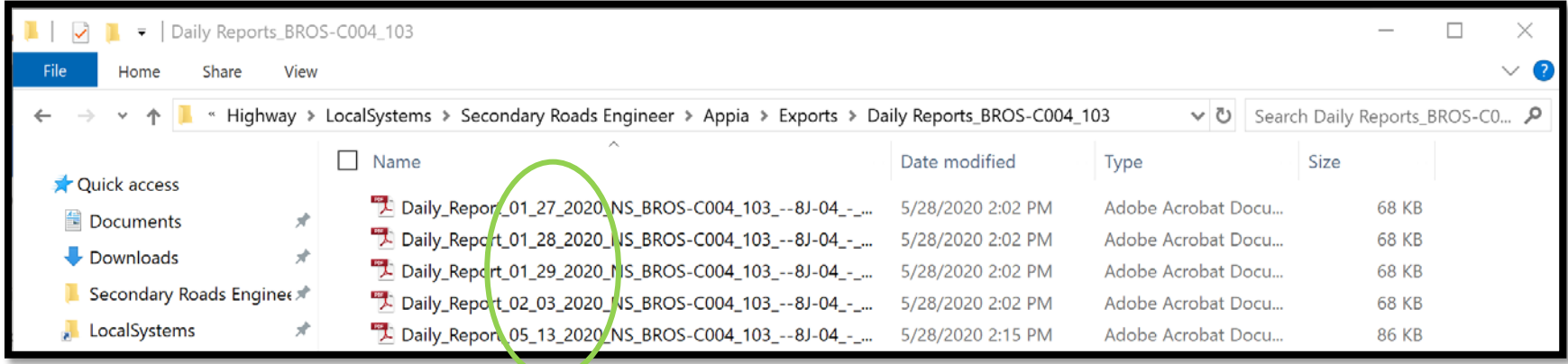

Here is a sample of the export containing the Daily Report files. Note the Item numbers in the file names.

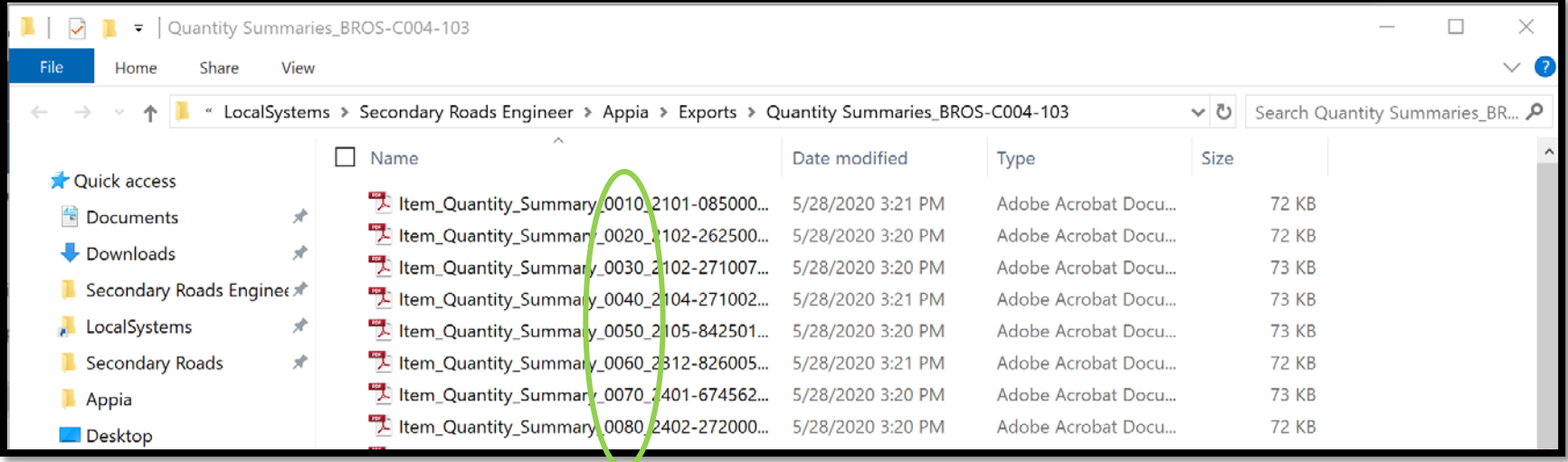

### A sample "Daily Report" report is shown here.

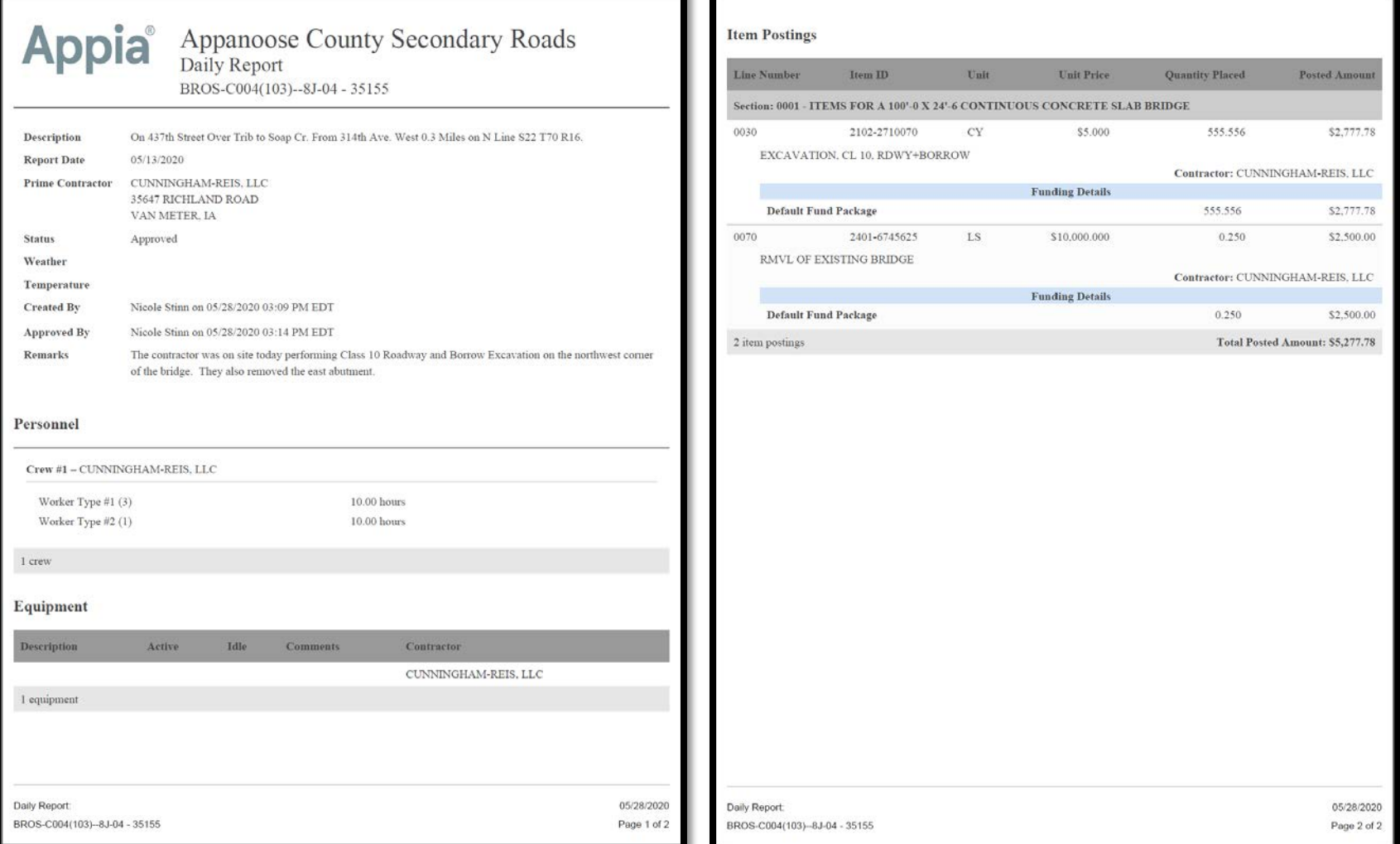

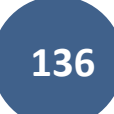

A sample "Item Quantity Summary" report is shown here. Note the remarks and location information shown. This is the most similar report in Appia to the standard DOT .xlsx "E" sheets widely used for recording quantities.

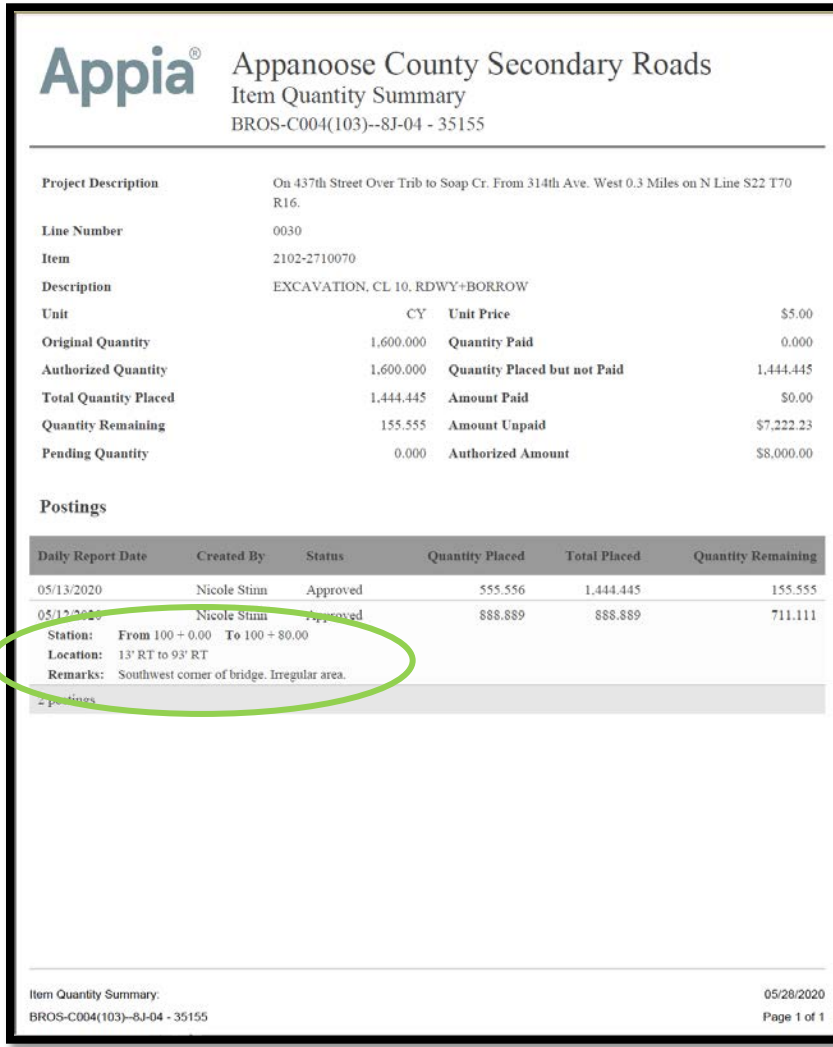

C

17 - Help Section & Local Systems Contact Information for Questions and Assistance

## **"Help" Site**

There is a very useful "Help" site provided by Infotech that can assist you in answering any questions. It is searchable and is indexed by topic. To access the "Help", click on the "Help" button at the bottom of the left menu bar.

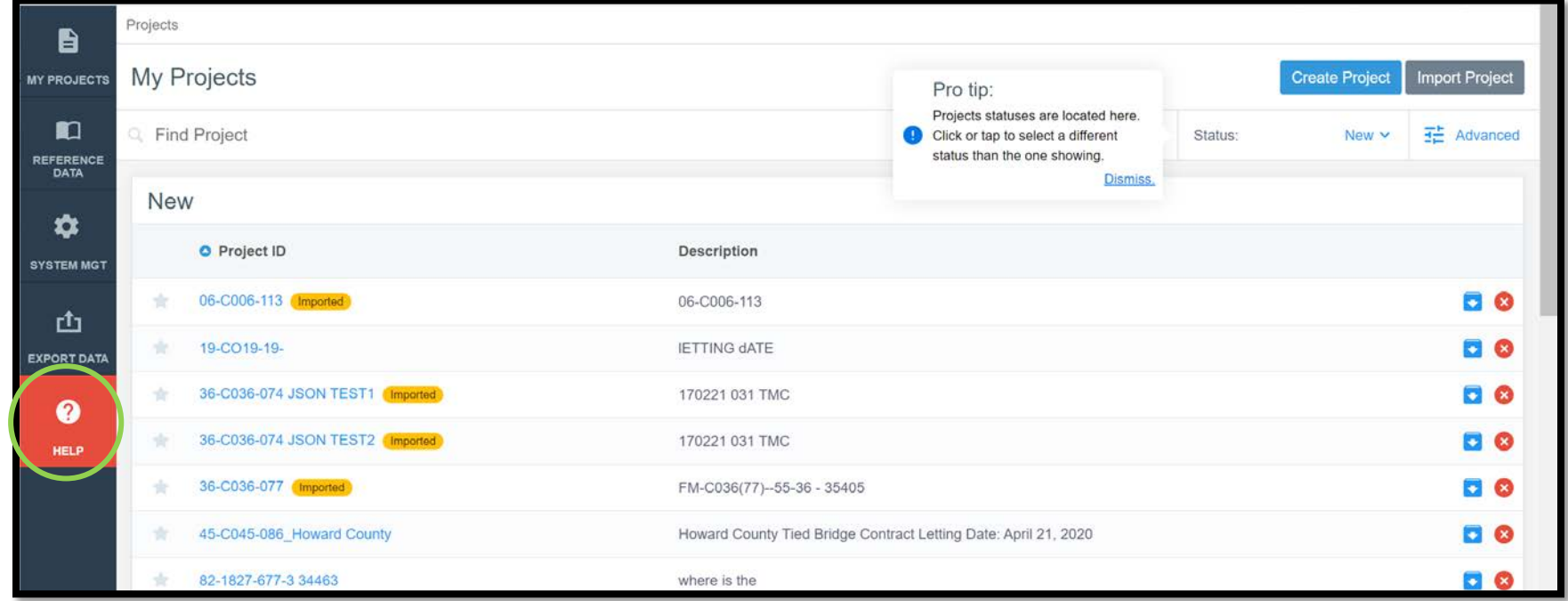

The "Help" site opens in a new browser tab and is shown here.

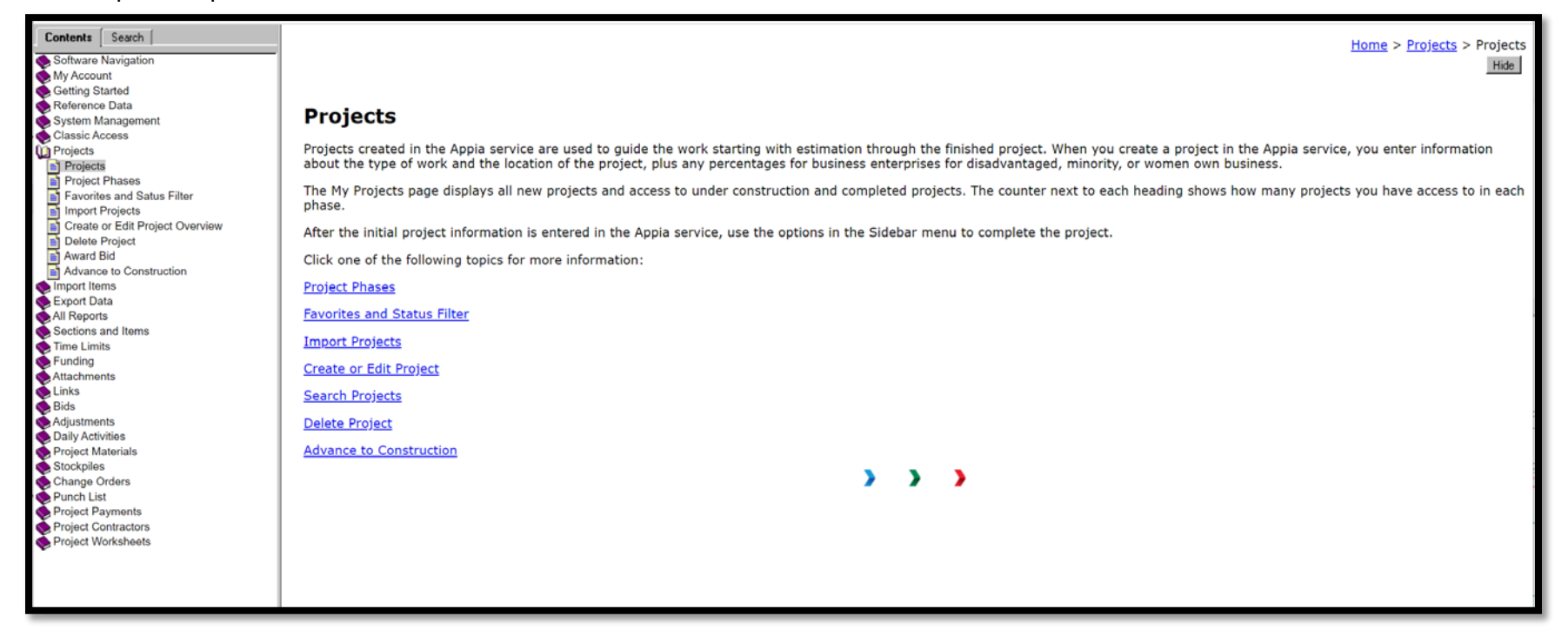

### **Local Systems Contact Information**

Contact Niki Stinn and/or Tammi Bell in the lowa DOT Local Systems Bureau as shown below with any questions.

### Project set-up & program usage technical assistance

#### **Niki Stinn**

Title: Secondary Roads Engineer Email: [Niki.Stinn@iowadot.us](mailto:Niki.Stinn@iowadot.us) Phone: 515-239-1064 (Messages forwarded. Leave message if unanswered.) Days: Monday-Friday Hours: 8:00am-4:45pm

### Account set-up and management assistance

**Tammi Bell** Title: e-Construction Administrator Email: Tammi.Bell@iowadot.us Phone: 515-239-1529 (Messages forwarded. Leave message if unanswered.) Days: Monday-Thursday Hours: 6:00am-4:30pm

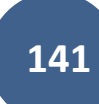